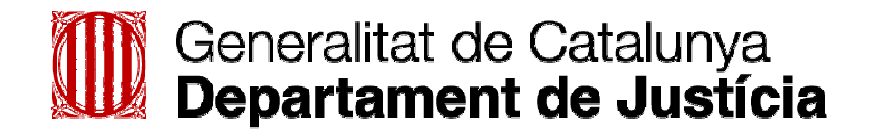

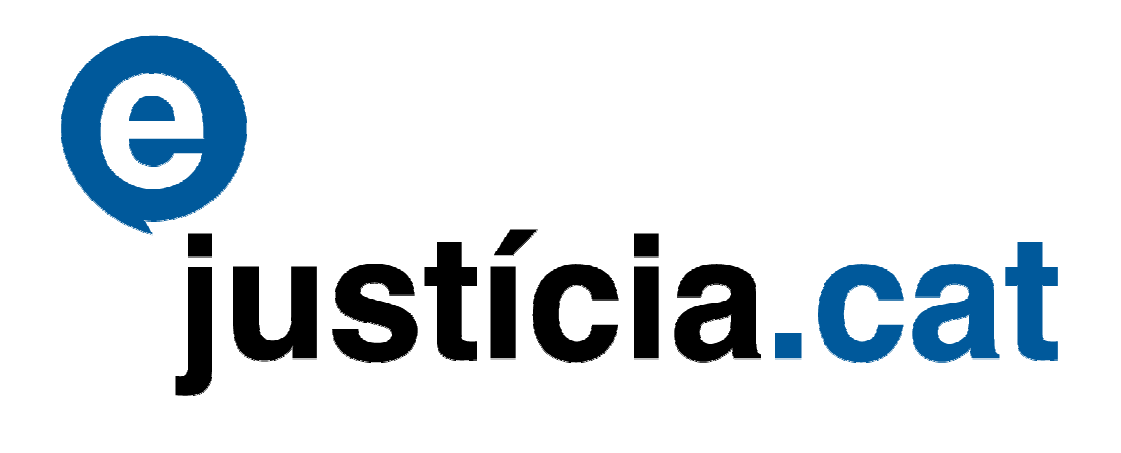

**Manual de formació** 

**Presentació telemàtica de demandes** 

# **ÍNDEX**

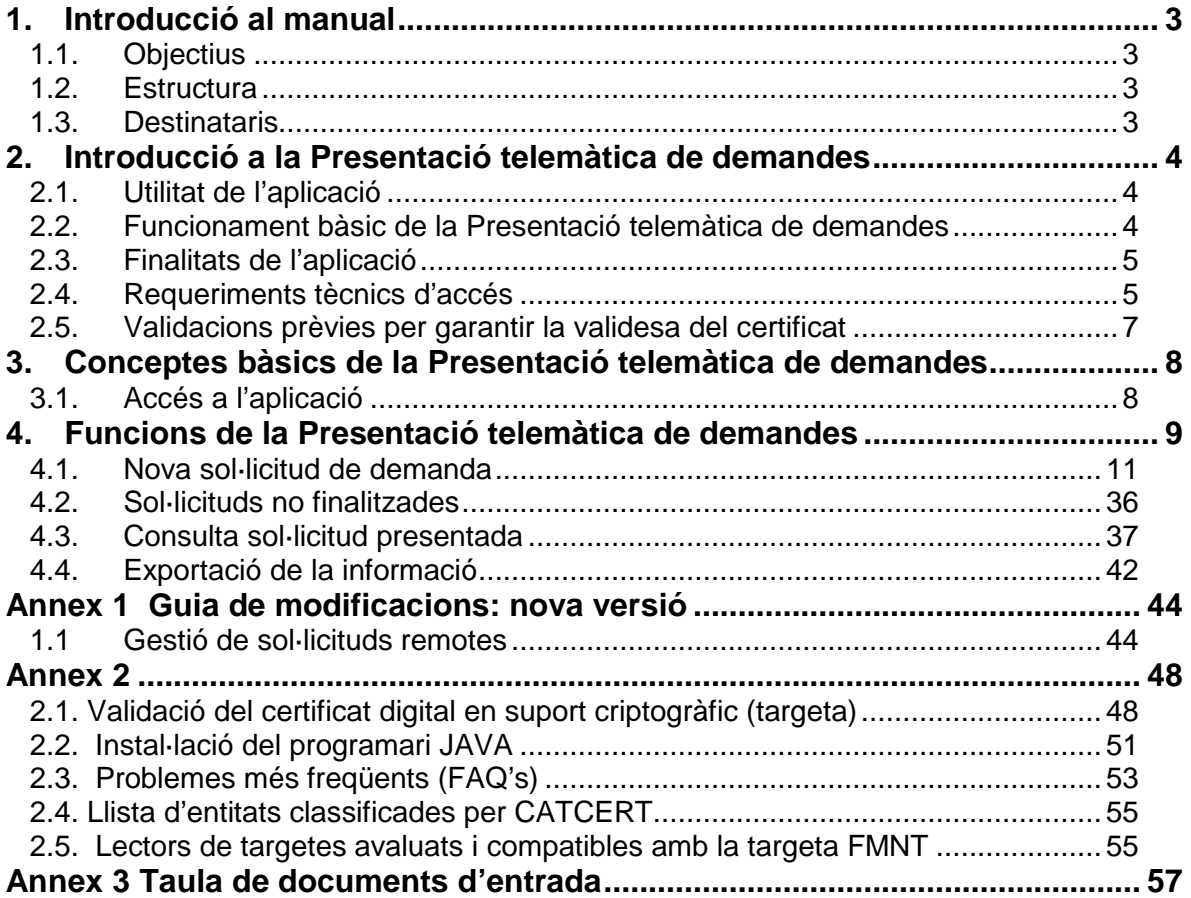

## **1. Introducció al manual**

## **1.1. Objectius**

Aquest manual té els objectius següents:

- Familiaritzar els usuaris amb l'ús de l'aplicació "Presentació telemàtica de demandes".
- Aconseguir que els usuaris disposin dels coneixements necessaris per realitzar correctament totes les operacions disponibles.

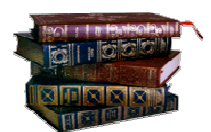

## **1.2. Estructura**

Amb la finalitat d'aconseguir aquests objectius, el manual s'estructura en tres capítols:

- A "Introducció a la Presentació telemàtica de demandes" es recullen els objectius i els usuaris als quals va adreçada l'aplicació.
- A "Conceptes bàsics de la Presentació telemàtica de demandes" s'explica detalladament com s'accedeix a l'aplicació i a les opcions bàsiques per navegar-hi.
- A "Funcions de la Presentació telemàtica de demandes" es mostren les operacions disponibles a l'aplicació.

## **1.3. Destinataris**

La primera versió de l'aplicació només permet l'accés als procuradors.

L'objectiu, però, és que properament altres usuaris puguin presentar demandes telemàtiques.

- $\triangleright$  Advocats
- Graduats socials
- $\triangleright$  Ciutadans

## **2. Introducció a la Presentació telemàtica de demandes**

## **2.1. Utilitat de l'aplicació**

L'aplicació està dins del portal e-justícia.cat i s'utilitza per presentar per Internet les demandes amb les mateixes garanties que quan es lliuren presencialment als deganats o serveis comuns de l'Administració de justícia.

Si es presenta una demanda per via telemàtica, aquesta no esdevé assumpte judicial fins que el personal de registre revisa que les dades introduïdes són les correctes.

La sol·licitud telemàtica es pot presentar de dues formes:

 Opció 1 \*: **Presentació telemàtica – presencial**. Presentació telemàtica de la demanda **amb trasllat de papers** al deganat o servei comú. Cal fer servir aquesta opció si no es vol incorporar la documentació en format electrònic durant el procés de sol·licitud de la demanda.

(\*) Un cop presentada la sol·licitud el professional té fins a 3 dies per presentar els documents al deganat o servei comú.

 Opció 2 \*\*: **Presentació totalment telemàtica**. Presentació telemàtica de la demanda **sense trasllat de papers** al deganat o servei comú. Cal fer servir aquesta opció si es vol incorporar la documentació en format electrònic (escrit d'inici de la demanda més tots els altres documents).

(\*\*) El jutjat requerirà la documentació en paper, còpia de la que anteriorment s'haurà adjuntat en la demanda telemàtica.

## **2.2. Funcionament bàsic de la Presentació telemàtica de demandes**

El procés que segueix la presentació telemàtica és el següent:

- L'usuari s'autentica a l'extranet del professional amb la seva targeta i entra.
- Accedeix a l'aplicació de **Demandes** per crear una **Nova sol·licitud**.
- L'usuari sol·licita una nova presentació telemàtica de demanda.
- Cal escollir el tipus de presentació que desitja: **amb papers** o **sense**.
- L'usuari omple tot el formulari i si vol adjunta la documentació en format digital.
- El sistema li retorna un **Rebut** que confirma que s'ha enviat la sol·licitud de la demanda.
- A través de l'aplicació l'usuari pot consultar contínuament l'estat de la sol·licitud presentada:
	- Sol·licitud validada. Una vegada el personal del registre ha revisat que la sol·licitud és correcta, es registra la demanda.
	- Sol·licitud no acceptada. Si la sol·licitud no és correcta, no pot prosperar i el personal de registre no l'accepta.
	- Sol·licitud en tramitació. Estat de l'assumpte, un cop s'ha repartit i ha arribat al jutjat des d'on es tramitarà.

A més a més, l'usuari té l'opció de demanar que també se l'informi dels canvis d'estat de la sol·licitud de l'assumpte a través de comunicats via correu electrònic o SMS. L'aplicació envia 3 comunicats, via correu electrònic o SMS, al professional, els quals indiquen el següent:

• Comunicat  $1 \rightarrow$  Sol·licitud telemàtica acceptada / no acceptada. Aquest correu electrònic arribarà un cop s'hagi registrat l'assumpte.

Exemple del correu electrònic que arriba quan la sol·licitud és acceptada.

Acceptada al Sec.Civ.SC Reg Lleida la sol·licitud 200900000896, amb data i hora 14/12/2009 13:31. El número de registre assignat és el 298/2009. El NIG 25120-42-1-2009-0000338.

Exemple del correu electrònic que arriba quan la sol·licitud no és acceptada.

No acceptada al Sec.Civ.SC Reg Lleida la sol·licitud 200900000896, amb data i hora 14/12/2009 13:31.

**•** Comunicat 2  $\rightarrow$  Sol·licitud telemàtica repartida. Aquest correu electrònic arribarà en el moment que l'assumpte ja hagi estat repartit al jutjat corresponent.

Exemple del correu electrònic que arriba quan la demanda és repartida.

Repartida al Sec.Civ.SC Reg Lleida la sol·licitud 200900000896, amb data de repartiment 14/12/2009 14:33. El número de registre assignat és el 298/2009.

 $\bullet$  Comunicat 3  $\rightarrow$  Sol·licitud telemàtica incoada. Aquest correu electrònic arribarà en el moment que l'assumpte ja hagi estat incoat en el jutjat corresponent.

Exemple del correu electrònic que arriba quan la demanda és incoada.

Incoada al Sec.Civ.SC Reg Lleida com a procediment (Judici Monitori 298/2009) la sol·licitud 200900000896, amb data 14/12/2009 13:31. El número de registre assignat és el 298/2009.

## **2.3. Finalitats de l'aplicació**

- $\triangleright$  Evitar desplacaments i cues per presentar les demandes.
- Permetre presentar la sol·licitud qualsevol dia i a qualsevol hora.
- Agilitar l'entrada de les dades durant el registre, atès que no s'ha de transcriure per segona vegada tota la informació de l'assumpte.
- Millorar la qualitat de la informació presentada, atès que es requereixen unes dades mínimes.
- Apropar la justícia al ciutadà (entrada mitjançant formularis assistits).
- Reduir el temps de gestió i de notificació.
- Oferir protecció davant de desastres naturals.
- Modernitzar la imatge de l'Administració de justícia.

## **2.4. Requeriments tècnics d'accés**

### **2.4.1. Requeriments d'usuari**

Des del punt de vista de l'usuari els requeriments que es necessiten són els següents:

 Cada procurador dels tribunals ha de disposar d'un certificat digital de nivell 4 en targeta criptogràfica emès per una autoritat de certificació (AC) reconeguda. A l'efecte de seguretat i d'identificar-se unívocament davant d'una autoritat de certificació reconeguda (p. e. CATCert, FNMT, ACA, etc.), és necessari introduir una targeta criptogràfica amb la signatura electrònica al lector de targetes i entrar la paraula de pas

que el sistema sol·licita. Aquestes dues operacions donen com a resultat l'establiment d'un canal segur.

## **2.4.2. Requeriments de maquinari i programari**

El sistema té un funcionament i un aspecte similar als estàndards web del mercat, per adaptar i proporcionar a l'usuari els detalls d'un sistema segur de gestió d'expedients que incorpora la signatura digital i un flux de treball específic per adaptar-se als tràmits judicials.

Els requisits per utilitzar aquesta eina són els següents:

- Un ordinador amb el sistema operatiu Microsoft Windows XP Professional, Windows XP Home i Microsoft Windows Vista.
- Una connexió àgil a Internet. És recomanable una connexió de tipus banda ampla (broadband) com ara ADSL, cable, RDSI, 3G, etc. El sistema funciona amb qualsevol tipus de connexió, inclosa la connexió per mòdem tot i que la qualitat no sigui tan bona.
- Un navegador Mozilla Firefox 2.x o bé Internet Explorer 6.X amb el connector de Java instal·lat.
- JRE (Java Runtime Environment) versió 1.5.x o superior. (vegeu annex 1.2, per a la instal·lació)
- Un certificat digital en suport criptogràfic (targeta) homologat per l'Agència Catalana de Certificació.

Test de validació: http://www.catcert.cat/web/cas/6\_6\_test\_validacio.jsp

(versió JRE 1.6, requisit de CATCERT per executar l'aplicació)

- Un lector de targetes perquè l'ordinador pugui llegir les dades del certificat digital residents a la targeta criptogràfica. A molts col·legis de procuradors dels tribunals, hi ha un nombre determinat d'ordinadors amb impressora i connexió a Internet a disposició dels col·legiats.
- Lector de documents en format PDF: Adobe Reader versió 5.0 o superior.

## Atenció:

- Les presentacions signades amb certificat de programari no seran vàlides.
- Per als usuaris Macintosh, la nova eina informàtica no pot garantir el funcionament correcte en aquest entorn. El Departament de Justícia n'està avaluant la possible evolució, en futures versions, per tal de poder donar servei als usuaris d'aquest tipus de programari.

## **2.5. Validacions prèvies per garantir la validesa del certificat**

Abans d'entrar a l'aplicació podeu fer les validacions següents per garantir que el vostre certificat digital en suport criptogràfic (targeta) homologat per l'Agència Catalana de Certificació és vàlid:

Test de validació: http://www.catcert.cat/web/cas/6\_6\_test\_validacio.jsp

Si per algun motiu no podeu completar el test de validació, si us plau, reviseu els punts següents:

- o Heu de tenir instal·lada la versió JRE 1.6, requisit de CATCERT per executar l'aplicació (vegeu annex 1.2).
- o Heu de tenir instal·lat el mòdul criptogràfic de Ceres/Clase2 (es pot descarregar l'aplicació des de la pàgina web de FNMT).
- o El lector de targetes ha de ser compatible amb la targeta FNMT (vegeu annex 1.4).
- o La targeta FNMT ha de contenir el certificat digital (vegeu l'annex 1.1).
- o El lector ha d'estar funcionant i llegir correctament el certificat (vegeu annex 1.1).

## **3. Conceptes bàsics de la Presentació telemàtica de demandes**

## **3.1. Accés a l'aplicació**

Un cop s'ha accedit al portal del professional, al menú de l'esquerra s'ha de seleccionar l'opció **Demandes**, la qual va a la pàgina següent de **Presentació de demandes**. Dins l'opció **Demandes** es carrega un menú amb les opcions següents:

- **Nova sol·licitud assumpte judicial**
- **Sol·licituds no finalitzades**
- **Consulta sol·licitud presentada**

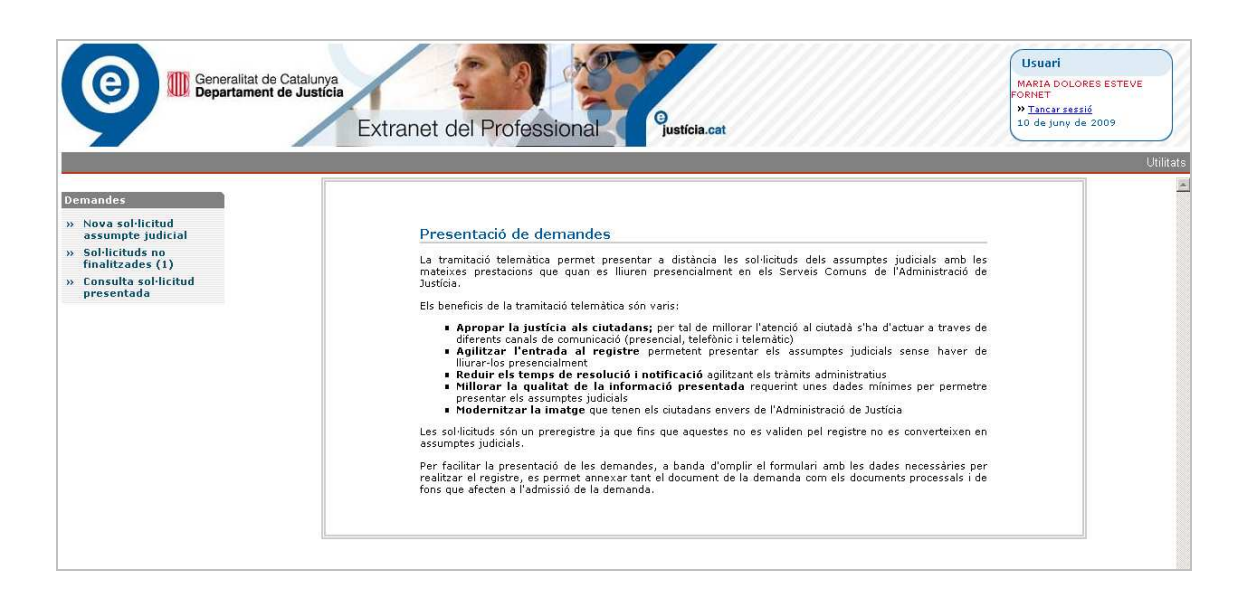

## **3.1.1. Tipus de camps**

Els camps que es presenten amb un fons groc són obligatoris, per la qual cosa s'han d'emplenar amb les dades corresponents. Els camps de color gris són camps bloquejats (de consulta). I finalment els camps de color blanc són opcionals i l'usuari pot decidir si vol emplenar-los.

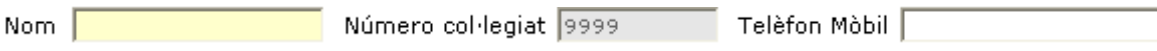

## **4. Funcions de la Presentació telemàtica de demandes**

En aquest apartat s'expliquen les funcions que els usuaris tenen disponibles en el portal mitjançant un formulari web. Aquestes funcions estan disponibles segons la configuració del perfil.

- **Nova sol·licitud assumpte judicial**
- **Sol·licituds no finalitzades**
- **Consulta sol·licitud presentada**

Per tal que quedi més clar el funcionament de la Presentació telemàtica de demandes i les relacions amb les altres aplicacions, a continuació es mostra un gràfic del moment en què es crea una nova sol·licitud:

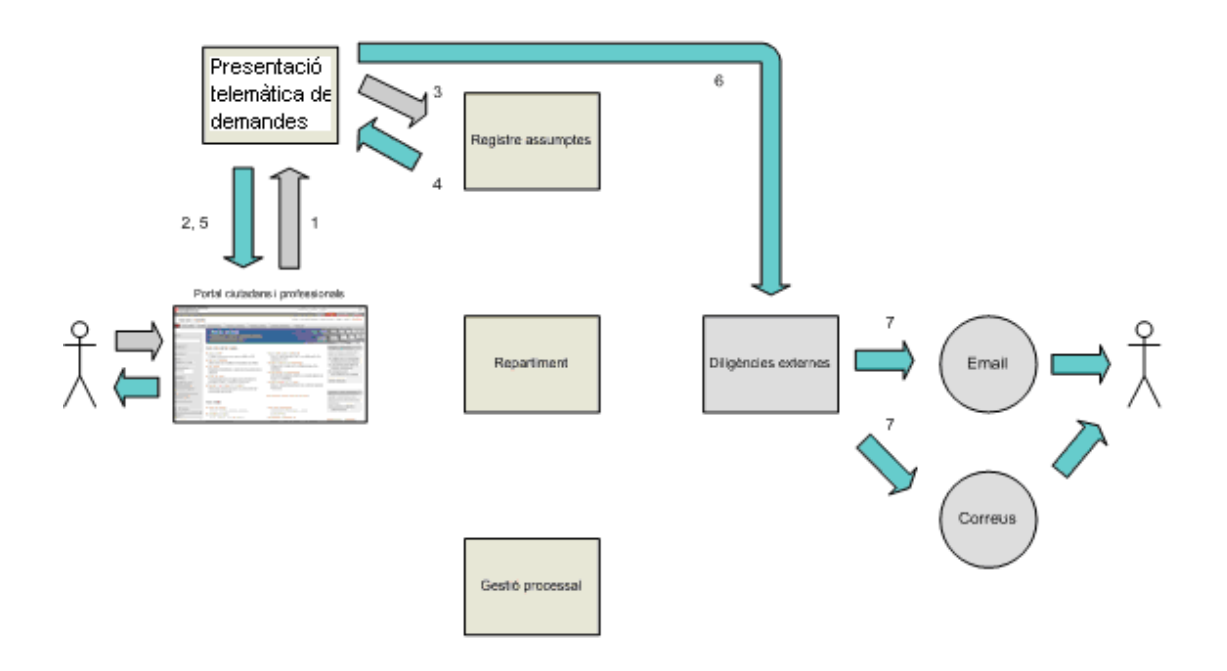

- 1. El sol·licitant informa el sistema de la sol·licitud de la presentació telemàtica de la demanda.
- 2. El sistema retorna un rebut de presentació.
- 3. Aquesta sol·licitud es recupera des del registre corresponent. La sol·licitud rep una validació i s'accepta o es refusa.
- 4. Es notifica des del registre a l'aplicació "Presentació telemàtica de demandes" tant el resultat de la validació com altres dades que s'introdueixen durant el registre (data registre, NIG, etc.).
- 5. Aquesta informació la pot consultar la persona sol·licitant a la mateixa aplicació.
- 6. Aquesta mateixa informació s'envia cap a "Diligències externes".
- 7. En cas que la persona sol·licitant hagi demanat l'opció que se l'informi via correu electrònic o SMS dels canvis d'estat de la sol·licitud, s'envia el primer comunicat al professional via correu electrònic que anuncia que la sol·licitud ha estat acceptada, o bé no acceptada.

A continuació s'ha dibuixat un esquema del procés que segueix la demanda un cop presentada telemàticament. Es registra i es reparteix:

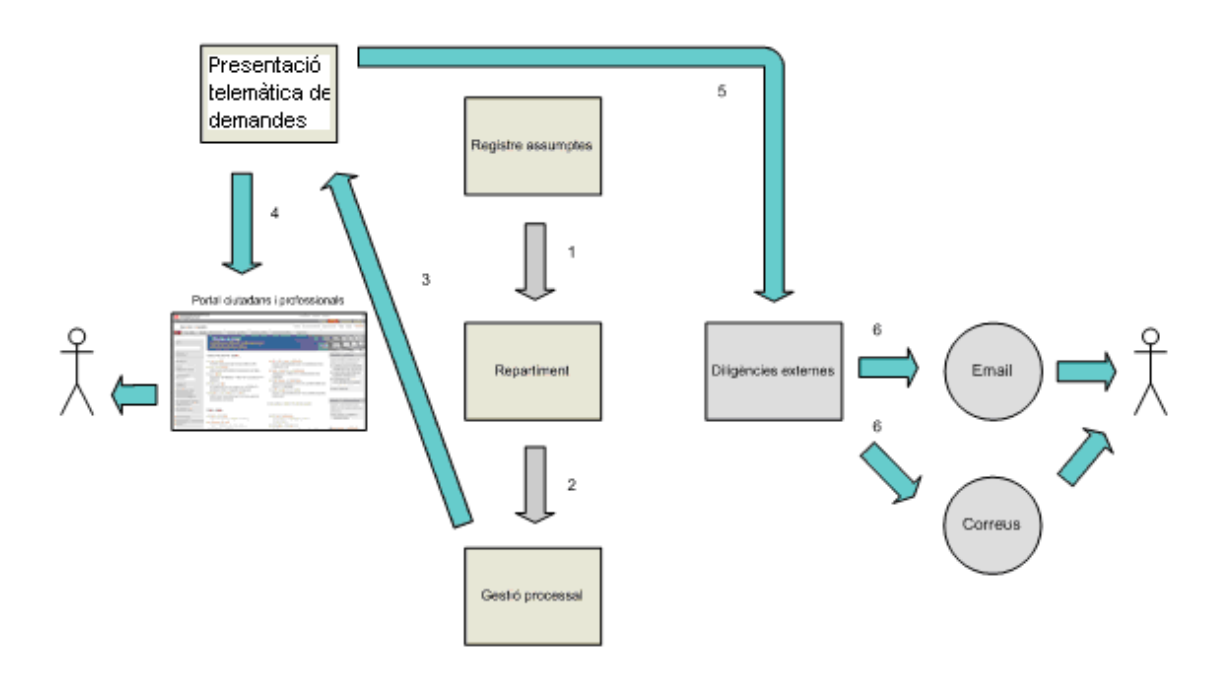

- 1. La demanda, un cop registrada, es reparteix.
- 2. En el jutjat destinatari, la demanda s'incoa amb intervenció humana o de forma automàtica.
- 3. Es notifica des de "Gestió processal" a l'aplicació de "Presentació telemàtica de demandes" algunes dades que sorgeixen en el jutjat (data incoació procediment, jutjat, etc.).
- 4. Aquesta informació la pot consultar el sol·licitant des de l'aplicació.
- 5. Aquesta mateixa informació s'envia des de l'aplicació cap a "Diligències externes".
- 6. En cas que el sol·licitant hagi demanat l'opció que se l'informi via correu electrònic o SMS dels canvis d'estat de la sol·licitud, s'envia el segon comunicat al professional via correu electrònic que anuncia que la sol·licitud ha estat incoada al jutjat corresponent.

## **4.1. Nova sol·licitud de demanda**

Quan se selecciona **Nova sol·licitud**, s'accedeix a la funció principal de l'aplicació. A la capçalera apareixen diverses pestanyes, les quals s'expliquen en aquest capítol:

- **Sol·licitant**
- **Sol·licitud**
- **Assumpte**
- **Adreça intervinent**
- **Representant**
- **Adreça representant**
- **Rebut**

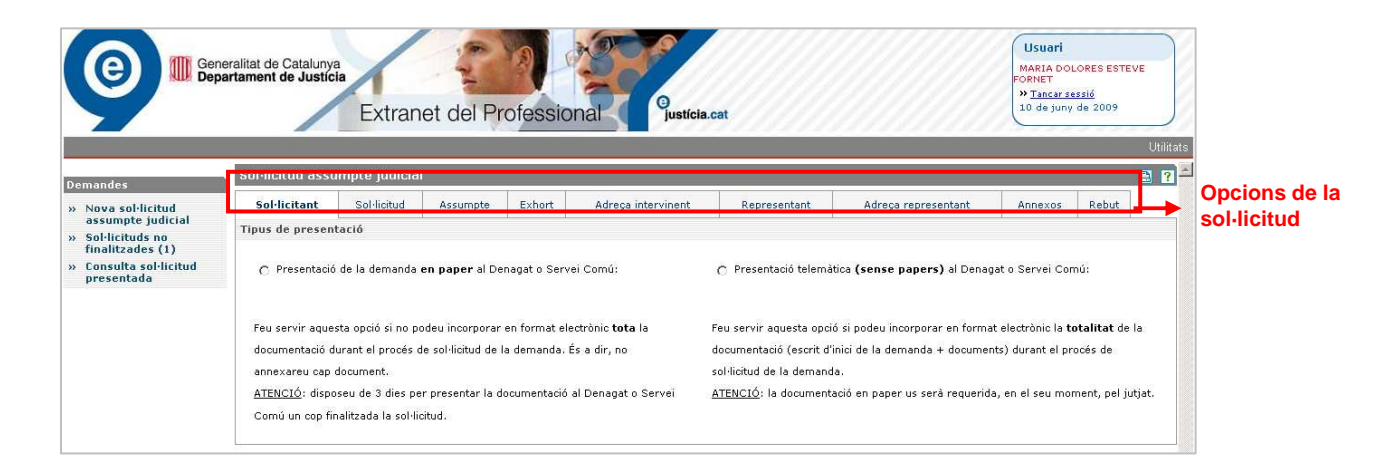

En la majoria de finestres de la sol·licitud hi ha els botons següents, amb les funcions estàndards que es detallen a continuació:

- **→ <<Sortir** Surt sense gravar les dades (va a la pantalla inicial de l'aplicació).<br> **→ <Enrere** Va a la pantalla anterior sense gravar dades
- > < Enrere Va a la pantalla anterior sense gravar dades.
- **Desar Grava les dades.**
- 
- **Nou registre** Dóna d'alta un nou registre en la finestra actual. **Següent >** Grava les dades i va a la pantalla següent.

El botó **Següent**, en el cas que les dades de la finestra actual siguin obligatòries, no deixa anar a la finestra següent fins que s'introdueixen totes les dades. El botó **Enrere** va a la pantalla anterior sense gravar dades, però abans es demana la confirmació de l'usuari.

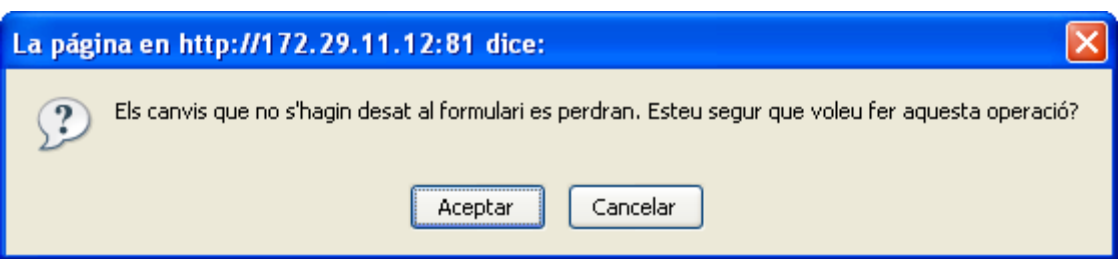

### Generalitat de Catalunya Departament de Justícia

A continuació, es mostra un esquema amb la navegació de les pantalles per fer una nova sol·licitud:

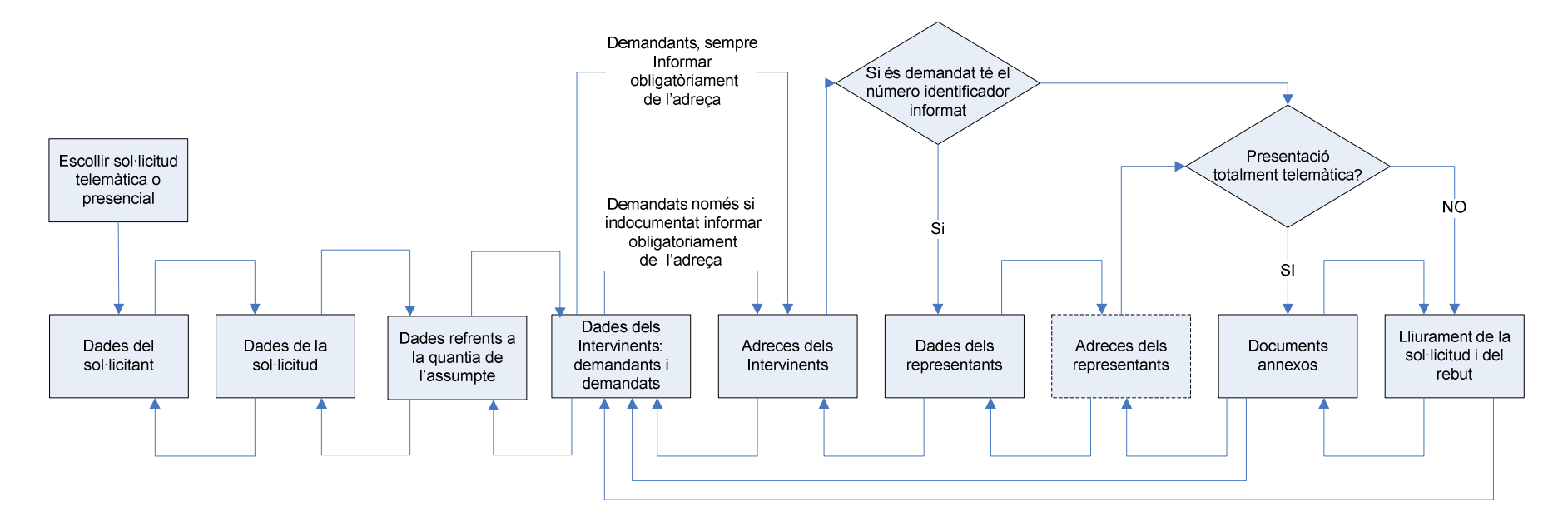

### **4.1.1. Sol·licitant**

Les dades del sol·licitant, és a dir, de la persona que fa la sol·licitud, s'introdueixen de forma automàtica. Les dades es carreguen de la targeta de signatura electrònica amb la qual l'usuari s'ha autenticat.

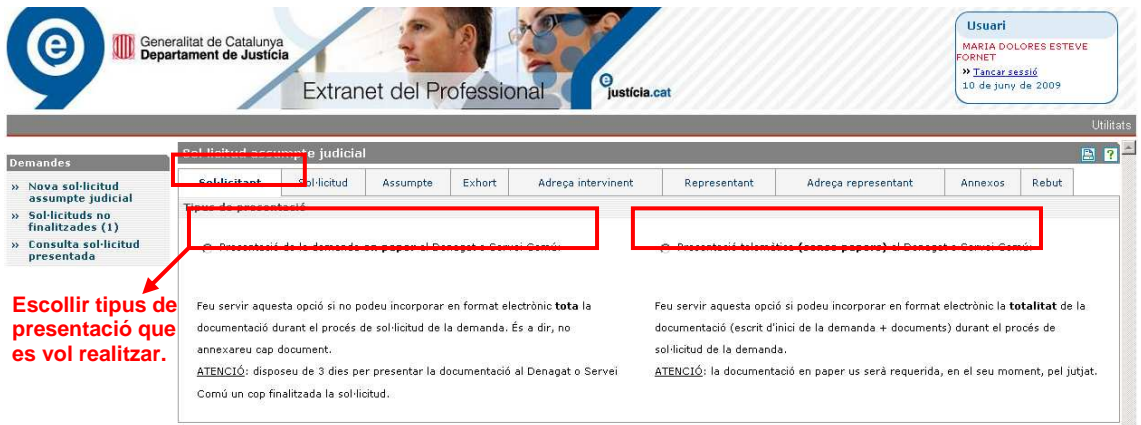

Abans de començar a presentar la sol·licitud cal escollir si es vol fer una presentació en paper (sol·licitud telemàtica però amb la presentació de la documentació al deganat en format paper), o bé si la presentació es fa sense papers (sol·licitud totalment telemàtica, adjuntant tota la documentació en format digital).

Si escollim l'opció 1, **Presentació de la demanda en paper** al deganat o servei comú, el sistema ens mostrarà aquest missatge:

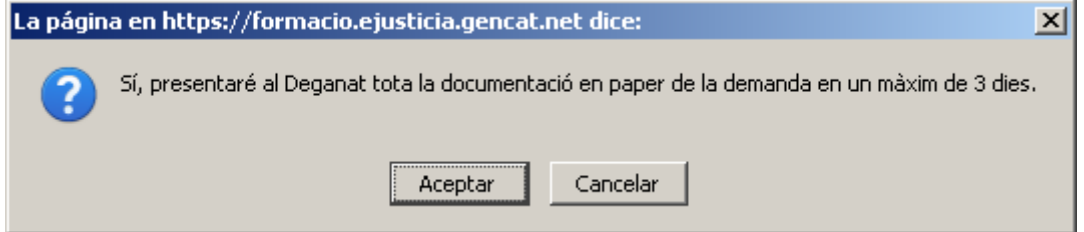

Si per contra escollim l'opció 2, **Presentació telemàtica** (sense papers) al deganat o servei comú, el sistema ens mostrarà aquest missatge:

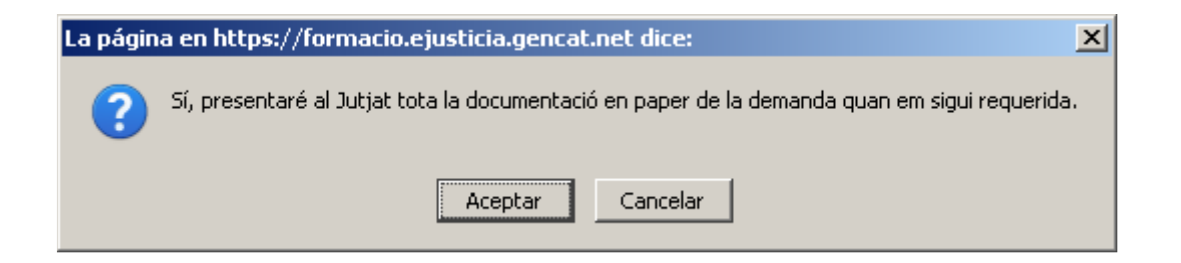

Un cop llegit un dels dos missatges anteriors cal prémer **Acceptar** per continuar endavant, o **Cancel·lar** per tornar a les opcions de presentació.

Un cop s'ha acceptat un dels dos missatges anteriors es podrà observar la pantalla següent:

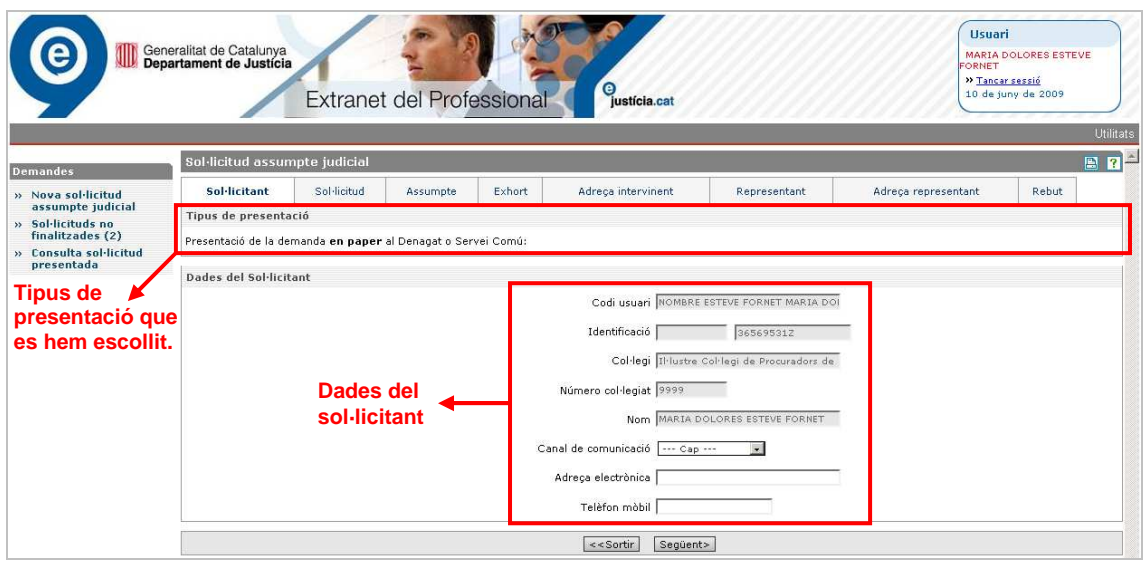

Les dades d'aquesta finestra són les següents:

- **Codi usuari**
- **Identificació**. Inclou tipus d'identificador i número identificatiu.
- **Col·legi**. Codi del col·legi del professional del dret.
- **Número col·legiat**
- **Nom**
- **Canal de comunicació**
- **Adreça electrònica**
- **Telèfon mòbil**

A la Presentació telemàtica de demandes s'ofereix la possibilitat a l'usuari de rebre comunicacions per correu electrònic quan la sol·licitud canvia a l'estat acceptat i passat a tramitació pel jutjat, seleccionant al camp **Canal de comunicació** l'opció **correu electrònic o SMS**.

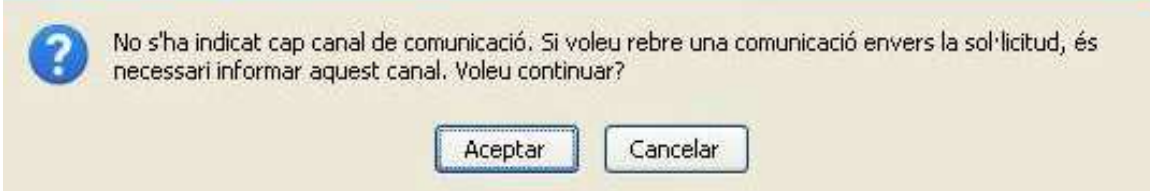

Segons el tipus d'usuari són obligatòries unes dades o unes altres. Per exemple, en el cas dels procuradors són obligatòries aquestes dades:

- **Col·legi**
- **Número col·legiat**
- **Nom**

## **4.1.2. Sol·licitud**

La finestra es divideix en dos apartats: **Sol·licitud** i **Presentació sol·licitud**.

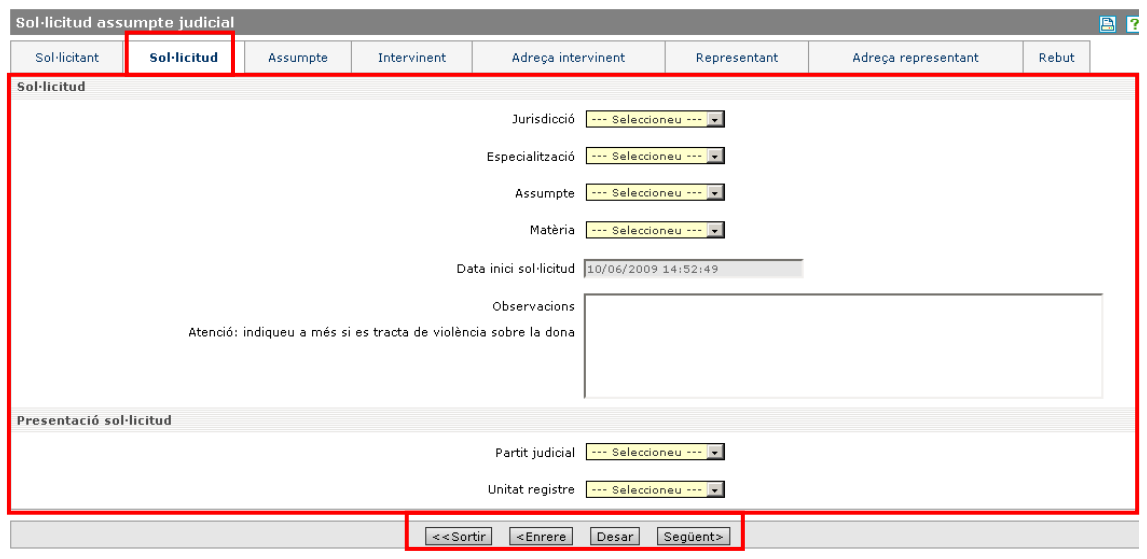

A l'apartat **Sol·licitud** s'introdueixen les dades principals de la sol·licitud. Les dades són les següents:

- **Jurisdicció**. Es mostren les jurisdiccions que pot utilitzar el perfil de l'usuari.
- **Especialització**. Es mostren les especialitzacions que pot utilitzar el perfil de l'usuari segons la **Jurisdicció** seleccionada en el desplegable anterior.
- **Assumpte** (demanda). Es mostren els assumptes (de moment només demandes) que pot utilitzar el perfil de l'usuari.
- **Tipus procediment** o **Matèria**. Es mostren els tipus de procediment que pot utilitzar el perfil de l'usuari segons la **Jurisdicció, Especialització** i **Assumpte** seleccionats en els desplegables anteriors.
- **Data inici sol·licitud**. No es pot modificar, ja que la dóna el sistema.
- **Observacions**. Aquest camp s'utilitza per resumir la sol·licitud (és opcional) i informar a la unitat de registre si la sol·licitud de demanda incorpora Violència sobre la dona (VIDO).

A l'apartat **Presentació sol·licitud** s'introdueix la unitat de registre on es vol que vagi la sol·licitud (aquesta unitat de registre ha de ser la mateixa que si es realitza de forma presencial). Les dades són les següents:

- **Partit judicial**. En el cas que el sol·licitant sigui un procurador, es mostren els partits judicials on pot donar servei el seu col·legi de procuradors. En cas que no sigui un procurador, es mostren tots els partits judicials de Catalunya.
- **Unitat registre**. Es mostren les unitats de registre del **Partit judicial** seleccionat en el desplegable anterior.

### **4.1.2.1 Recuperació d'antecedents**

A la pestanya de sol·licituds, s'afegeix un nou conjunt de camps on es podrà especificar la procedència (antecedent) d'un assumpte a TTA i obtenir-ne el NIG (número d'identificació general) associat.

Per a les sol·licituds que ja tenien un antecedent al jutjat (per exemple les execucions) i mitjançant les dades de procedència que especifiqui l'usuari, podrem obtenir el NIG associat a aquest antecedent. Aquest NIG s'assigna a l'assumpte que s'està creant a l'hora de registrar-lo.

En el cas especial d'assumptes de violència domèstica (VIDO), el procurador pot especificar el jutjat de VIDO on està donat d'alta l'assumpte relacionat amb la sol·licitud que s'està creant. Tot i que s'especifiquin aquestes dades, la sol·licitud no queda lligada amb l'assumpte d'origen, sinó que se li assigna un NIG diferent.

A primera vista, quan s'accedeix a la pantalla **Sol·licitud**, es troba un nou camp desplegable: **Procediment d'origen o assumpte de Violència sobre la dona**.

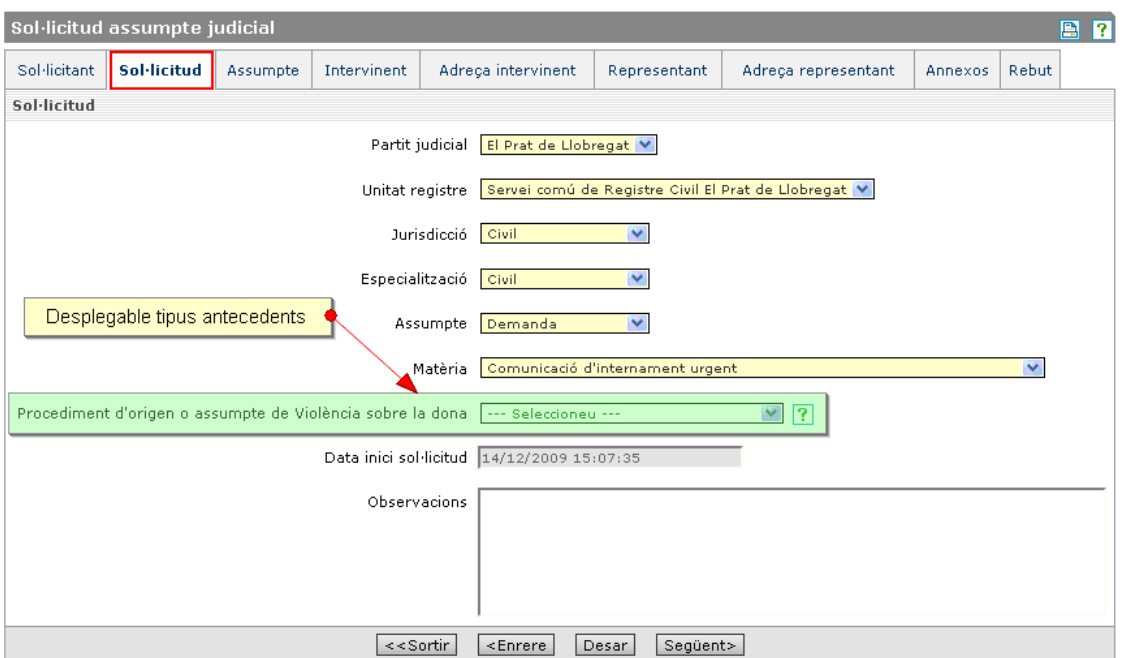

Aquest camp ens permet escollir entre els dos tipus d'antecedents disponibles i que cal especificar:

- la sol·licitud té un assumpte relacionat
- la sol·licitud està relacionada amb un assumpte que ja està en un jutjat VIDO.

Procediment d'origen o assumpte de Violència sobre la dona

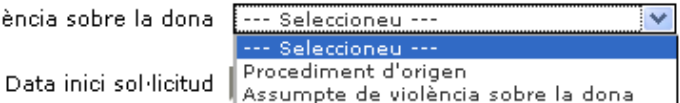

Al costat del desplegable, apareix la icona  $\overline{?}$ , que ofereix ajuda específica sobre el funcionament de l'obtenció d'antecedents de la sol·licitud.

L'ajuda s'activa quan el ratolí passa per sobre de l'interrogant i mostra el quadre informatiu següent:

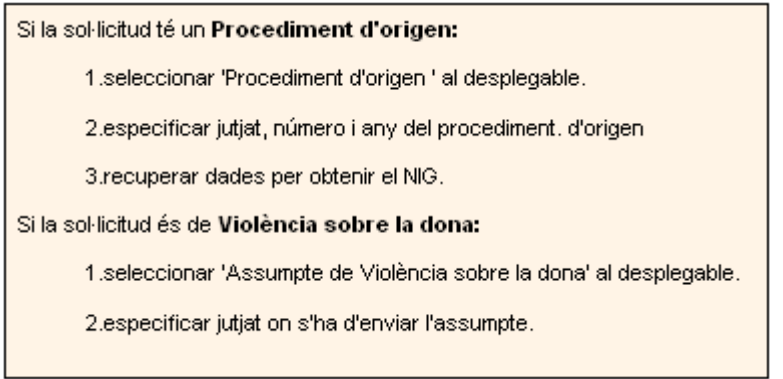

## **4.1.2.1.1 La sol·licitud té un procediment d'origen**

Si l'usuari selecciona l'opció **Procediment d'origen** apareix un subformulari amb els camps següents:

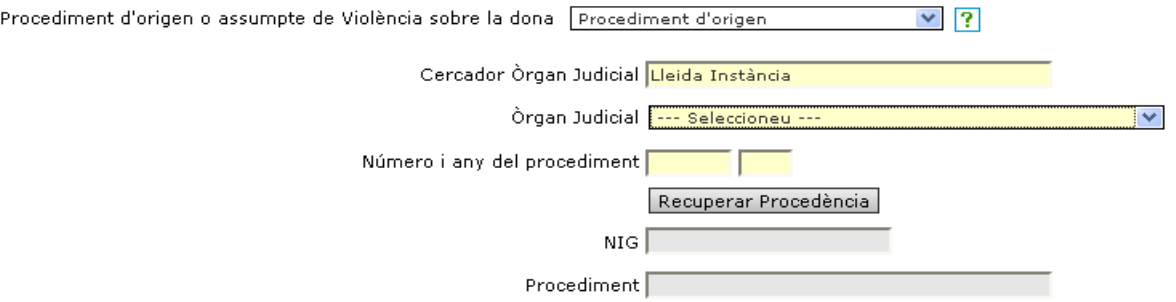

Els tres primers camps són editables i serveixen per recuperar les dades de procedència.

 **Cercador Òrgan Judicial:** camp editable i d'introducció obligatòria. Cal especificar un valor en el **Cercador Òrgan Judicial** per poder seleccionar un **Òrgan Judicial** del desplegable.

 Per defecte, aquest camp s'emplena amb una cadena formada pels valors del partit judicial (població del registre on s'està enviant l'assumpte) i especialització seleccionada.

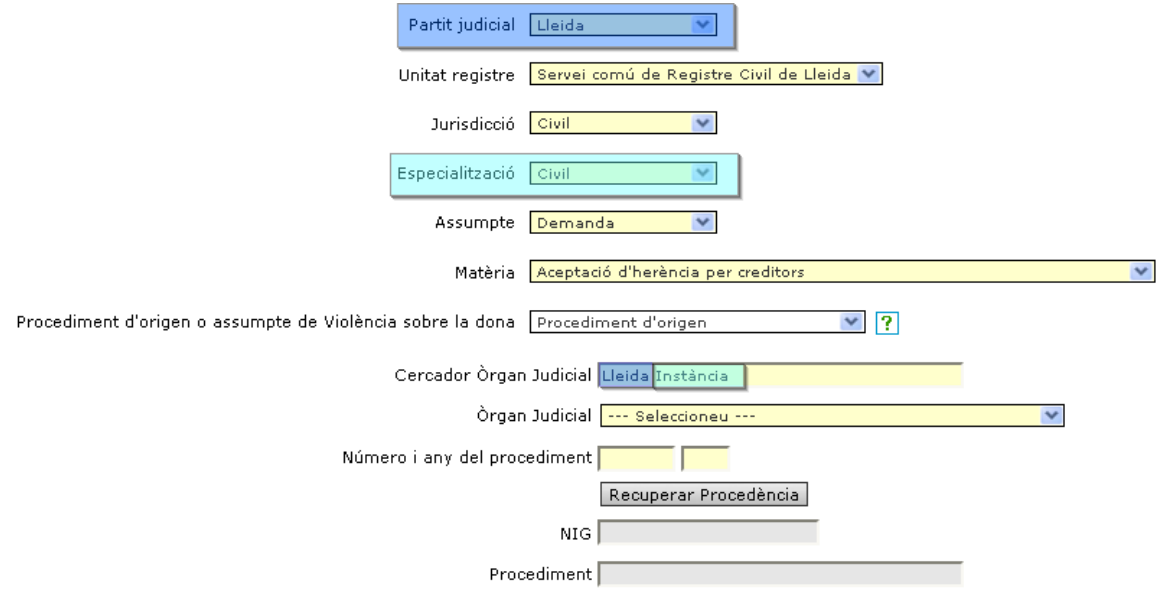

Cal destacar que en els casos que l'**Especialització** sigui "Civil"**,** és substituïda en el cercador pel terme "Instància".

L'usuari pot modificar, si ho creu convenient, els valors predeterminats del camp **Cercador Òrgan Judicial**.

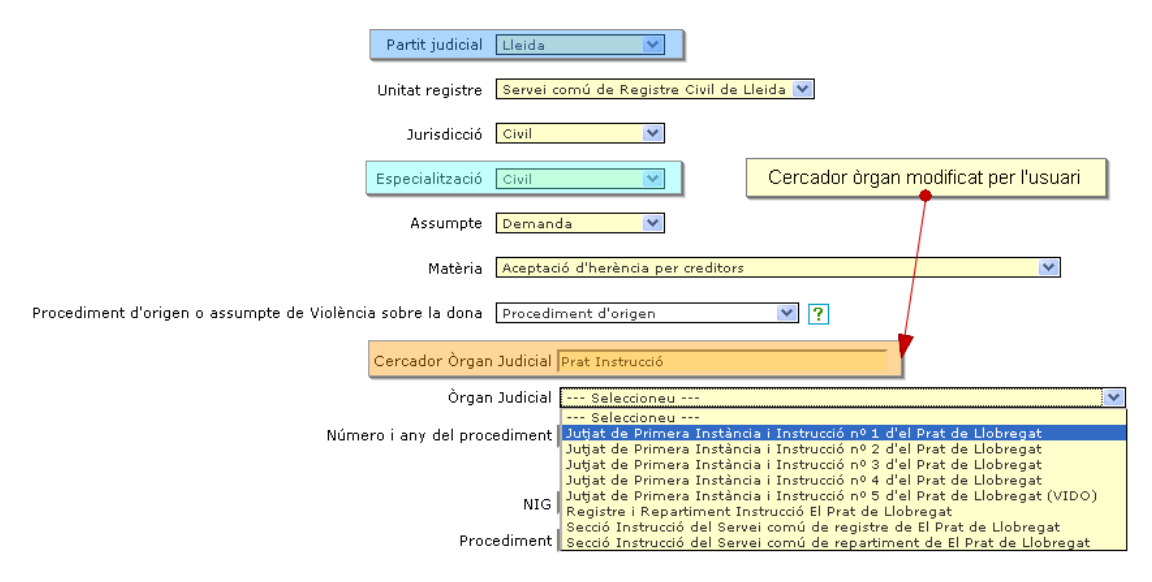

Només s'utilitzen per filtrar òrgans judicials els 5 últims termes.

 **Òrgan judicial:** Desplegable que conté els òrgans judicials filtrats segons els valors que s'han indicat en el camp **Cercador Òrgan Judicial**. És de selecció obligatòria ja que sense emplenar aquest camp no es pot realitzar la recuperació de procedències.

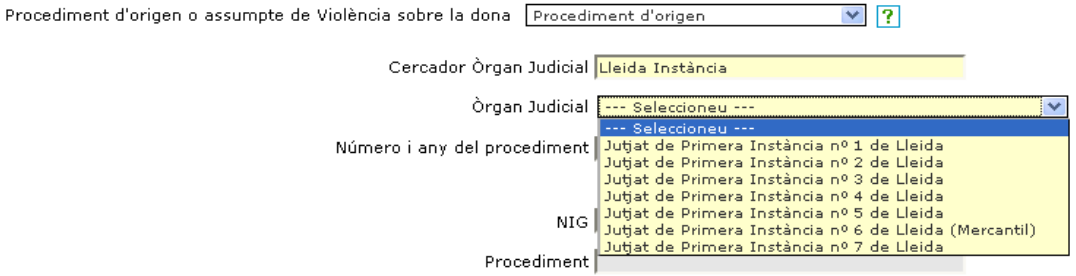

Si l'usuari oblida seleccionar un dels valors del llistat i intenta iniciar la recuperació, apareix el missatge d'error següent:

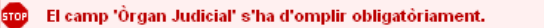

 **Número i any del procediment:** Camps editables i obligatoris. Serveixen per indicar el número i l'any del procediment que es vol recuperar.

El camp 'Número i any del procediment' s'ha d'omplir obligatòriament.

Els valors introduïts han de ser numèrics. Per tant, si s'intenta introduir un caràcter no numèric, apareix el missatge d'error següent:

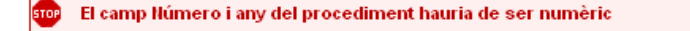

Els camps **NIG** i **procediments** s'emplenen un cop s'ha executat la recuperació de procedències i només si s'ha obtingut algun procediment coincident amb les dades que s'han especificat. Aquests dos camps són només de consulta.

Quan es tenen totes les dades obligatòries correctament indicades es pot executar la recuperació, fent clic al botó **Recuperar Procedència.**

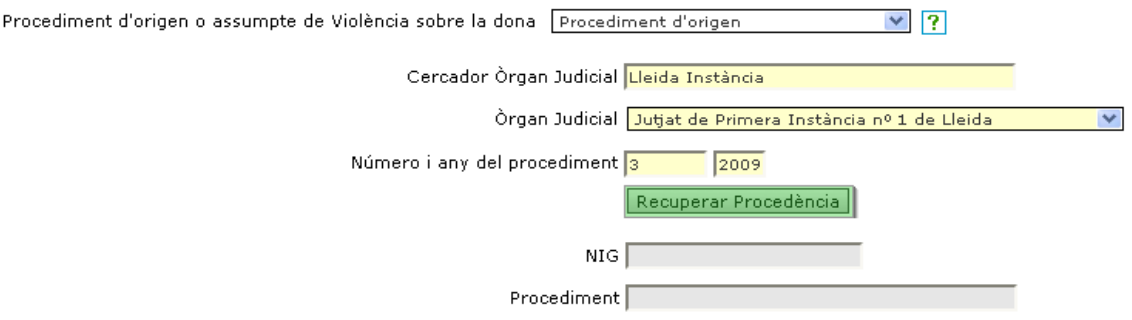

Es poden trobar tres escenaris:

**1.** No hi ha **cap procedència que coincideixi** amb les dades indicades. En aquests casos, un missatge d'avís informa que no s'ha pogut recuperar cap assumpte amb els paràmetres especificats.

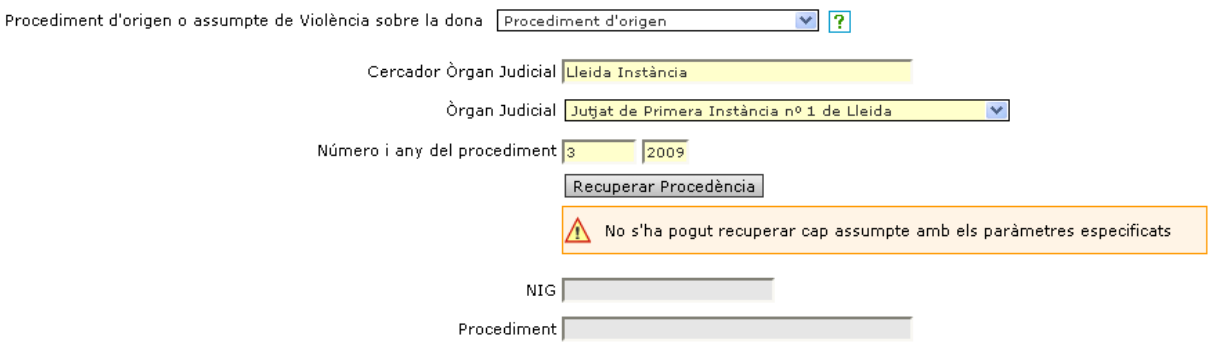

**2. Hi ha una procedència que coincideix** amb les dades indicades. En aquest cas, s'emplenen automàticament els camps **NIG** i **Procediment**.

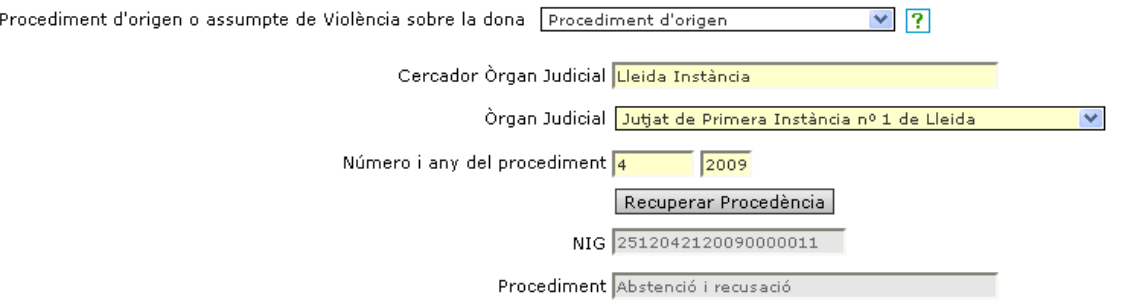

Es pot donar el cas que el procediment no contingui el procurador que està donant d'alta l'assumpte. En aquest cas es demana a l'usuari si, tot i així, vol utilitzar la procedència.

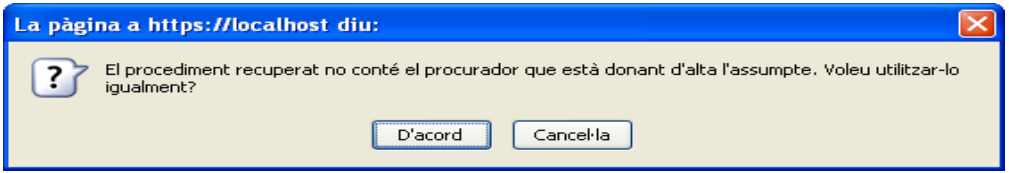

Si la resposta és afirmativa, s'assignen els valors recuperats com a valors de la procedència i es mostra un missatge de recordatori.

Atenció: No apareixes com a col·laborador dins del procediment recuperat

Si la resposta és cancel·lar la recuperació, es mantenen els camps de la cerca, però no es recuperen les dades de procedència, és a dir, el NIG i el procediment continuen sense valors.

**3. Hi ha més d'una procedència que coincideix** amb les dades indicades. En aquestes situacions, s'obre automàticament una finestra emergent que mostra les procedències recuperades, i permet a l'usuari escollir quin és l'antecedent correcte de la sol·licitud que s'està creant.

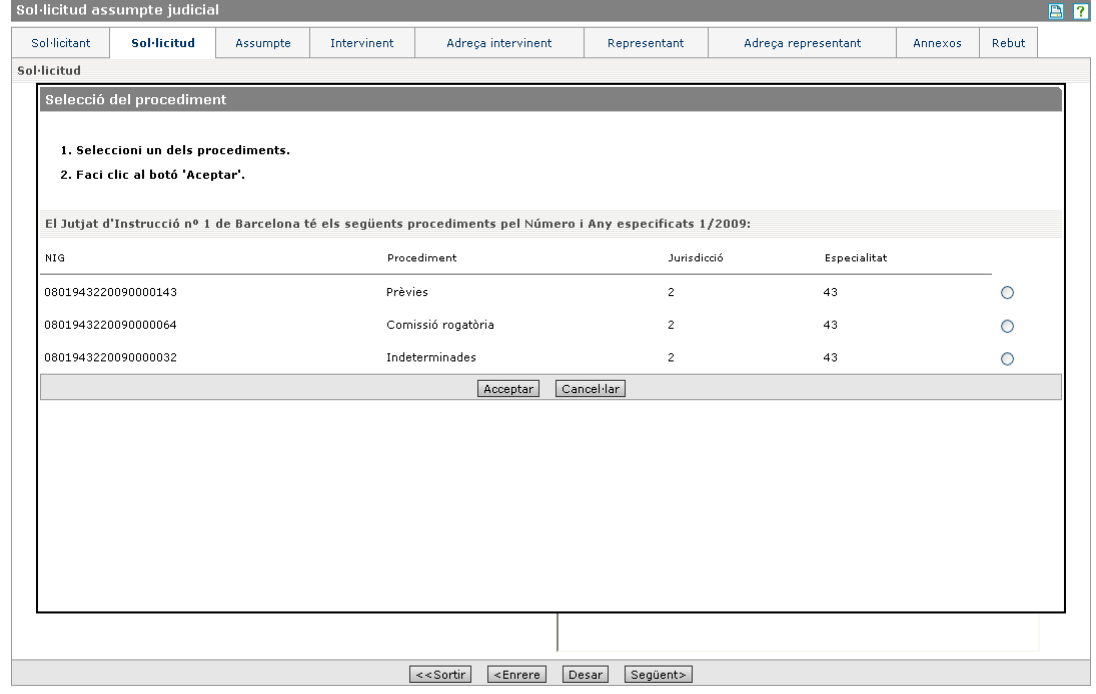

La finestra emergent consta de tres parts diferenciades:

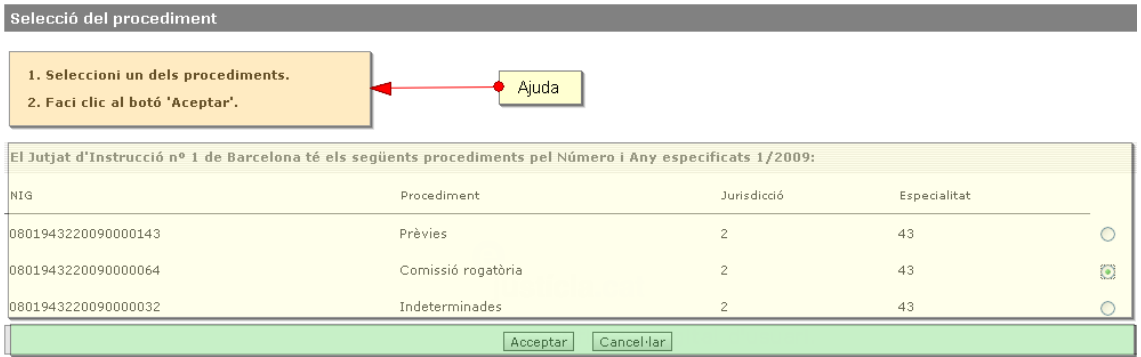

- **Ajuda:** proporciona ajuda sobre els passos que s'han de seguir per utilitzar un dels procediments del llistat com a antecedent de la sol·licitud.
- **Llistat de procediments:** inclou els procediments obtinguts a partir de les dades proporcionades per l'usuari. Aquestes dades queden reflectides a la capçalera del llistat on apareix el nom de l'òrgan judicial, el número i l'any.

Les dades que es mostren per a cadascun dels procediments són: NIG, tipus de procediment, jurisdicció i especialitat.

 Si algun dels procediments recuperats no conté el procurador que està donant d'alta la sol·licitud, es mostra un missatge d'avís en la columna **Procediment**. L'usuari pot seleccionar els procediments en l'última columna del llistat.

• **Botonera:** consta de dos botons **Acceptar** i **Cancel·lar**. El botó **Cancel·lar** tanca la finestra emergent sense fer cap acció. El botó **Acceptar** comprova si hi ha un procediment seleccionat i en cas contrari es mostra un missatge d'avís.

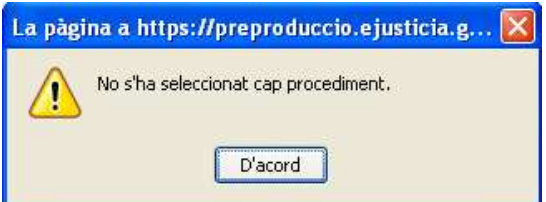

Si s'ha seleccionat un procediment, es copien els valors d'aquest com a valors de l'antecedent de la sol·licitud, de la mateixa manera que si la recuperació hagués mostrat només un resultat.

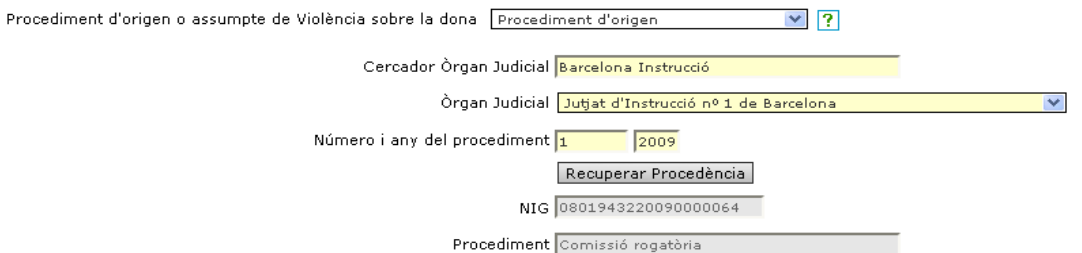

Si s'ha seleccionat un dels procediments marcats amb el missatge que el procurador que està donant d'alta la sol·licitud no hi està inclòs, es mostra el mateix missatge que hem vist en els casos amb recuperació d'un únic valor:

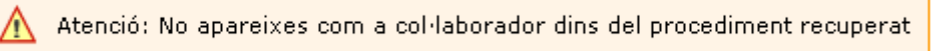

### **4.1.2.1.2 La sol·licitud és de violència sobre la dona**

Quan se selecciona un antecedent del tipus **Assumpte de violència sobre la dona**, apareix un subformulari que només conté un camp nou, **Òrgan Judicial**.

Dins del desplegable es troba el llistat de jutjats de violència sobre la dona que té el partit judicial seleccionat. La selecció d'un d'aquests òrgans judicials és imprescindible per desar una procedència de violència domèstica.

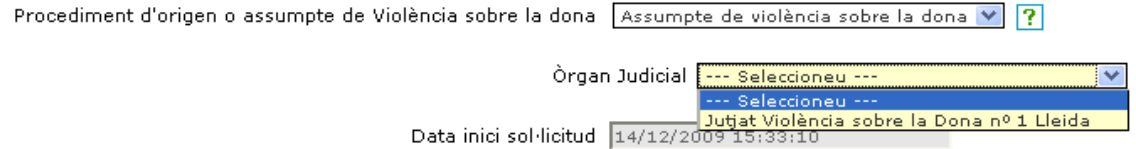

### **4.1.2.2 Desar la procedència de sol·licitud (antecedent)**

Un cop es tenen els camps de procedència emplenats, es pot desar aquesta procedència amb els botons **Desar** o **Següent**.

Si per alguna raó algun dels camps ha quedat buit, no es pot realitzar l'emmagatzematge de l'antecedent i es mostra a l'usuari el missatge següent:

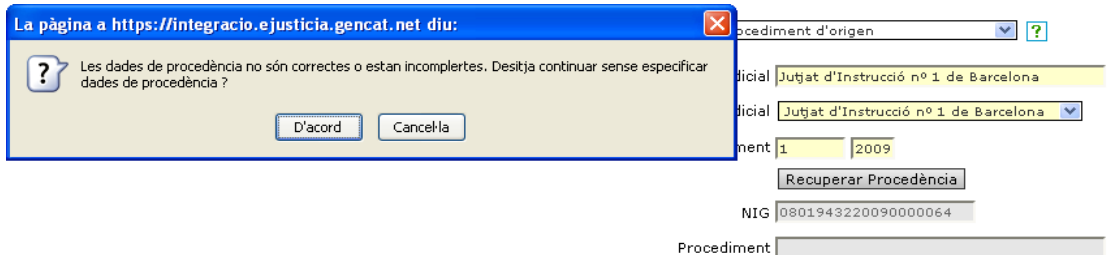

Si s'accepta continuar sense especificar les dades de procedència s'elimina la informació del procediment d'origen indicat i el desplegable del tipus d'antecedent mostra el valor "- seleccioneu-- ". En cas contrari no s'esborren les dades però tampoc es desen.

Per **esborrar un antecedent** desat només cal seleccionar l'opció "--seleccioneu--" del desplegable i desapareix el subformulari d'antecedents. Quan es desa la informació queda esborrada definitivament.

### **4.1.3. Assumpte (demanda)**

S'introdueixen les dades específiques de cada jurisdicció.

Segons la jurisdicció seleccionada en la finestra **Sol·licitud**, es mostren unes dades o unes altres.

En el cas de la jurisdicció civil les dades són les següents:

- **Tipus quantia**. Si és determinada, la quantia **Principal** és obligatòria, i **Interessos** i **Costes** són opcionals (els interessos poden ser 0). Si el **Tipus quantia** és indeterminada llavors no es poden emplenar les quanties **Principal**, **Interessos** i **Costes**.
- **Principal**. Quantitat principal.
- **Interessos**. Interessos de l'operació.
- **Costes**. Conjunt de despeses que costa un procediment judicial.

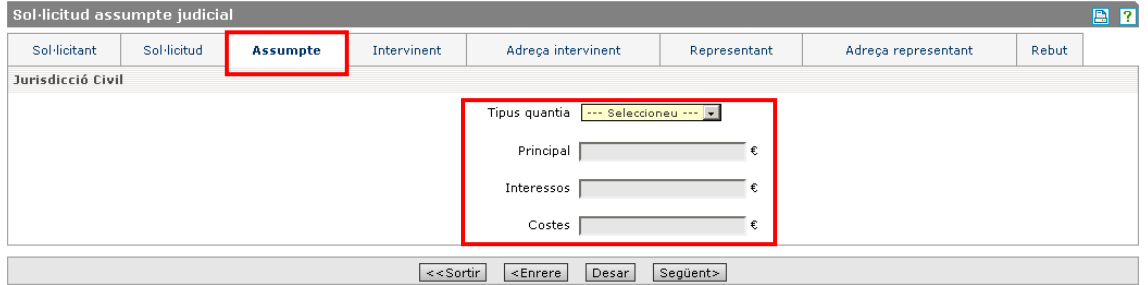

Per introduir els decimals s'ha d'utilitzar la coma.

### **4.1.4. Intervinent**

S'introdueixen les dades dels demandants (part activa) i dels demandats (part passiva).

A la pestanya **Intervinent** s'introdueixen les dades de la part activa (les persones demandants) i de la part passiva (les persones demandades).

- Per a les persones **demandants** hem d'introduir el seu DNI i l'adreça.
- Per a les persones **demandades** hi han dues possibilitats:
	- Que es conegui el DNI, aleshores no cal introduir l'adreça
		- Que no es conegui el DNI (l'identifiquem com persona indocumentada), aleshores cal introduir l'adreça

La pestanya **Intervinent** es divideix en diversos apartats segons el tipus de persona (física o jurídica) que seleccionem.

## **4.1.4.1 Persona física**

Quan el tipus de persona seleccionat es física, els apartats de la finestra són:

- **Persona** 
	- **Document identificatiu**
	- **Dades persona física**
	- **Dades naixement**
	- **Dades representat**

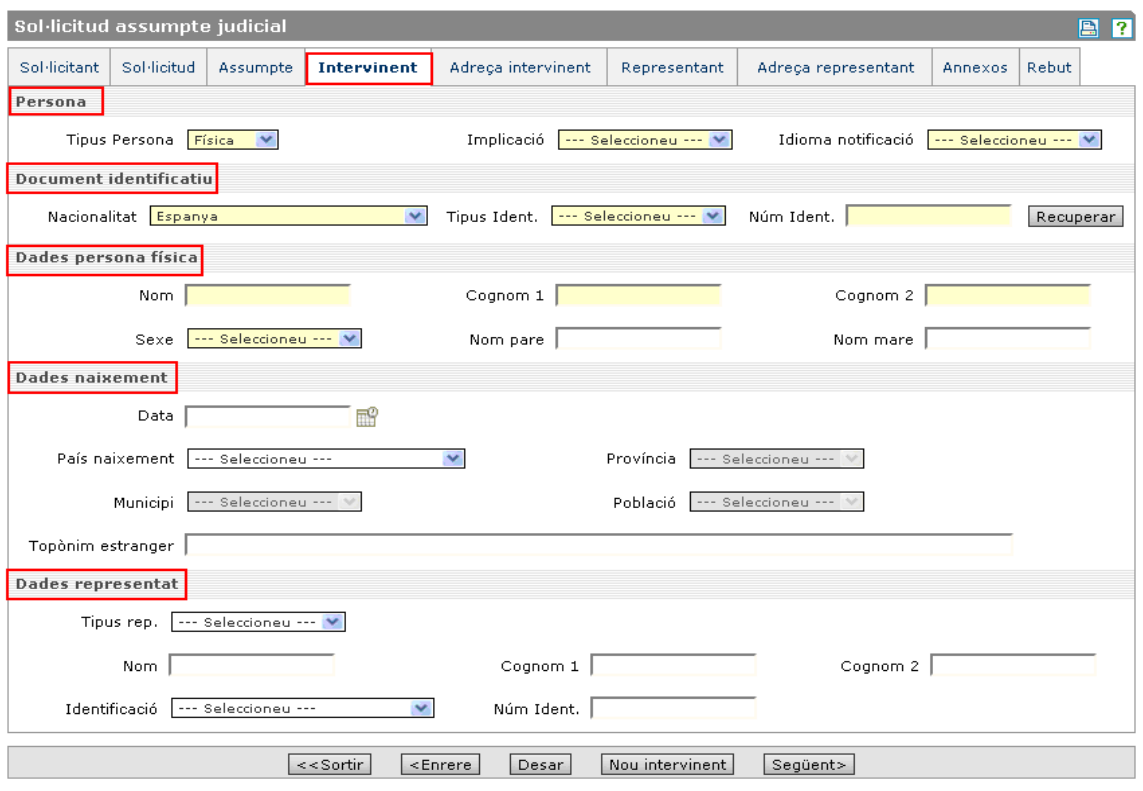

A l'apartat **Persona** s'introdueixen les dades comunes que són:

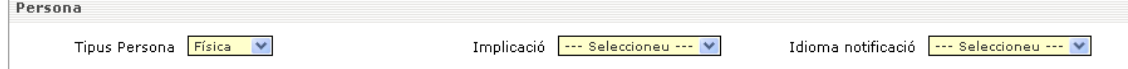

- **Tipus persona**. Per indicar si és persona física o jurídica. Segons sigui aquesta, la resta d'apartats de la finestra canvien.
- **Implicació**. Per indicar si és part demandant o part demandada.
- **Idioma notificació**. Idioma amb què vol ser notificada la persona.

A l'apartat **Document identificatiu** els camps inclosos són:

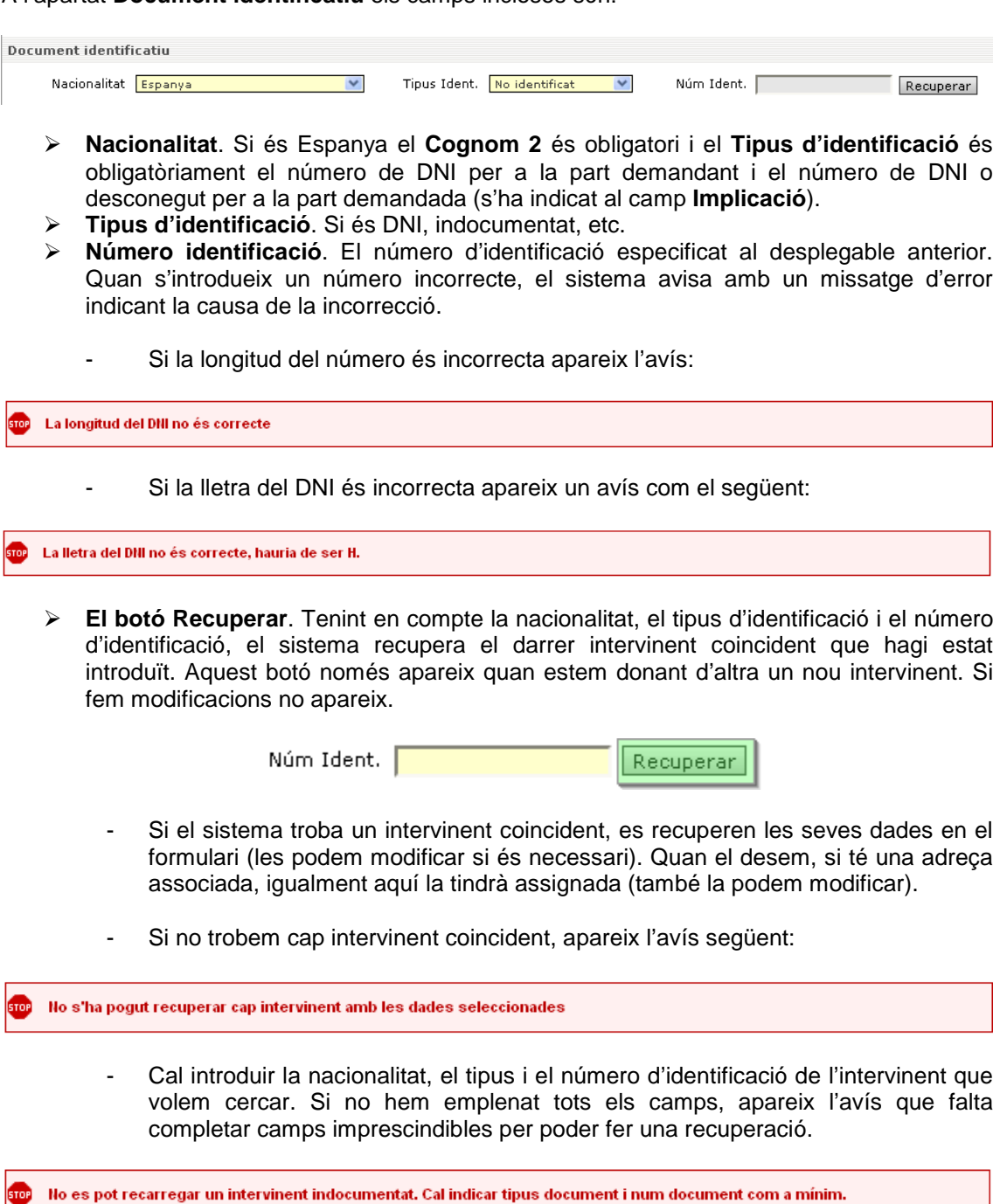

- Si volem recuperar un intervinent indocumentat apareixerà el mateix missatge.

Generalitat de Catalunya Departament de Justícia

> **El botó Descartar intervinent recuperat**. El sistema permet descartar un intervinent recuperat quan no és el que estem buscant. Si es clica aquest botó la pantalla torna a l'estat inicial amb el botó **Recuperar** disponible per a una nova cerca.

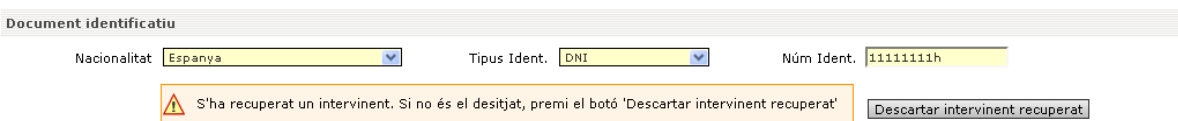

A l'apartat **Dades de persona física**, els camps inclosos són:

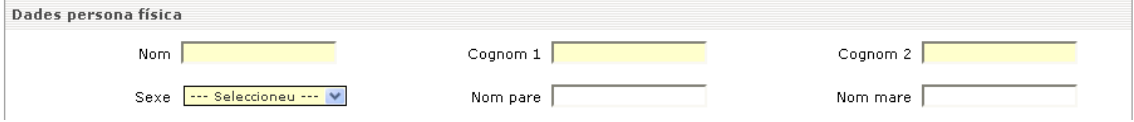

- **Nom**. Camp de text editable obligatori.
- **Cognom 1**. Camp de text editable obligatori
- **Cognom 2**. És obligatori si la nacionalitat és Espanya.
- **Sexe**. Amb un desplegable de selecció obligatòria.
- **Nom pare**. Camp de text opcional.
- **Nom mare**. Camp de text editable opcional.

A l'apartat **Dades naixement**, els camps són les següents:

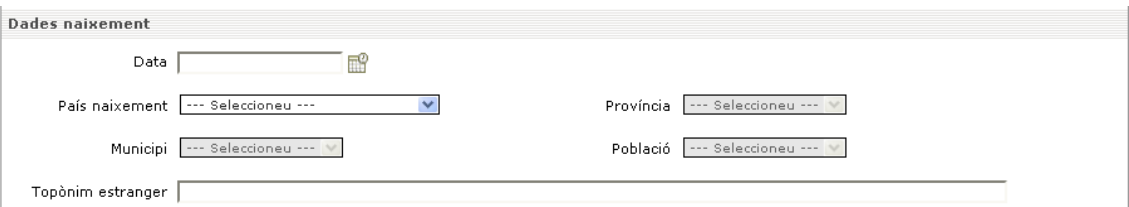

- **Data**. Data de naixement.
- **País naixement**. Si és Espanya, cal introduir la província, el municipi i la població de naixement, en cas contrari hem d'emplenar el camp **Topònim estranger**.
- **Província**. Província de naixement.
- **Municipi**. Municipi de naixement.
- **Població**. Població de naixement.
- **Topònim estranger**. Província, municipi o població de naixement (opcional).

L'últim apartat **Dades representant** és pels casos en què un intervinent necessita un representant legal (perquè és un menor o un incapacitat), les dades introduïdes fins ara eren les del representant legal i les d'aquest apartat són les del seu representat (menor/incapacitat); els camps són els següents:

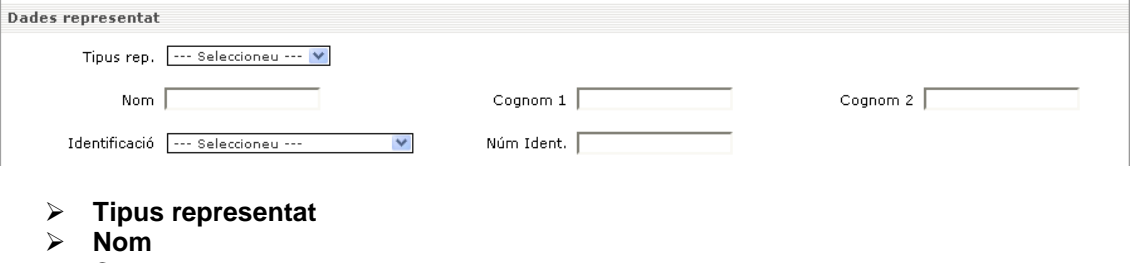

- **Cognom 1**
- **Cognom 2**
- **Identificació.** Tipus d'identificador.
- **Núm. identificació**. Número d'identificació. Es comprova que el **Tipus d'identificador** i **Número identificació** siguin vàlids.

### **4.1.4.2 Persona jurídica**

Si el tipus de persona seleccionat és jurídica, els apartats de la finestra són:

- **Persona**
- **Dades persona jurídica**
- **Representant legal**

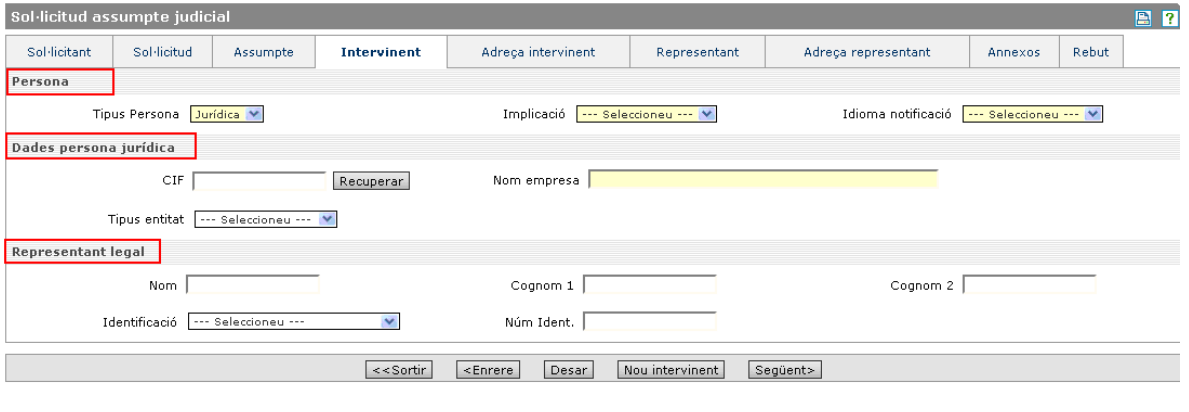

Llista demandants i demandats

No hi ha dades

A l'apartat **Persona** s'introdueixen les dades comunes que són:

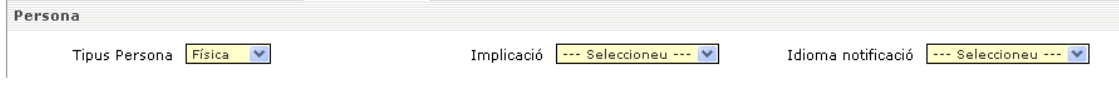

- **Tipus persona**. Per indicar si és persona física o jurídica. Segons sigui aquesta, la resta d'apartats de la finestra canvien.
- **Implicació**. Per indicar si és part demandant o part demandada.
- **Idioma notificació**. Idioma amb què vol ser notificada la persona.

A l'aparat **Dades de persona jurídica**, els camps inclosos són:

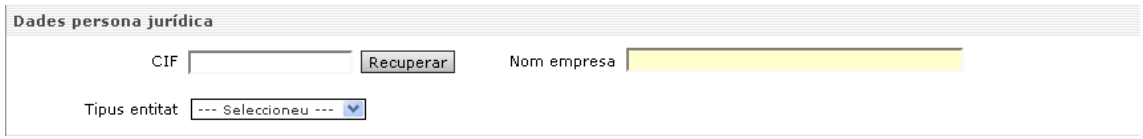

**CIF**. És camp obligatori. Si el CIF que introduïm és incorrecte, apareix un avís d'error.

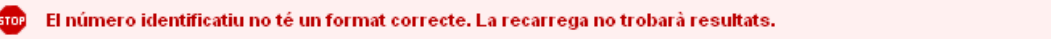

- **Nom empresa**. És camp obligatori.
- **Tipus entitat**. Amb un desplegable de selecció obligatòria.
- **El botó Recuperar**. És al costat del camp CIF. La recuperació es fa tenint en compte solament el CIF. El sistema recupera el darrer intervinent amb el mateix CIF que hagi estat introduït. Aquest botó només apareix quan estem donant d'alta un nou intervinent. Si fem modificacions no apareix.

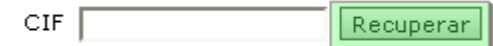

- Si el sistema troba un intervinent coincident, es recuperen les seves dades en el formulari (les podem modificar si és necessari). Quan el desem, si té una adreça associada, igualment aquí la tindrà assignada (també la podem modificar).
- Si no trobem cap intervinent coincident, apareix un avís que no s'ha trobat cap intervinent amb les dades seleccionades.
- **El botó Descartar intervinent recuperat**. El sistema permet descartar un intervinent recuperat quan no és el que estem buscant. Si es clica aquest botó la pantalla torna a l'estat inicial amb el botó **Recuperar** disponible per a una nova cerca.

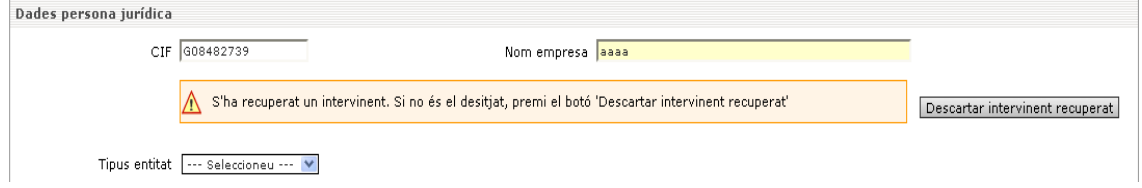

L'últim apartat **Representat legal** s'omple només en el cas que l'intervinent necessiti representació legal.

### Els camps són els següents:

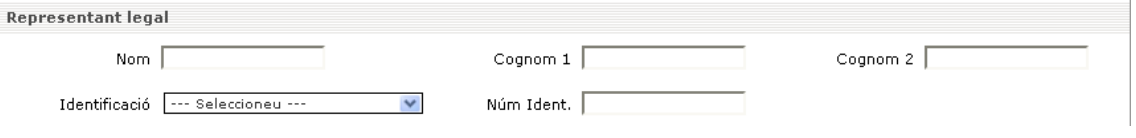

- **Nom**
- **Cognom 1**
- **Cognom 2**
- **Identificació:** Tipus d'identificador.
- **Núm. identificació**. Número d'identificació. Es comprova que el **Tipus d'identificador** i el **Número identificació** siguin vàlids.

### **4.1.4.3 Part comú entre Persona física/jurídica**

A l'apartat **Llista demandants i demandats**, es mostren les dades dels intervinents introduïts fins ara en la sol·licitud. Les dades no es poden modificar directament, però es pot seleccionar mitjançant un botó cada un dels intervinents. Un cop premut el botó es mostren totes les dades i es poden modificar o es poden introduir l'adreça i els col·laboradors. També es poden esborrar els intervinents prement el botó de la creu vermella. Les dades són les següents:

- **Tipus persona**. S'indica si és persona física o jurídica.
- **Implicació**. Implicació de l'intervinent en la sol·licitud.
- **Nom**. Nom i cognoms de l'intervinent.
- **ID**. Tipus d'identificador.
- **Número**. Número identificador.

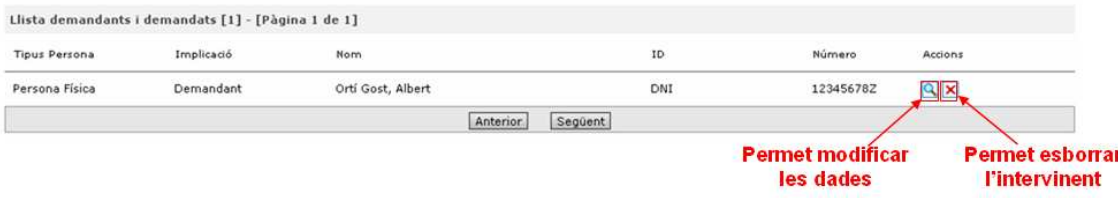

### **4.1.5. Adreça de l'intervinent**

S'introdueix l'adreça dels demandants i demandats. És obligatori que cada intervinent de la part activa tingui l'adreça introduïda.

La finestra es divideix en dos apartats: **Dades del demandant / demandat** i **Dades de l'adreça**.

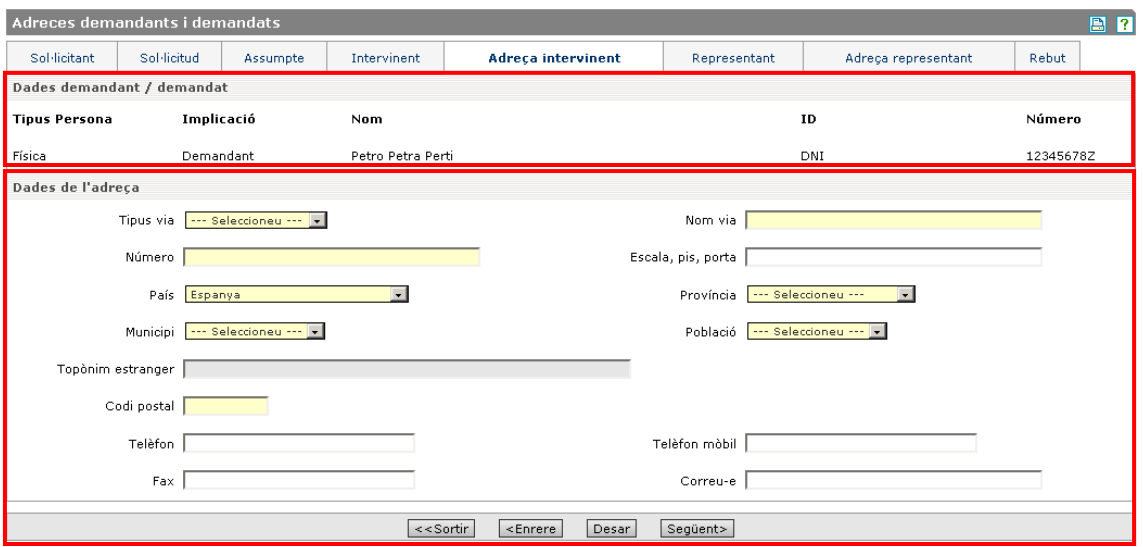

A l'apartat **Dades del demandant / demandat**, es mostren les dades de l'intervinent, l'adreça del qual s'ha d'introduir. Les dades no es poden modificar, ja que només són informatives per saber de qui s'introduirà l'adreça.

Les dades són les següents:

- **Tipus persona**. S'indica si és persona física o jurídica.
- **Implicació**. Implicació de l'intervinent en la sol·licitud.
- **Nom**. Nom i cognoms de l'intervinent.
- **ID**. Tipus d'identificador.
- **Número**. Número identificador.

A **Dades de l'adreça**, les dades són les següents:

- **Tipus via**. Tipus de via de l'adreça, com per exemple carrer, passeig, avinguda, etc.
- **Nom via**. Nom de l'adreça.
- **Número**. Número de l'adreça.
- **Escala, pis, porta**. Escala, pis, porta, lletra de l'adreça.
- **País**. Si és Espanya, s'ha d'introduir la **Província**, el **Municipi**, la **Població** i el **Codi postal**, en cas contrari s'ha d'introduir el **Topònim estranger**.
- **Província**. Província de l'adreça.
- **Municipi**. Municipi de l'adreça.
- **Població**. Població de l'adreça.
- **Topònim estranger**. Província, municipi o població.
- **Codi postal**. Codi postal en el cas que el país sigui Espanya.
- **Telèfon**. Telèfon fix de l'adreça.
- **Telèfon mòbil**. Telèfon mòbil de l'intervinent.
- **Fax**. Fax de l'intervinent.
- **Correu-e**. Adreça de correu electrònic de l'intervinent.

### **4.1.6. Representant**

S'introdueixen totes les persones que representen legalment l'intervinent. És obligatori que cada demandant (part activa) tingui com a mínim un representant.

La finestra es divideix en tres apartats: **Dades del demandant / demandat**, **Dades procuradors i advocats** i **Llista procuradors i advocats**.

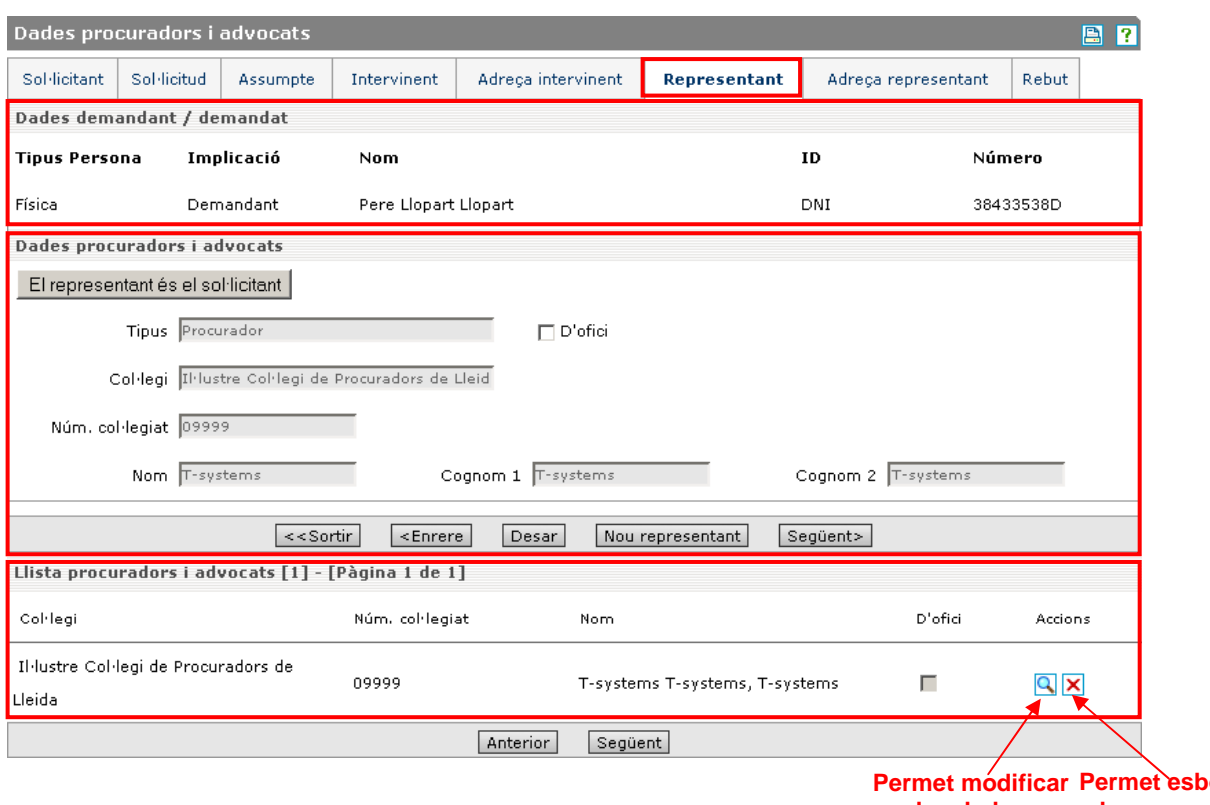

**les dades Permet esborrar el representant** 

A l'apartat **Dades del demandant / demandat**, es mostren les dades de l'intervinent relacionat amb el representant que s'està introduint. Les dades no es poden modificar, ja que només són informatives per saber de qui s'està introduint els representants. Les dades són les següents:

- **Tipus persona**. S'indica si és persona física o jurídica.
- **Implicació**. Implicació de l'intervinent en la demanda.
- **Nom**. Nom i cognoms de l'intervinent.
- **ID**. Tipus d'identificador.
- **Número**. Número identificador.

A **Dades procuradors i advocats**, les dades són les següents:

- **Tipus**. S'indica si el representant és procurador o advocat.
- **D'ofici**. S'indica si el representant actua d'ofici.
- **Col·legi**. Col·legi del representant.
- **Núm. col·legiat**. Número de col·legiat del representant.
- **Nom**
- **Cognom 1**
- **Cognom 2**

A l'apartat **Llista dels procuradors i advocats**, es mostren les dades dels representants introduïts fins ara, que representen l'intervinent que consta a l'apartat **Dades del demandant /**  **demandat**. Les dades no es poden modificar directament, però es pot seleccionar mitjançant un botó cada un dels representants per mostrar totes les dades i poder modificar-les o per introduir l'adreça. També es poden esborrar els representants. Les dades són les següents:

- **Col·legi**. Col·legi del col·laborador.
- **Núm. col·legiat**. Número de col·legiat del col·laborador.
- → Nom. Nom i cognoms del col·laborador.
- **D'ofici**. Indica si el col·laborador actua d'ofici.

### **4.1.7. Adreça representant**

S'hi introdueix l'adreça dels representants. És obligatori que cada representant tingui l'adreça introduïda.

La finestra es divideix en dos apartats: **Dades del procurador / advocat** i **Dades de l'adreça**.

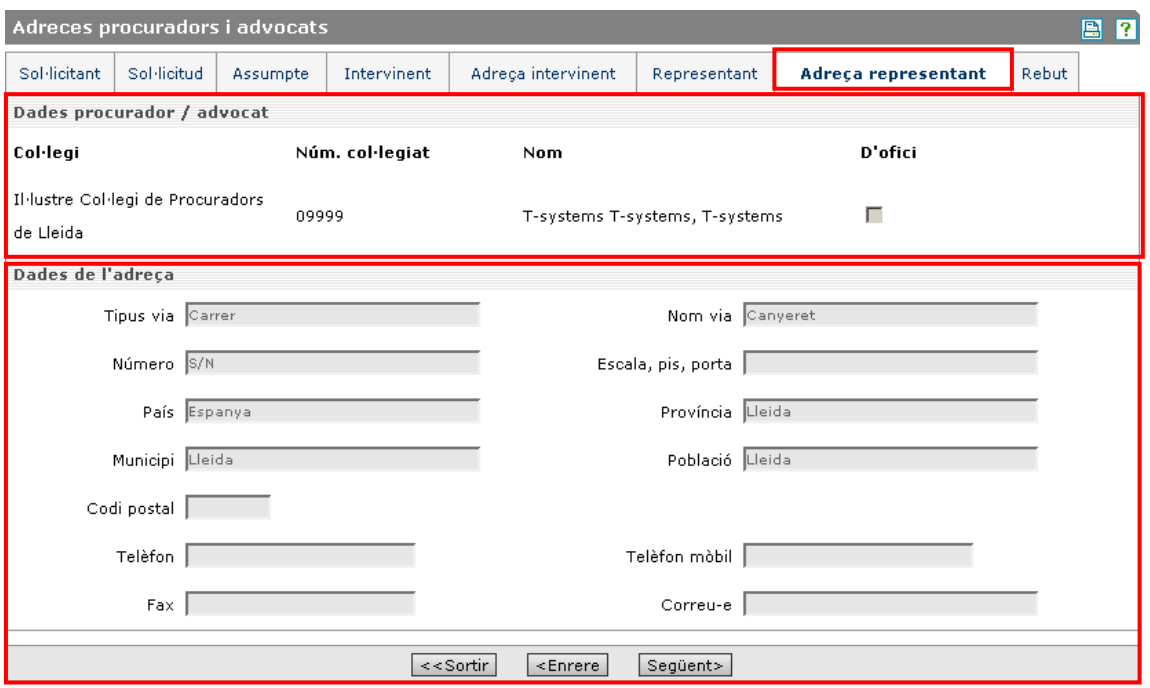

A l'apartat **Dades procurador / advocat**, es mostren les dades del representant, l'adreça del qual s'ha d'introduir. Les dades no es poden modificar, ja que només són informatives per saber de qui s'introdueix l'adreça. Les dades són les següents:

- **Col·legi**. Col·legi del representant.
- **Núm. col·legiat**. Número de col·legiat del representant.
- **Nom**. Nom i cognoms del representant.
- **D'ofici**. Indica si el representant actua d'ofici.

A **Dades de l'adreça**, les dades que es mostren a mode d'informació són les següents:

- **Tipus via**. Tipus de via de l'adreça, com per exemple carrer, passeig, avinguda, etc.
- **Nom via**. Nom de l'adreça.
- **Número**. Número de l'adreça.
- **Escala, pis, porta**. Escala, pis, porta, lletra de l'adreça.
- **País**. Si és Espanya, s'ha d'introduir la **Província**, el **Municipi**, la **Població** i el **Codi postal**, en cas contrari s'ha d'introduir el **Topònim estranger**.
- **Província**. Província de l'adreça.
- **Municipi**. Municipi de l'adreça.
- **Població**. Població de l'adreça.
- **Codi postal**. Codi postal en el cas que el país sigui Espanya.
- **Telèfon**. Telèfon fix de l'adreça.
- **Telèfon mòbil**. Telèfon mòbil del representant.
- **Fax**. Fax del representant.
- **Correu-e**. Adreça de correu electrònic del representant.

### **4.1.8. Annexos**

Aquesta pestanya de l'aplicació, només serà visible en el cas que haguem escollit el tipus de presentació **totalment telemàtica (sense papers).** En l'altre tipus de presentació no es mostrarà ja que la documentació s'haurà de portar presencialment al deganat o al servei comú.

A la presentació totalment telemàtica, a la pestanya d'**Annexos**, caldrà introduir o annexar tots els documents de la demanda que es volen presentar amb la sol·licitud.

Només es poden annexar documents de tipus PDF. Si no ho són s'han de transformar a PDF i, si això no és possible, no es poden presentar telemàticament. En aquest cas, s'ha d'optar per fer una presentació telemàtica - presencial (amb papers).

La finestra es divideix en dos apartats: **Dades document annex** i **Documents annexos**.

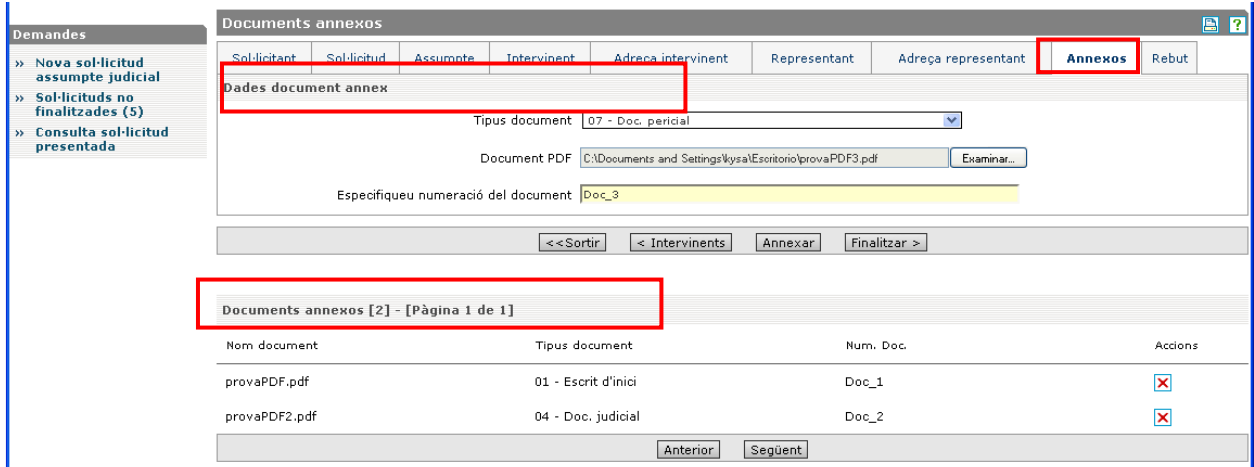

A l'apartat **Dades document annex**, les dades són les següents:

- **Tipus document**. Es mostren els tipus de documents que pot utilitzar el perfil de l'usuari segons la jurisdicció de la sol·licitud, tots especificats en detall a la taula de l'annex 1.
- **Document PDF**. Mitjançant el botó **Examinar...** se selecciona un document. El fitxer no pot tenir una mida més gran de 2Mb. Tant si el document no és de tipus PDF com si és més gran que la mida indicada de l'usuari, l'aplicació avisa de l'error.
- **Numeració del document**. Aquest camp és obligatori, i cal omplir-lo amb la descripció que s'utilitzarà per referenciar aquest arxiu dins els altres documents.

**Important**: per a qualsevol demanda que vulguem tramitar, en el conjunt de documents annexats és obligatori incloure l'escrit d'inici. Si no s'adjunta sortirà un missatge d'error com el següent que ens n'informarà.

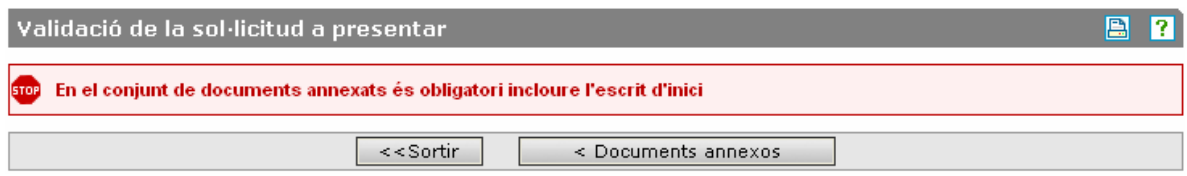

### **4.1.9. Rebut**

Aquesta finestra és l'últim pas abans de lliurar la sol·licitud. S'informa l'usuari d'algunes consideracions necessàries per realitzar la sol·licitud de la demanda. En la següent imatge es veu la pantalla del lliurament de la sol·licitud en la presentació presencial (en paper).

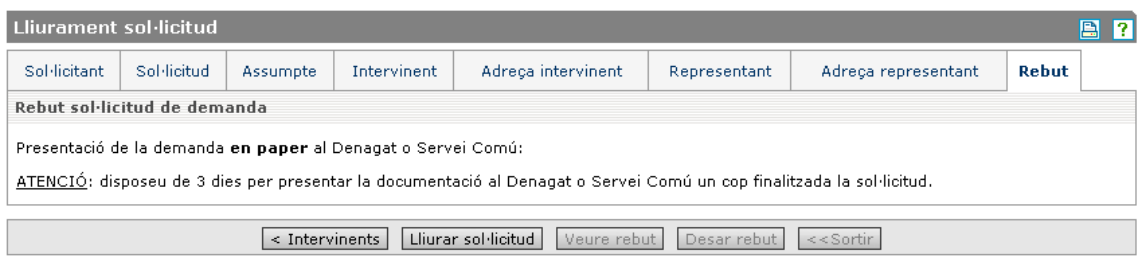

En aquest altre cas es pot observar la pantalla de lliurament de sol·licitud en la presentació totalment telemàtica (sense papers).

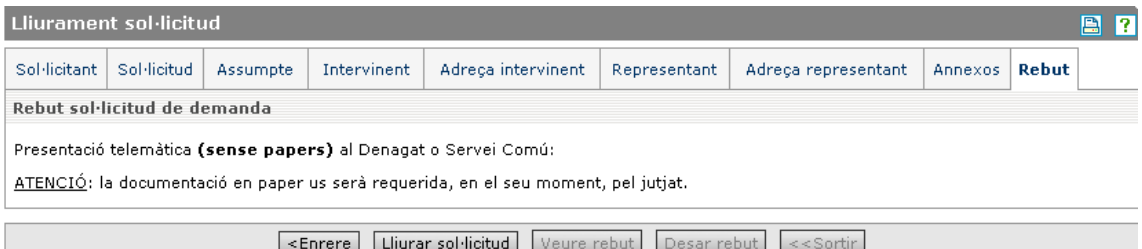

En ambdós casos, si s'està d'acord amb les dades introduïdes a la demanda, prement el botó **Lliurar sol·licitud**, es dóna per finalitzada i s'assigna la data i hora de lliurament de la demanda, que ja no es pot modificar. En aquest mateix procés es demana que el sol·licitant signi electrònicament la demanda, si així ho requereix el seu perfil d'usuari.

El sistema obrirà una finestra on cal seleccionar el mateix certificat amb què s'ha començat la sol·licitud i prémer el botó **Accepteu**. A continuació només restarà la introducció dels dígits secrets de la targeta de signatura electrònica.

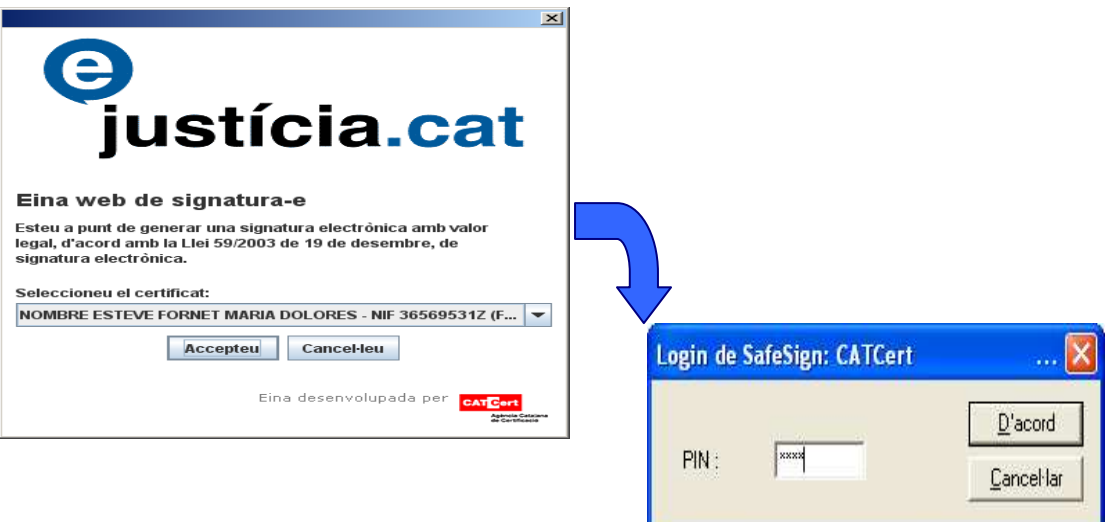

Una vegada finalitza el procés s'activen els botons **Veure rebut** i **Desar rebut**.

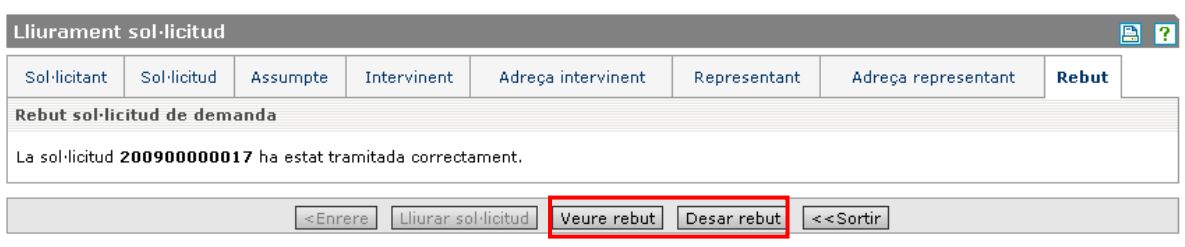

Tant si estem utilitzant el navegador Internet Explorer com el Mozilla Firefox, en prémer qualsevol dels dos botons **Veure rebut** i **Desar rebut**, s'obre una finestra com les que tenim a continuació:

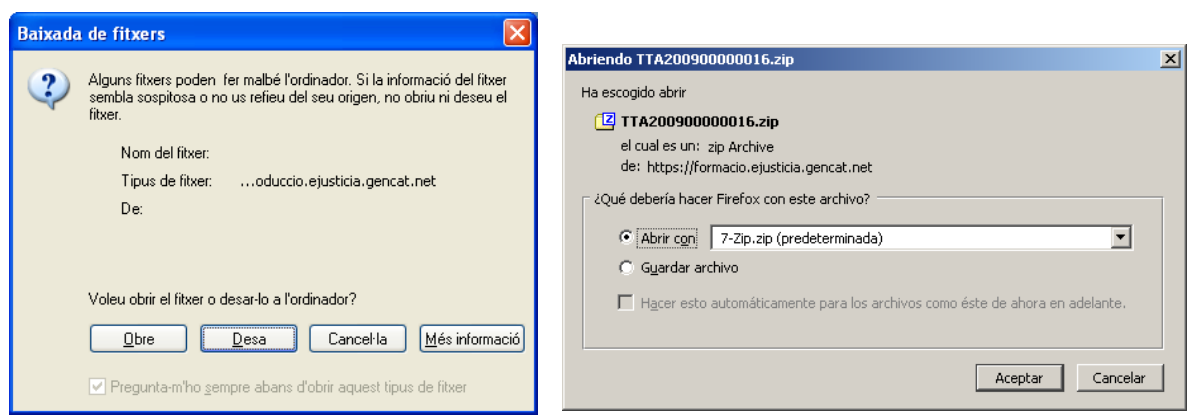

### Navegador Internet Explorer Navegador Mozilla Firefox

Si es prem l'opció **Veure rebut** i s'escull l'opció **Obre**, es mostra el rebut en format PDF amb el codi de barres corresponent (figura següent). Si es prem l'opció **Desa** es permet guardar el rebut en format PDF a l'ordinador de l'usuari, per consultar-lo quan faci falta. Mostrem els dos rebuts per veure que no varien, un en format de presentació presencial i un altre en format telemàtic:

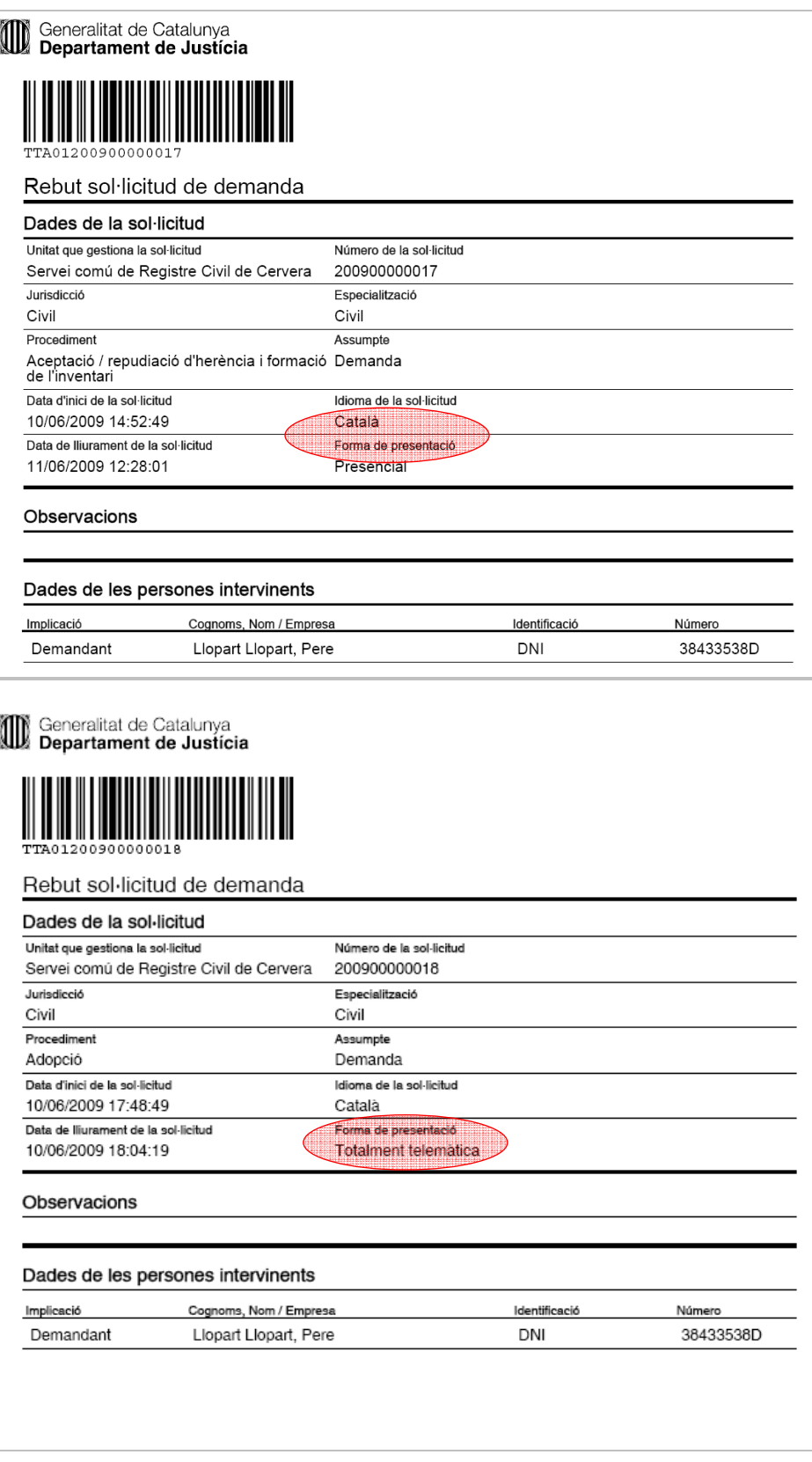

Si s'escull l'opció **Desar rebut** s'obre la mateixa finestra que abans, però amb la diferència que si ara es prem **Desa o Guardar arxiu**, el fitxer que podrem guardar serà en format ZIP.

Generalitat de Catalunya Departament de Justícia

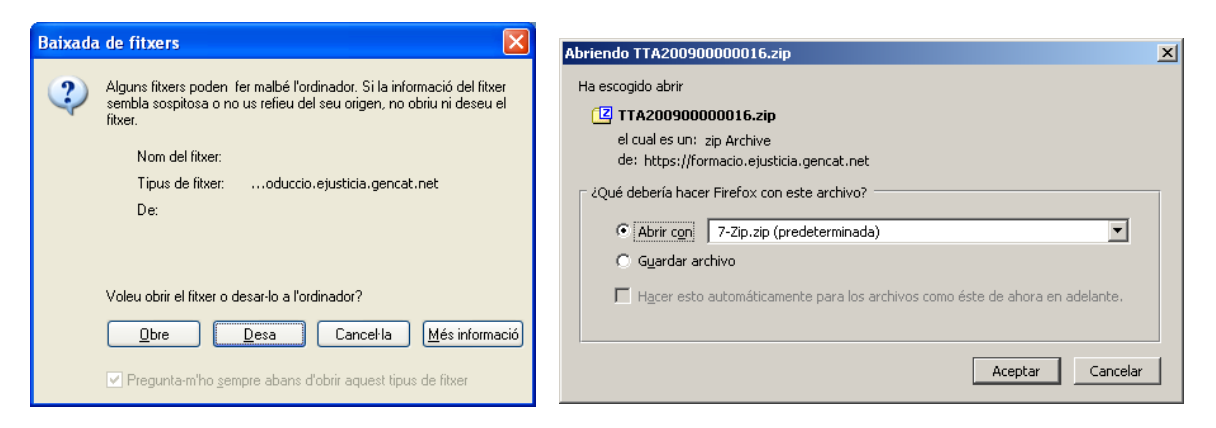

Navegador Internet Explorer Navegador Mozilla Firefox

El fitxer ZIP amb el número de la sol·licitud conté dos arxius: el rebut en format PDF que us hem ensenyat a la pàgina anterior d'aquest manual, i a més conté també la corresponent signatura electrònica del Departament de Justícia. Aquest segon arxiu li servirà al sol·licitant, només si ho desitja, per verificar l'autenticitat del document. Això s'haurà de realitzar mitjançant un programari concret de validació.

## **4.2. Sol·licituds no finalitzades**

Aquesta funció s'utilitza per modificar, anul·lar o acabar sol·licituds no finalitzades. Al costat del títol del menú apareix entre parèntesis la quantitat de sol·licituds sense finalitzar.

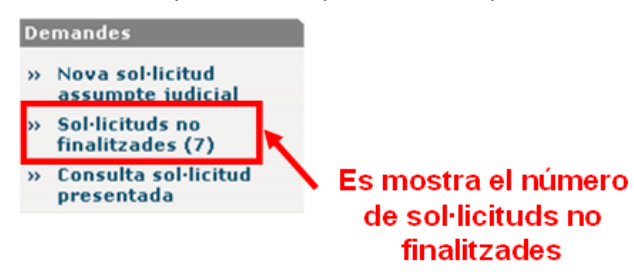

Un cop a dins de **Sol·licituds no finalitzades** cal concretar la cerca per tal de trobar la demanda que volem modificar i acabar.

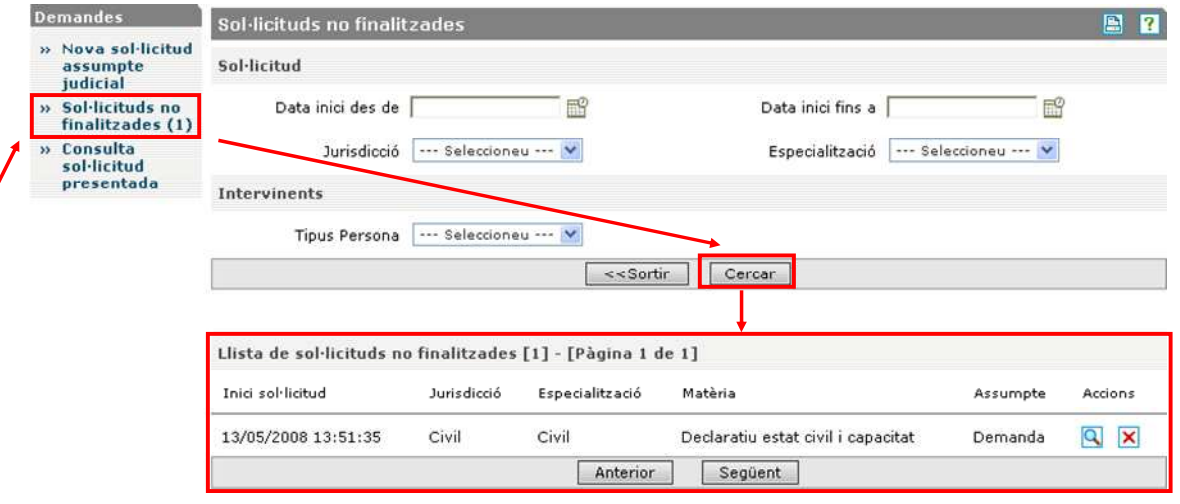

A la finestra de cerca, hi apareixen els criteris següents:

- **Data inici des de**. Cal especificar des de quin dia es vol fer la cerca del lliurament de la sol·licitud presentada.
- **Data inici fins a**. Cal especificar fins a quin dia es vol fer la cerca de sol·licituds presentades.
- **Jurisdicció**. Es mostren les jurisdiccions que pot utilitzar el perfil de l'usuari.
- **Especialització**. Es mostren les especialitzacions que pot utilitzar el perfil de l'usuari segons la **Jurisdicció** seleccionada en el desplegable anterior.

La finestra de resultat de la cerca mostra en format de llista les dades següents:

- **Inici sol·licitud**
- **Jurisdicció**
- **Especialització**
- **Tipus procediment o matèria**
- **Assumpte**
- **Accions**

Si se selecciona una de les sol·licituds i es prem sobre la lupa  $\mathbb{R}$ , es va a la finestra **Sol·licitant**, i a partir d'aquí s'ha d'utilitzar de la mateixa manera, tal com s'ha explicat a **Nova sol·licitud**.

## **4.3. Consulta sol·licitud presentada**

Aquesta funció s'utilitza per consultar l'estat de les sol·licituds finalitzades. Només es poden consultar dades relatives a l'estat de la sol·licitud (no es poden consultar totes les dades de la sol·licitud). No s'hi poden fer modificacions.

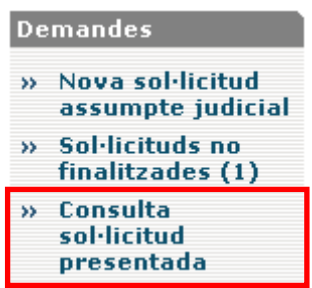

Un cop a dins de **Consulta sol·licitud presentada,** cal concretar la cerca per tal de trobar la demanda que volem consultar.

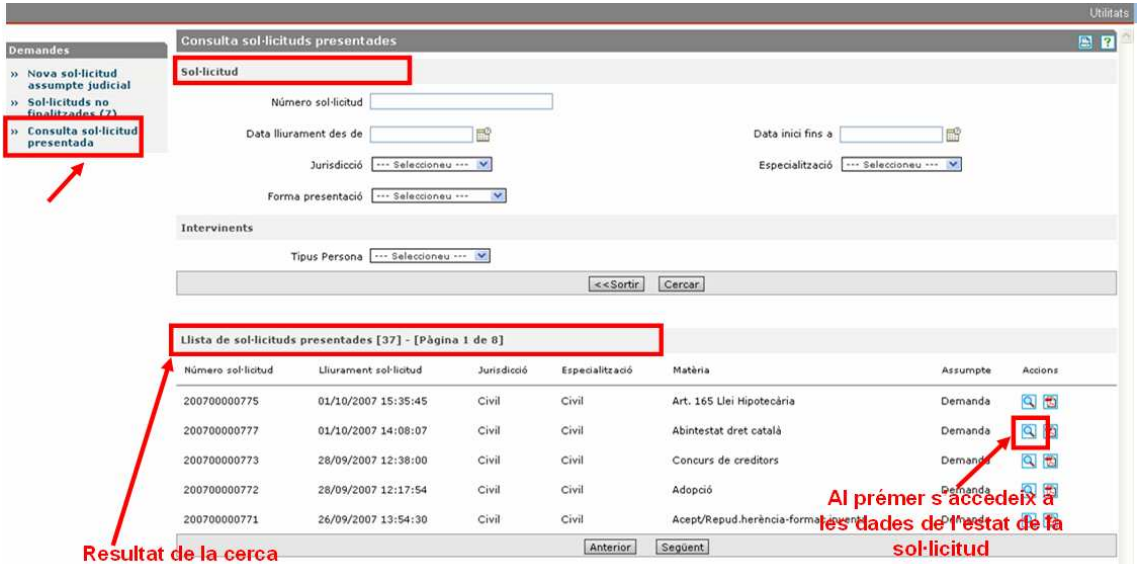

A la finestra de cerca, hi apareixen els criteris següents:

- **Número sol·licitud**.
- **Data lliurament des de**. Cal especificar des de quin dia es vol fer la cerca del lliurament de la sol·licitud presentada.
- **Data inici fins a**. Cal especificar fins a quin dia es vol fer la cerca de sol·licituds presentades.
- **Jurisdicció**. Es mostren les jurisdiccions que pot utilitzar el perfil de l'usuari.
- **Especialització**. Es mostren les especialitzacions que pot utilitzar el perfil de l'usuari segons la **Jurisdicció** seleccionada en el desplegable anterior.
- **Forma presentació**. Es pot escollir si la sol·licitud és presencial o totalment telemàtica.

La finestra de resultat de la cerca mostra en format de llista les dades següents:

- **Número sol·licitud**
- **Lliurament sol·licitud**
- **Jurisdicció**
- **Especialització**
- **Tipus procediment o matèria**
- **Assumpte**
- **Accions**

Si se selecciona una de les sol·licituds es va a la pàgina **Dades principals**.

### **4.3.1. Dades principals**

Les dades són les següents:

- **Número de sol·licitud**
- **Jurisdicció**
- **Especialització**
- **Assumpte**
- **Tipus procediment**
- **Data lliurament sol·licitud**
- **Estat sol·licitud**. L'estat de la sol·licitud de demanda pot ser:
	- o Sol·licitud lliurada al registre
		- o Sol·licitud registre (validada)
		- o Sol·licitud registre (no acceptada)
		- o Sol·licitud unitat de destí

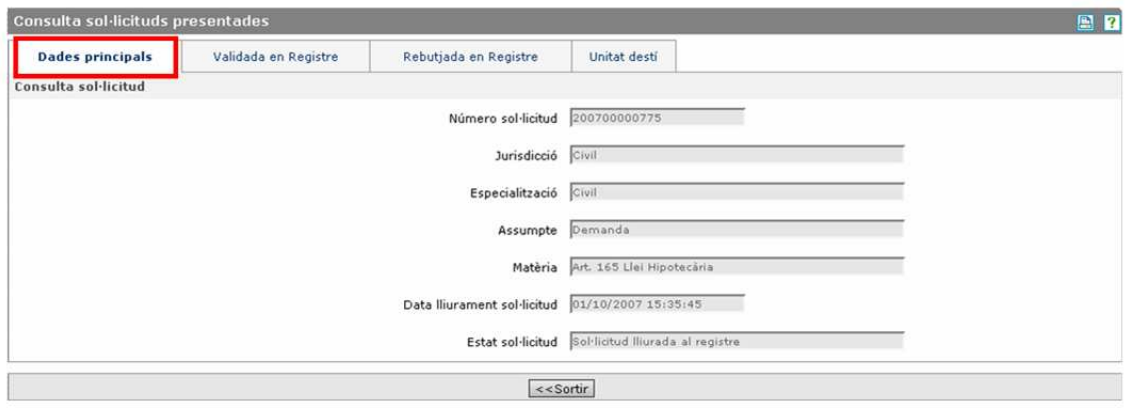

Si la demanda encara no ha estat registrada, no es pot accedir a la informació de la resta de pestanyes: **Validada en Registre**, **No acceptada en Registre** i **Unitat destí**.

### **4.3.2. Validada en Registre**

A partir d'aquest moment, des de la pantalla de **Dades principals** ja es pot accedir a la pestanya **Validada en Registre**.

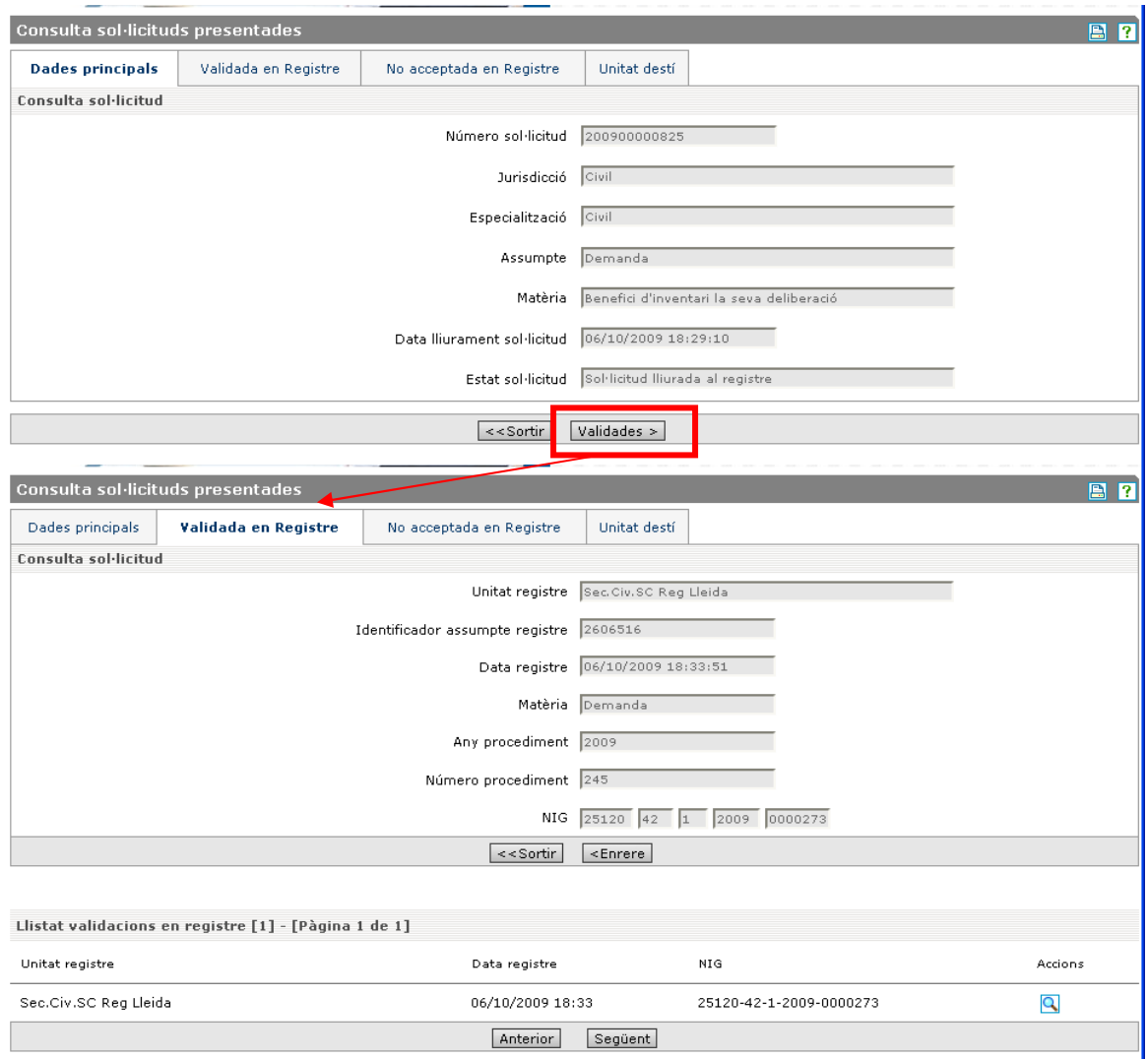

Les dades són les següents:

- **Unitat registre**. Descripció de la unitat de registre que ha validat la demanda.
- **Identificador assumpte de registre**. Identificador de la demanda en registre.
- **Data registre**. Data de registre.
- **Tipus procediment o matèria**. Tipus de procediment que s'ha donat en registre a la demanda.
- **Any procediment**. Any del procediment.
- **Número procediment**. Número del procediment.
- **NIG**. Número d'identificació general.

Hi ha un apartat amb el nom **Validacions en registre**, que mostra en format de llista un resum de les diferents validacions, si s'escau, que s'han realitzat de la demanda.

- **Unitat registre**
- **Data registre**
- **NIG**
- **Accions**

Les dades completes de cada una de les validacions es poden consultar seleccionant el botó habilitat.

Si l'usuari en donar d'alta la sol·licitud va demanar rebre comunicacions, seleccionant correu electrònic o SMS al camp **Canal de comunicació**, un cop s'ha incoat des del jutjat on es tramitarà la sol·licitud l'aplicació envia un correu electrònic a l'usuari o SMS. El correu electrònic enviat és com el següent:

 Acceptada al Sec.Civ.SC Reg Lleida la sol·licitud 200900000896, amb data i hora 14/12/2009 13:31. El número de registre assignat és el 298/2009. El NIG 25120-42-1-2009-0000338.

L'SMS enviat és com el següent:

Acceptada a Lleida la sol·licitud 200900000896 (14/12/2009 13:31). Núm. registre 298/2009 El NIG 25120-42-1-2009-0000338.

### **4.3.3. No acceptada en Registre**

Un cop s'ha rebut el correu ja es pot accedir des de la pestanya de **Dades principals** a la pestanya següent de **No acceptada en Registre.** 

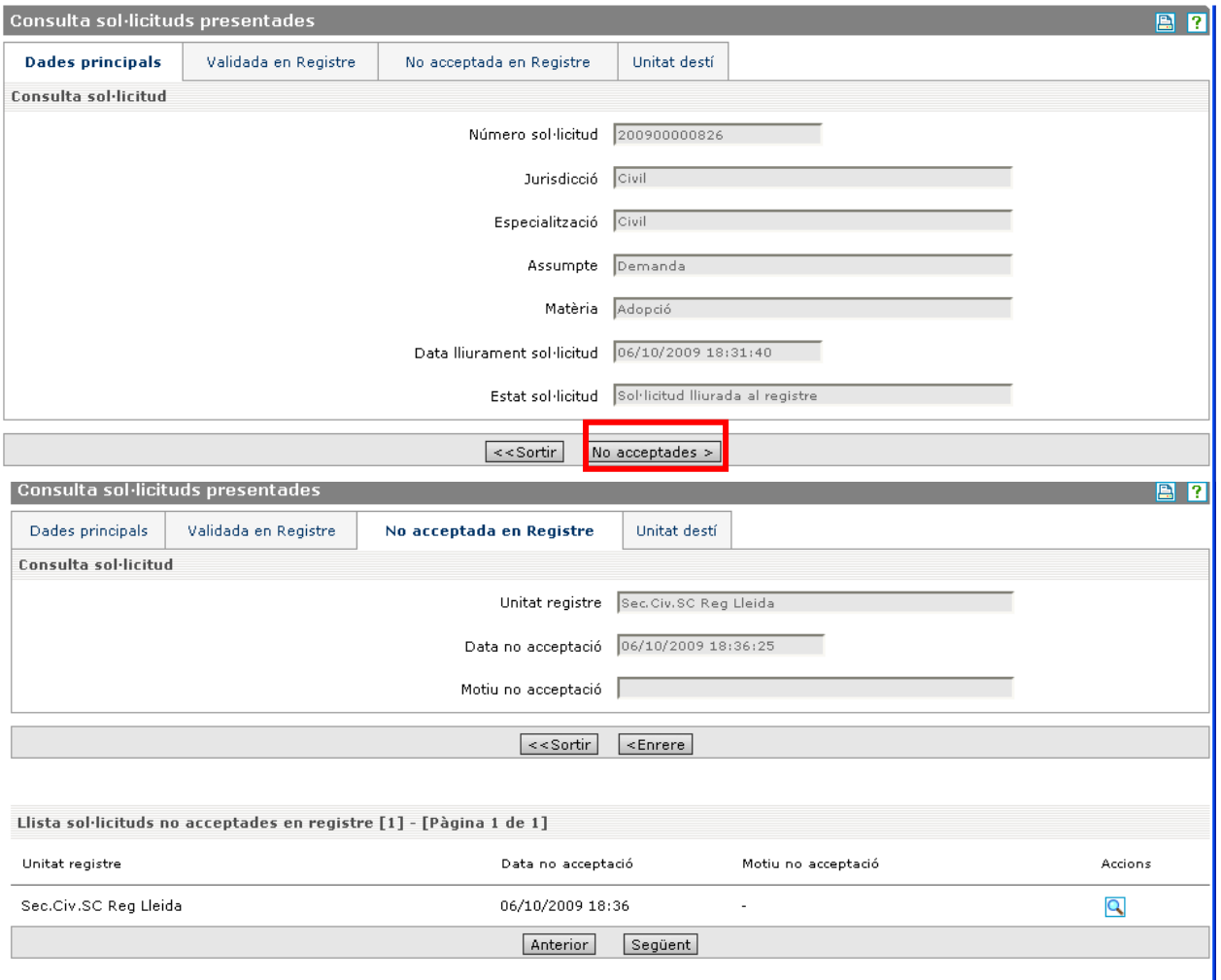

Les dades són les següents:

- **Unitat registre**. Descripció de la unitat de registre que ha validat la demanda.
- **Data no acceptació**. Data de la no acceptació.
- **Motiu no acceptació**. Si s'introdueix en registre.

Si l'usuari en donar d'alta la sol·licitud va demanar rebre comunicacions, seleccionant correu electrònic o SMS al camp **Canal de comunicació**, un cop s'ha incoat des del jutjat on es tramitarà la sol·licitud l'aplicació envia un correu electrònic a l'usuari o SMS. El correu electrònic enviat és com el següent:

> No acceptada al Sec.Civ.SC Reg Lleida la sol·licitud 200900000896, amb data i hora 14/12/2009 13:31.

L'SMS enviat és com el següent:

No acceptada al Lleida la sol·licitud 200900000896 (14/12/2009 13:31).

### **4.3.4. Unitat destí**

Si la demanda s'ha enviat al jutjat que tramitarà la demanda, es pot accedir a aquesta finestra.

Les dades són les següents:

- **Unitat destí**. Descripció del jutjat que tramitarà la demanda.
- **Data incoació**. Data d'iniciació de la demanda en la unitat de destí.
- **Jurisdicció**. Jurisdicció de la unitat destí.
- **Municipi**. Municipi de la unitat de destí.
- **Població**. Població de la unitat de destí.

Hi ha un apartat amb el nom **Sol·licitud en unitats destí**, que mostra en format de llista un resum de les diferents incoacions, si s'escau, que s'han realitzat de la demanda.

- **Unitat destí**
- **Data incoació**
- **Jurisdicció**

Les dades completes de cada una de les incoacions es poden consultar seleccionant el botó habilitat.

Si l'usuari en donar d'alta la sol·licitud va demanar rebre comunicacions, seleccionant correu electrònic o SMS al camp **Canal de comunicació**, un cop s'ha incoat des del jutjat on es tramitarà la sol·licitud l'aplicació envia un correu electrònic a l'usuari o SMS. El correu electrònic enviat és com el següent:

```
 Incoada al Sec.Civ.SC Reg Lleida com a procediment (Judici 
Monitori 298/2009) la sol·licitud 200900000896, amb data 
14/12/2009 13:31. El número de registre assignat és el 298/2009.
```
L'sms enviat és com el següent:

 Incoada a Lleida la sol·licitud 200900000896. Num. registre 298/2009 incoat a Sec.Civ.SC Reg Lleida com a procediment (Judici Monitori 298/2009).

### **4.4. Exportació de la informació**

Aquesta funció permet exportar la informació introduïda a les sol·licituds i guardar aquesta informació en un format que es podrà utilitzar posteriorment per ser emmagatzemada o introduïda a un altre sistema.

L'exportació es pot fer unitàriament (només una sol·licitud) o massivament (un conjunt de sol·licituds).

El fitxer exportat és un fitxer comprimit en ZIP que conté un XML amb la informació de les sol·licituds exportades.

S'accedeix a aquesta funció des de la pàgina de **Consulta sol·licitud presentada**.

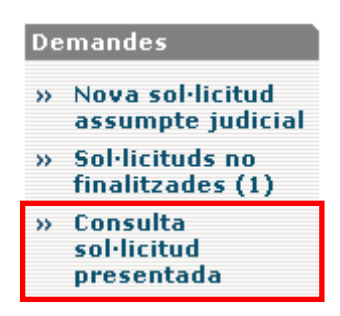

Un cop a dins de **Consulta sol·licitud presentada,** cal concretar la cerca per tal de trobar la sol·licitud o sol·licituds que volem exportar.

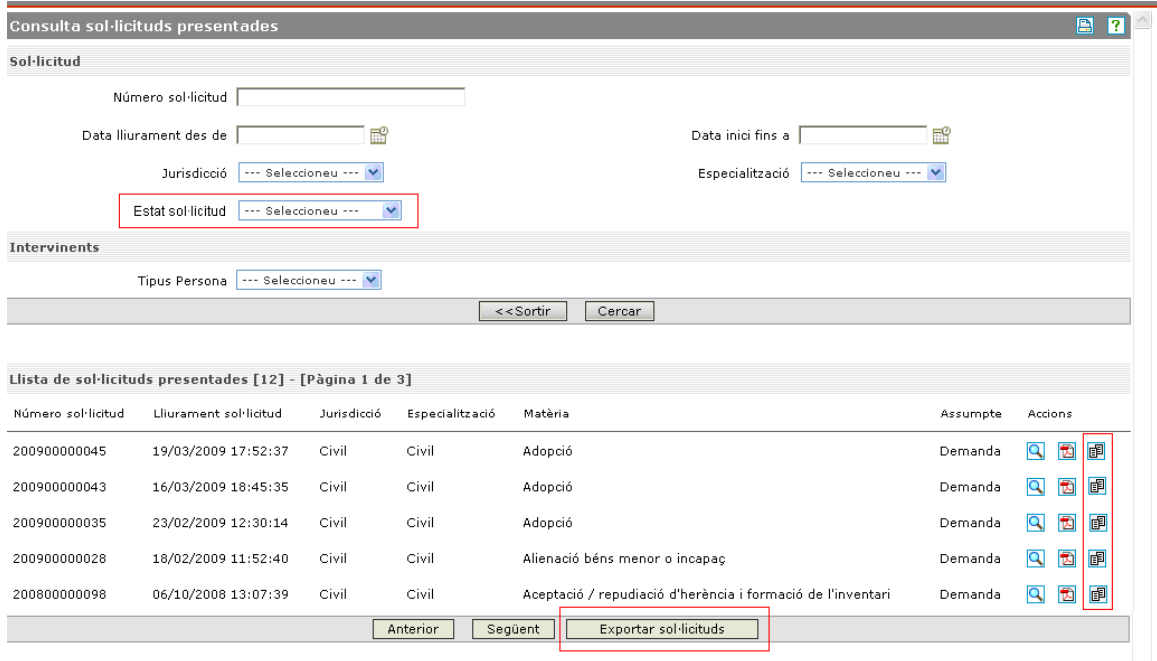

Un cop executada la cerca, podrem accedir a l'exportació de dues maneres:

- **Exportació unitària.** Ens serveix per guardar les dades d'una única sol·licitud. Per accedir-hi només cal prémer l'acció que apareix més a la dreta de la pantalla **Exportar sol·licitud** i ens apareix un diàleg que ens demana on volem guardar el fitxer i amb quin nom.
- **Exportació massiva.** Ens serveix per guardar les dades d'un conjunt de sol·licituds. Per accedir-hi cal prémer el botó **Exportar sol·licitud** i se'ns obre una nova finestra.

### **4.4.1. Exportació massiva**

Aquesta pantalla conté:

- Títol i capçalera que indica que se seleccionin les sol·licituds que es volen exportar
- Botó **Seleccionar tot**, que automàticament selecciona totes les sol·licituds. Per defecte no n'hi ha cap de seleccionada.
- Una llista que no es pot paginar amb totes les sol·licituds resultants de la consulta anterior. (Si la consulta d'assumptes retorna 70 registres i els mostra de 20 en 20, la llista dins aquesta nova pàgina mostra tots els 70 registres i no s'ha de paginar).
	- o En comptes de l'apartat **Accions** hi ha la columna **Exportar**, i per cada sol·licitud es pot seleccionar un botó per marcar si s'ha d'exportar o no aquella sol·licitud.
- El botó **Exportar sol·licituds seleccionades** que es mostra a la botonera del final de la llista. Aquest botó valida i mostra un missatge No s'ha seleccionat cap sol·licitud per exportar, si no n'hi ha cap de seleccionada. Si hi ha sol·licituds seleccionades es llança l'operativa que crea el fitxer a exportar i es demana a l'usuari que indiqui on vol desar el fitxer generat. El nom del fitxer serà TTA\_YYYYMMDD.zip (on YYYYMMDD serà la data en què es fa l'extracció).

Exportació massiva de sol·li

1. Seleccioni una a una les sol·licituds a Exportar ( o faci clic a 'Seleccionar tot' per seleccionar-les totes ).<br>2. Faci clic al botó 'Exportar sol·licituds'

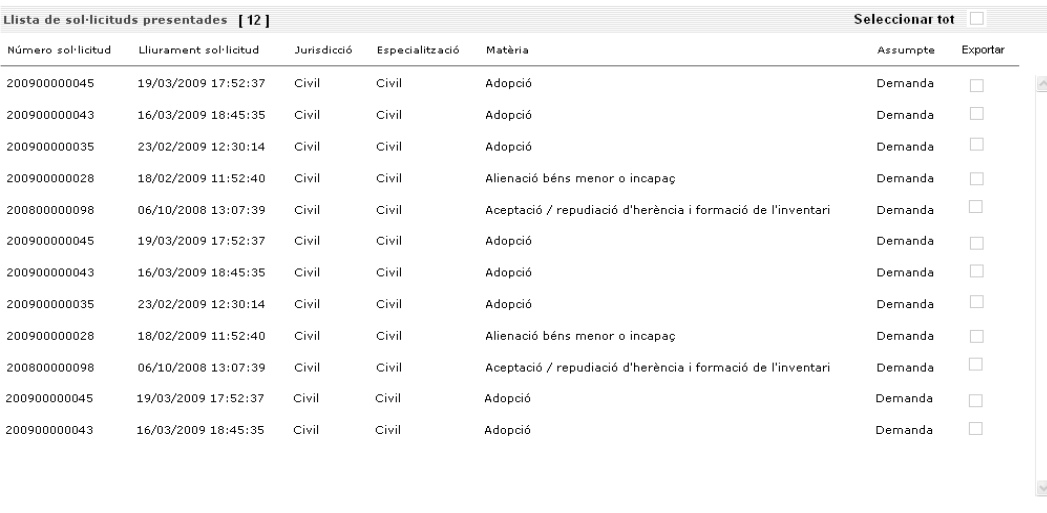

Exportar sol·licituds Cancel·lar

Si la llista resultant de la consulta té un nombre molt elevat de sol·licituds, no es permet especificar quines sol·licituds es volen exportar, només es permet exportar-les totes. La pantalla que es mostra conté el següent:

- Títol i capçalera que indica que el resultat de la cerca és superior a X sol·licituds i només es permet fer l'exportació massiva.
- El botó **Exportar sol·licituds** que es mostra a la botonera del final de la llista. Llança l'operativa que crea el fitxer a exportar i es demana a l'usuari que indiqui on vol desar el fitxer generat. El nom del fitxer serà TTA\_YYYYMMDD.zip (YYYYMMDD serà la data en què es fa l'extracció).

Exportació massiva de sol·licituds

Exportar sol·licituds Cancel·lar

El número de sol·licituds a exportar és de 1125.

<sup>.&</sup>lt;br>Si vol seleccionar unitàriament les sol·licituds a exportar, haurà de 'Cancel·lar' i refinar la cerca per què retorni menys de 1000 sol·licituds.<br>- Si vol exportar totes les sol·licituds, faci clic a "Exportar sol·licitu

## **Annex 1 Guia de modificacions: nova versió**

### **1.1 Gestió de sol·licituds remotes**

### **1.1.1 Descripció**

Amb la incorporació de la possibilitat de donar d'alta sol·licituds remotament des d'una aplicació externa mitjançant crides a serveis web, s'han realitzat alguns canvis a l'aplicació.

Un usuari a partir d'ara pot **consultar les sol·licituds remotes no finalitzades** mitjançant la pantalla "Consulta sol·licituds no finalitzades" ja existent. En aquesta funció s'han afegit els canvis necessaris perquè es puguin filtrar els resultats segons uns paràmetres de cerca específics de sol·licituds remotes.

S'ha afegit també la funció de lliurament a partir de la llista de resultats d'aquesta mateixa pantalla, de manera que la llista de resultats de sol·licituds no finalitzades es pugui utilitzar per lliurar (i, per tant, finalitzar) les sol·licituds (tant les remotes com les creades amb l'aplicació) que se seleccioni.

Hi haurà, doncs, dues modalitats d'**enviament de sol·licituds: unitari** (seleccionant un a un de la llista) o bé **massiu** (seleccionant un conjunt dels resultats i enviant-los de cop).

### **1.1.2 Consulta de sol·licituds remotes no finalitzades**

La pantalla de cerca de sol·licituds no finalitzades, a partir d'ara, permet també:

- Cercar sol·licituds remotes
- Lliurar (i signar) sol·licituds de forma unitària o massiva

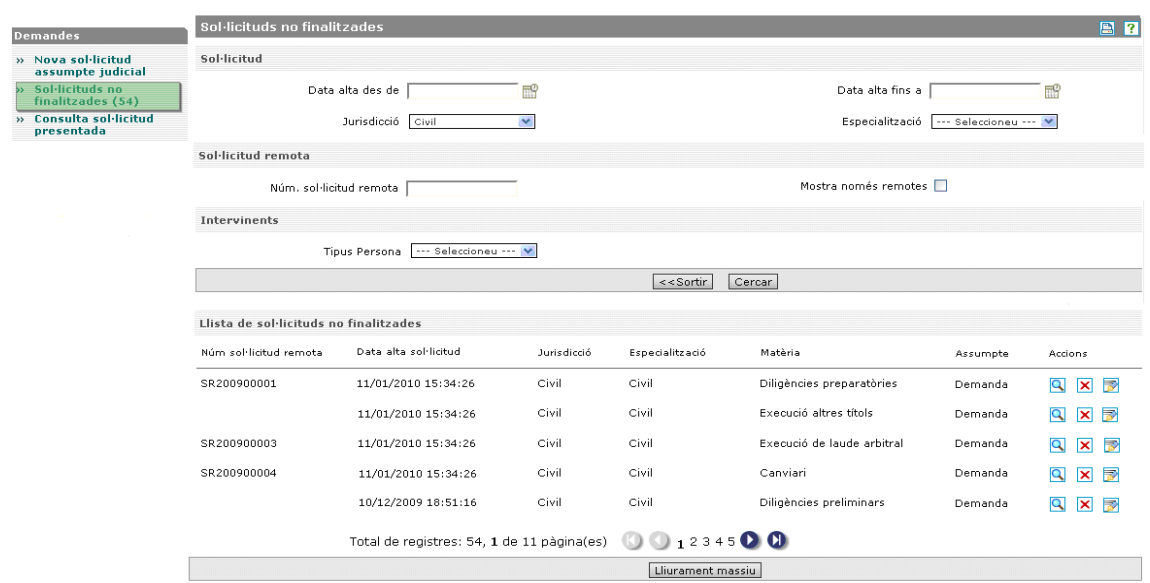

Els camps de filtre de resultats que s'han afegit, s'agrupen en un apartat que porta per títol 'Sol·licitud remota'. Aquests són:

- Número de sol·licitud remota
- "Quadre de comprovació" que permet visualitzar només els resultats que siguin sol·licituds remotes

A les columnes de la taules de cerca s'afegeixen/modifiquen les dades següents:

- Número de sol·licitud remota
- Inici sol·licituds passa a ser "Data alta sol·licitud"

L'última de les columnes, la que engloba les accions disponibles per cadascun del registres resultants de la cerca, conté les opcions següents:

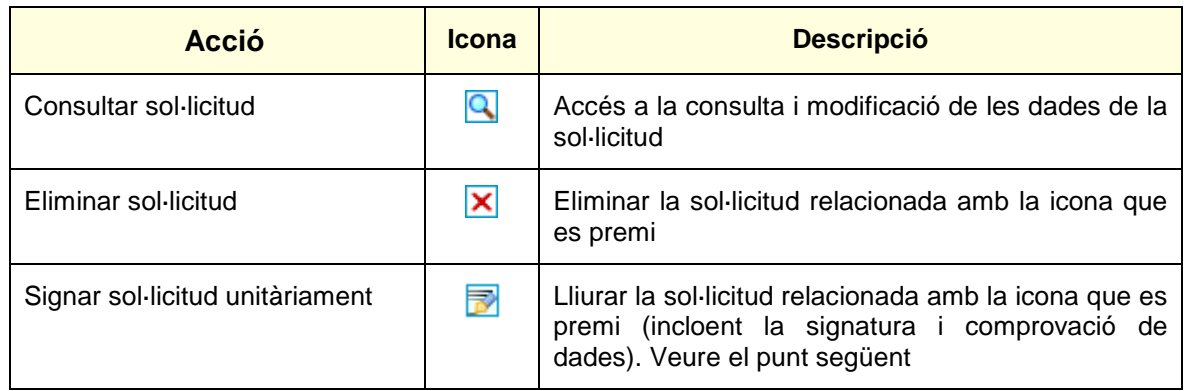

## **1.1.3 Lliurament unitari**

Un cop l'usuari ha obtingut una llista de sol·licituds no finalitzades, pot seleccionar la icona de Iliurament unitari per cadascuna d'aquestes (**12**).

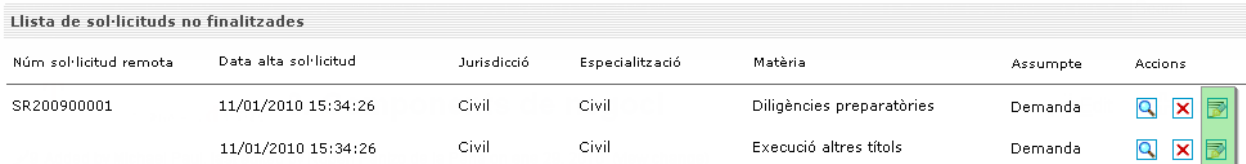

Amb aquesta acció, es permet a l'usuari lliurar la sol·licitud sense haver de navegar fins a la pestanya d'enviament. Abans de lliurar la sol·licitud cal que primer es comprovi que totes les dades són correctes i que no falta res per indicar. Si la sol·licitud té totes les dades correctes, signarem la sol·licitud (prèvia selecció/acceptació del certificat per part de l'usuari) i es deixa a punt per ser enviada cap a registre.

Un cop s'han dut a terme tots les accions del lliurament, el sistema carrega una pantalla informativa amb el resultat de l'acció.

Exemple de pantalla amb resultat incorrecte (la sol·licitud no s'ha lliurat).

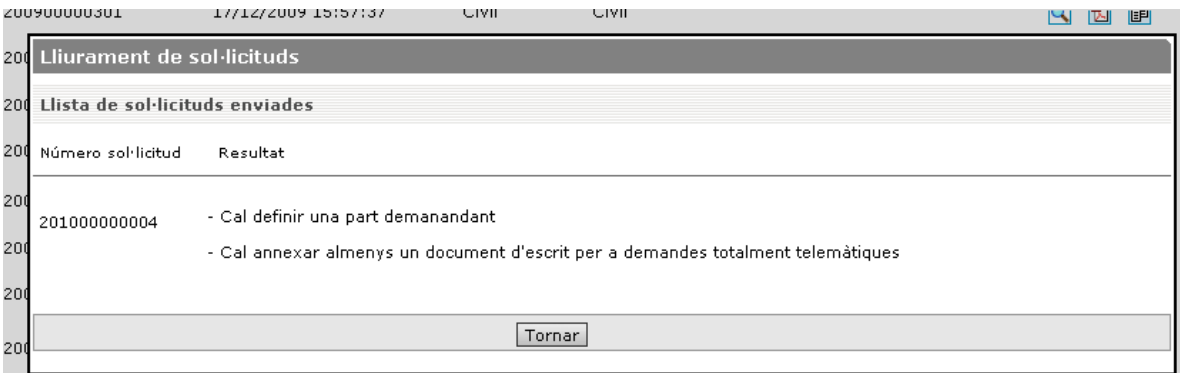

Exemple de pantalla amb resultat correcte (la sol·licitud s'ha lliurat).

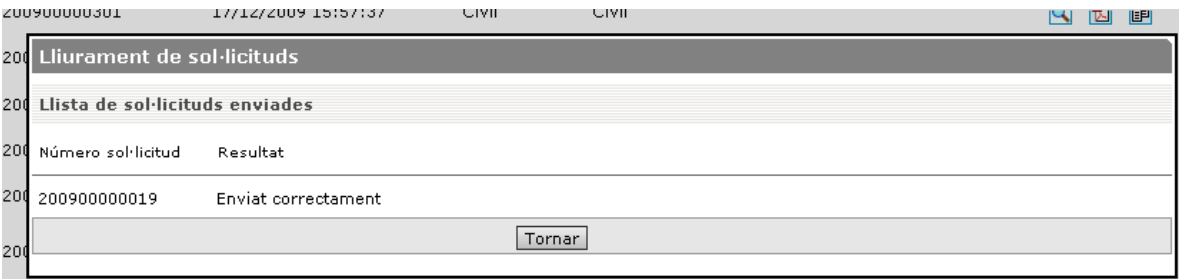

El botó Tornar tanca la finestra que s'ha obert. En tornar a la llista de sol·licituds no finalitzades, l'usuari veu:

- els mateixos paràmetres de cerca que havia indicat
- la mateixa pàgina que estava consultant

Si la sol·licitud s'ha enviat correctament, en la llista de sol·licituds ja no es mostrarà aquesta sol·licitud lliurada.

### **1.1.4 Lliurament massiu**

A part de la possibilitat de lliurar unitàriament sol·licituds, des de la pantalla de consulta de sol·licituds no finalitzades també es proporciona a l'usuari una nova funció de lliurament massiu de sol·licituds no finalitzades.

Per accedir a aquesta funció, cal clicar el botó 'Lliurar massivament' que apareix en els botons de la pantalla "consultes no finalitzades". Aquesta acció es pot executar només quan la taula de resultats mostri alguna sol·licitud no finalitzada pendent de ser lliurada.

En fer clic al botó 'Lliurar massivament' s'obre una nova pantalla.

Aquesta pantalla té dues modalitats segons la quantitat de resultats que s'obtenen de la cerca anterior.

**Escenari 1:** la llista de resultats retorna menys de X sol·licituds (on X és un paràmetre intern de l'aplicació).

El contingut de la nova pantalla en aquests casos compta amb:

- Botó 'Seleccionar tot', que automàticament selecciona totes les sol·licituds. Per defecte, no n'hi haurà cap de seleccionada.
- Una llista amb totes les sol·licituds resultants de la cerca anterior, que conté:
	- els mateixos camps que a la llista resultant de la consulta: 'Número de sol·licitud remota', 'Data alta de la sol·licitud', 'Jurisdicció', 'Especialització', 'Matèria' i 'Assumpte'.
	- una columna 'Lliurar': per cada sol·licitud de la llista, hi ha un quadre de comprovació per a marcar si s'ha de lliurar o no.
- Un botó 'Lliurar sol·licituds' que es mostra en els botons del final de la llista. Aquest botó valida que almenys s'hagi seleccionat una de les sol·licituds llistades abans de fer el lliurament. En el cas que no se n'hagués seleccionat cap, es mostra el missatge 'No s'ha seleccionat cap sol·licitud a lliurar'.

Si hi ha sol·licituds seleccionades es llença l'operativa que valida les dades de la/les sol·licitud/s i demana a l'usuari que accepti el certificat per signar-les.

 Un botó 'Cancel·lar', que permet tancar la finestra i tornar a la pantalla anterior de consulta. En tornar a la llista de sol·licituds no finalitzades, l'usuari veu:

- els mateixos paràmetres de cerca que havia indicat
- la mateixa pàgina de resultats que estava consultant

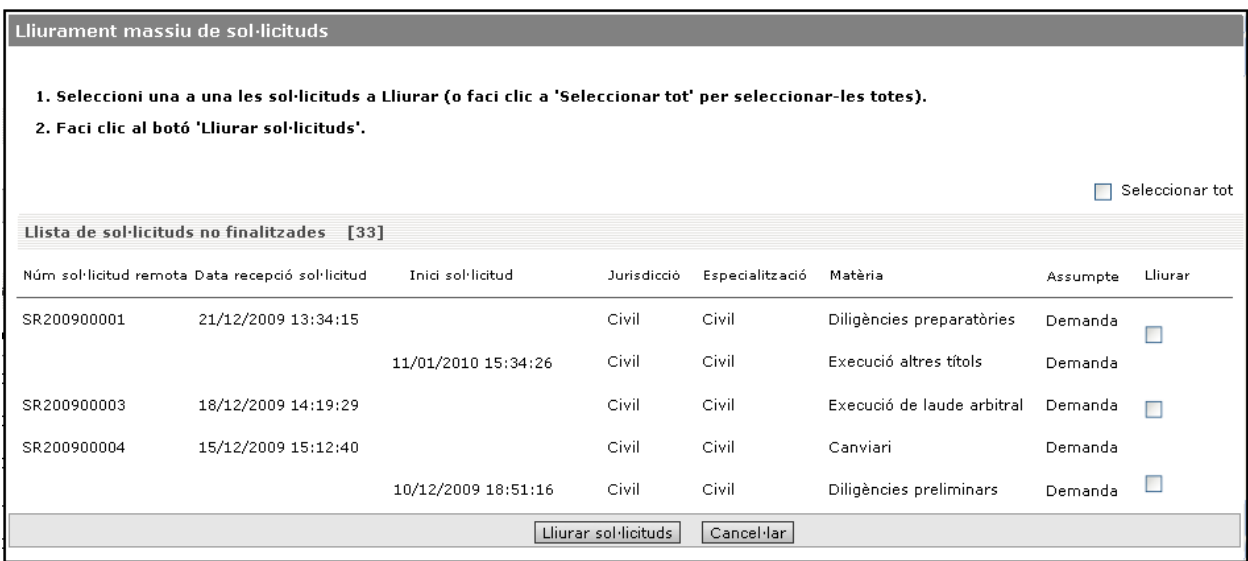

**Escenari 2:** la llista conté més de X resultats.

El contingut de la nova pantalla en aquests casos compta amb:

- Un missatge indicant que el resultat de la cerca és superior a X sol·licituds i per tant només es permet fer l'enviament massiu (no es poden seleccionar individualment).
- Un botó 'Lliurar sol·licituds', que permet llençar la operativa que valida les dades de la/les sol·licitud/s i demana a l'usuari que accepti el certificat per signar-les.
- Un botó Cancel·lar, que permet tancar la finestra i tornar a la pantalla anterior de consulta. En tornar a la llista de sol·licituds no finalitzades, l'usuari veu:
	- els mateixos paràmetres de cerca que havia indicat
	- la mateixa pàgina de resultats que estava consultant

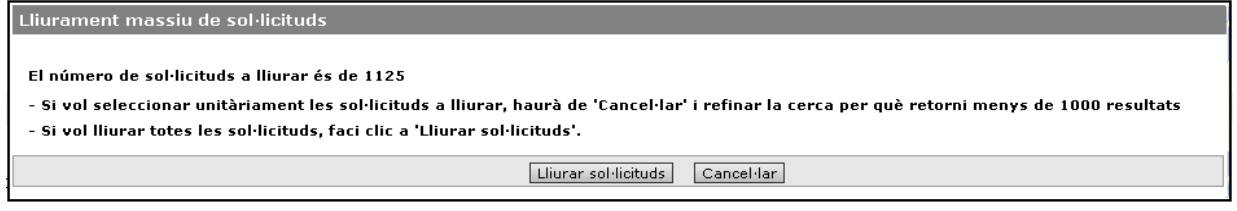

La pantalla de resultats dels lliuraments té la mateixa estructura que per els lliuraments unitaris. Aquesta pantalla ha de ser **imprimible**.

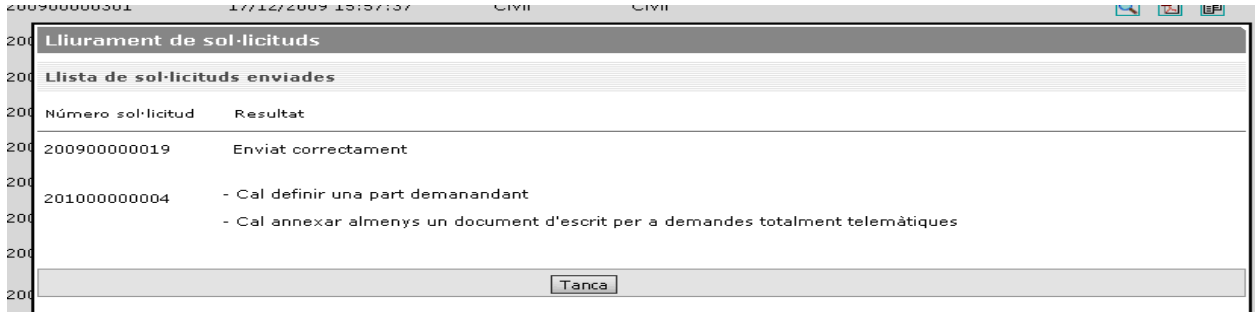

El botó Tanca fa que es tanqui la finestra de resultat del lliurament i es mostri la pantalla de consulta "buida", com si s'accedís per primera vegada.

## **Annex 2**

## **2.1. Validació del certificat digital en suport criptogràfic (targeta)**

Per verificar que el certificat digital en suport criptogràfic (targeta) homologat per l'Agència Catalana de Certificació és vàlid cal passar el test de validació de CATCERT.

http://www.catcert.cat/web/cas/6\_6\_test\_validacio.jsp

Nota: És requisit per poder executar aquesta prova tenir instal·lada la versió JRE 1.6 (vegeu annex 1.2)

## Pantalla 1

Cal fer clic damunt el botó **Acceso a test de validación**.

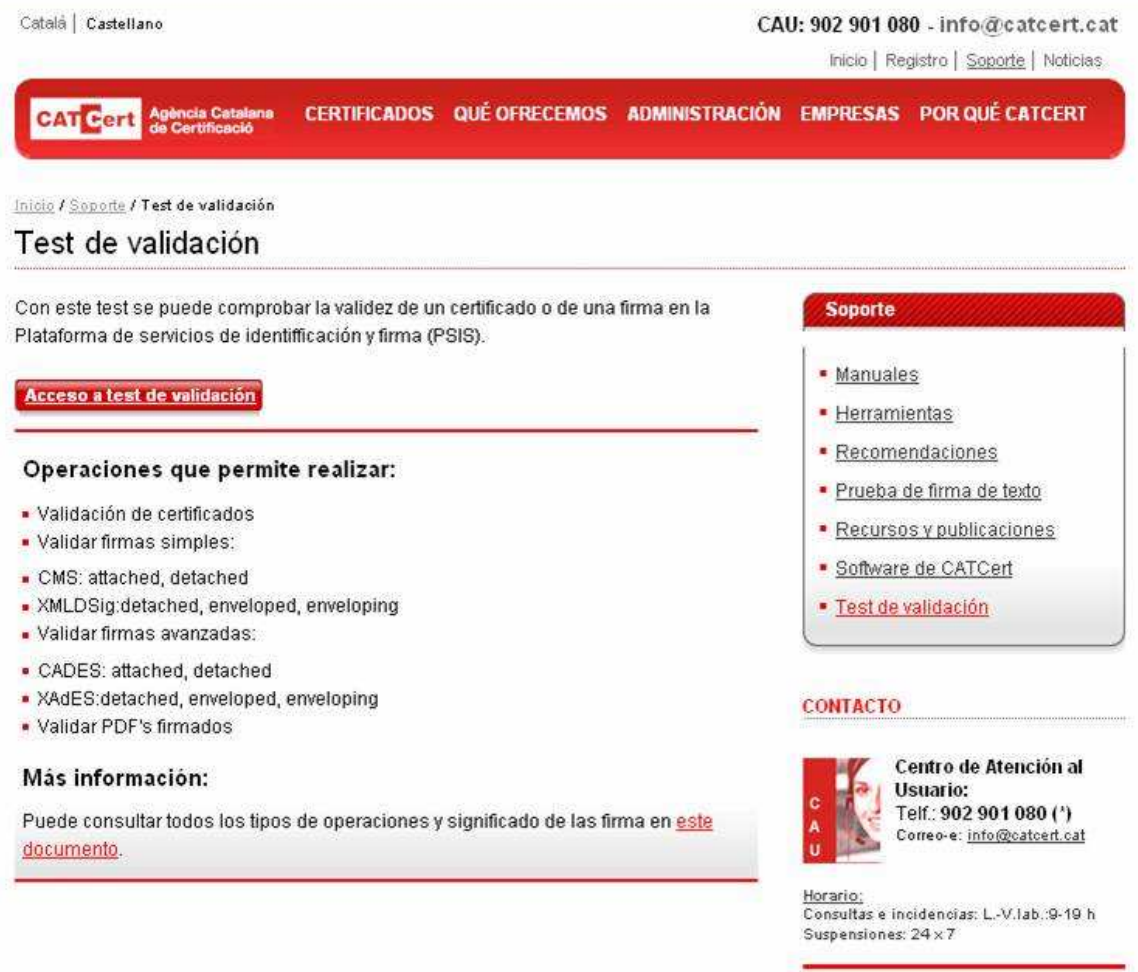

## Pantalla 2

Cal fer clic damunt l'enllaç **Validació de certificats**.

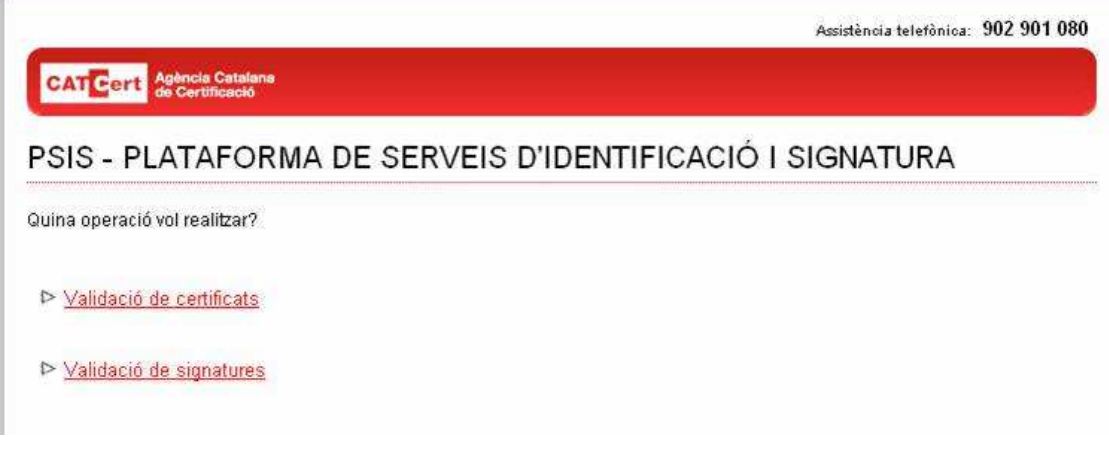

## Pantalla 3

En aquesta pantalla es mostren els certificats que inclou la targeta. Cal seleccionar el certificat a validar i fer clic damunt el botó **Validar**.

**Atenció**: si no veieu cap certificat, pot ser pels motius següents:

- No teniu cap certificat instal·lat a la targeta.
- L'ordinador no té instal·lat el mòdul criptogràfic de Ceres/Clase2 (es pot descarregar l'aplicació des de la pàgina web de FNMT).
- El lector de targetes no és compatible amb la targeta FNMT (vegeu l'annex 1.4).
- El lector de targetes és compatible, però el procés que carrega el certificat de la targeta al navegador ha quedat inestable (consultar FAQ's).

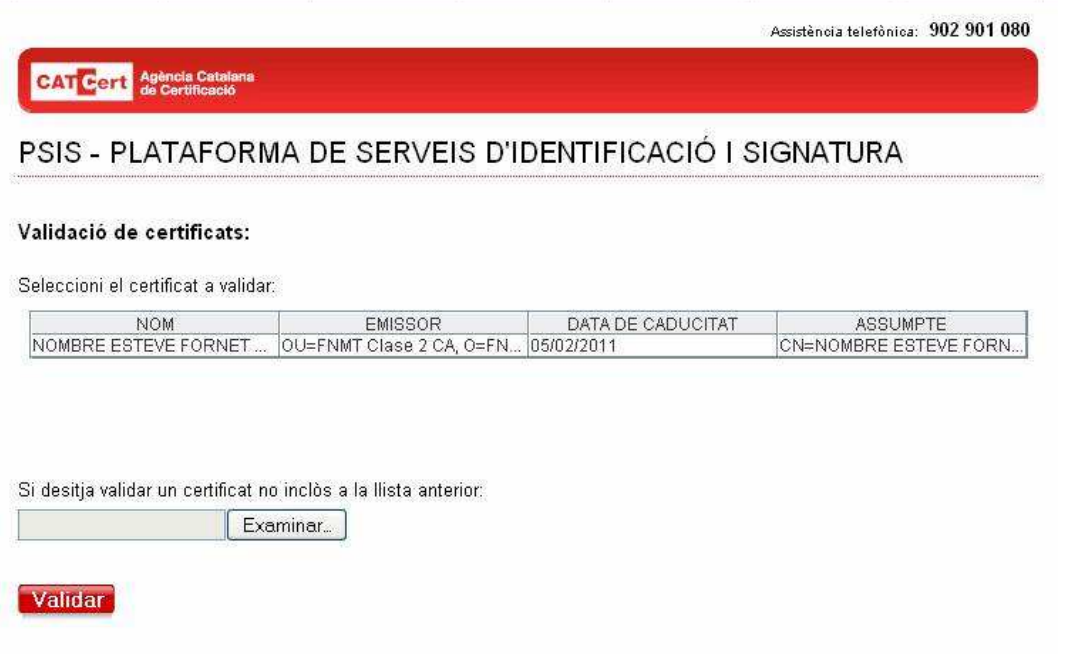

Si la pantalla que surt és aquesta altra, vol dir que no té instal·lada la versió JRE 1.6 (vegeu l'annex 1.2. Com instal·lar el programari JAVA)

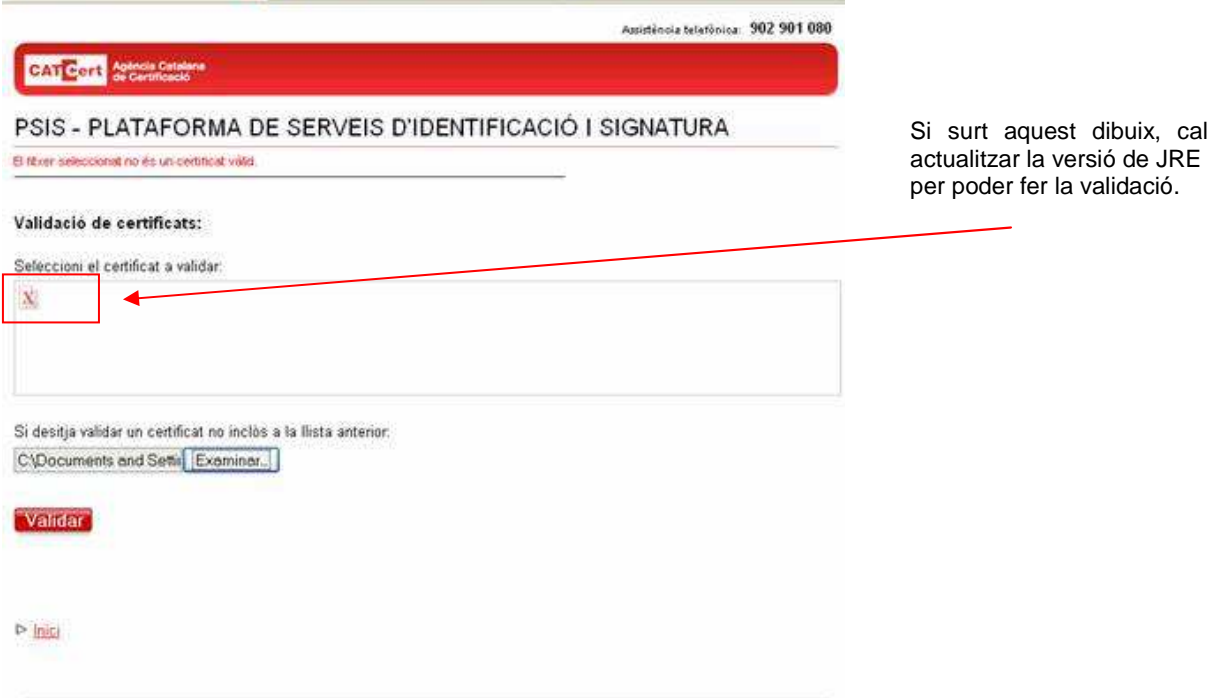

## Pantalla 4

En aquesta pantalla es mostra la validesa del certificat.

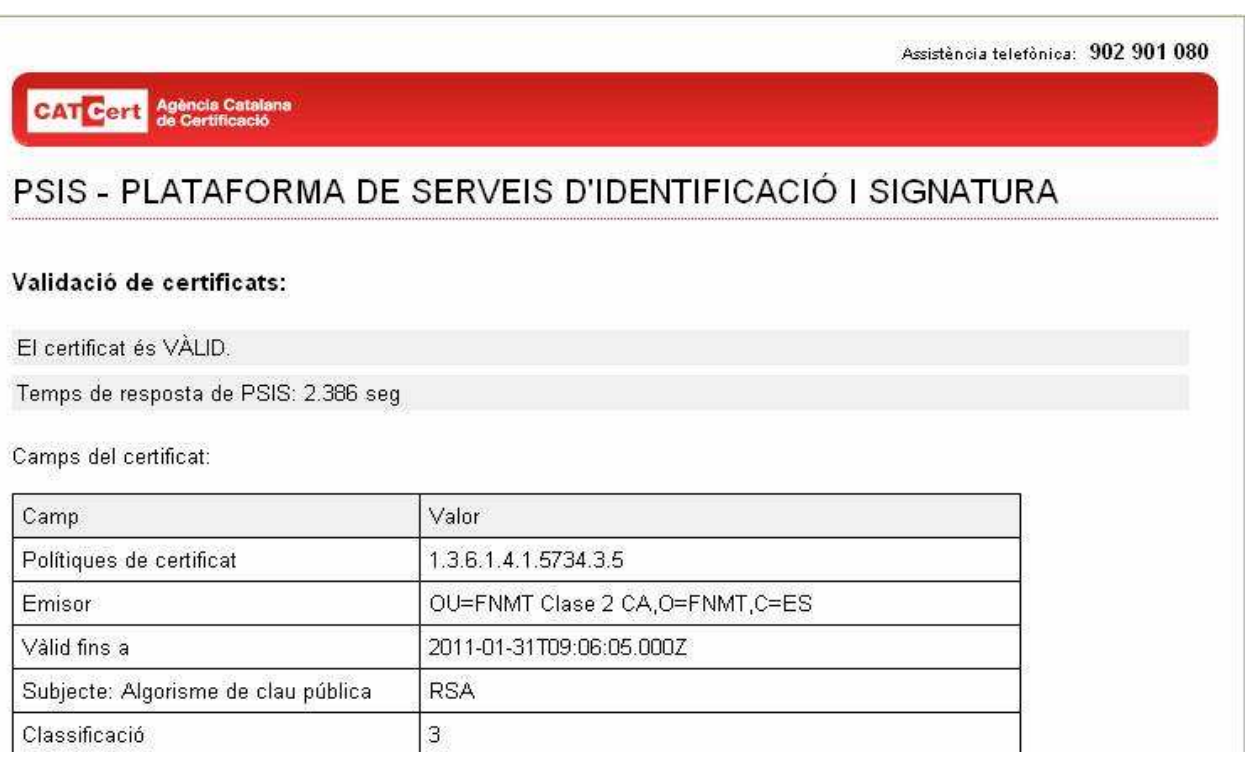

## **2.2. Instal·lació del programari JAVA**

Si el vostre ordinador no té instal·lat el programari de JAVA o simplement ho desconeixeu, per saber-ho només cal parar atenció la primera vegada que entreu a l'aplicació. Un cop entreu a l'enllaç de l'aplicació, si no existeix el programari JAVA instal·lat a la part superior del navegador sortirà un missatge com el següent:

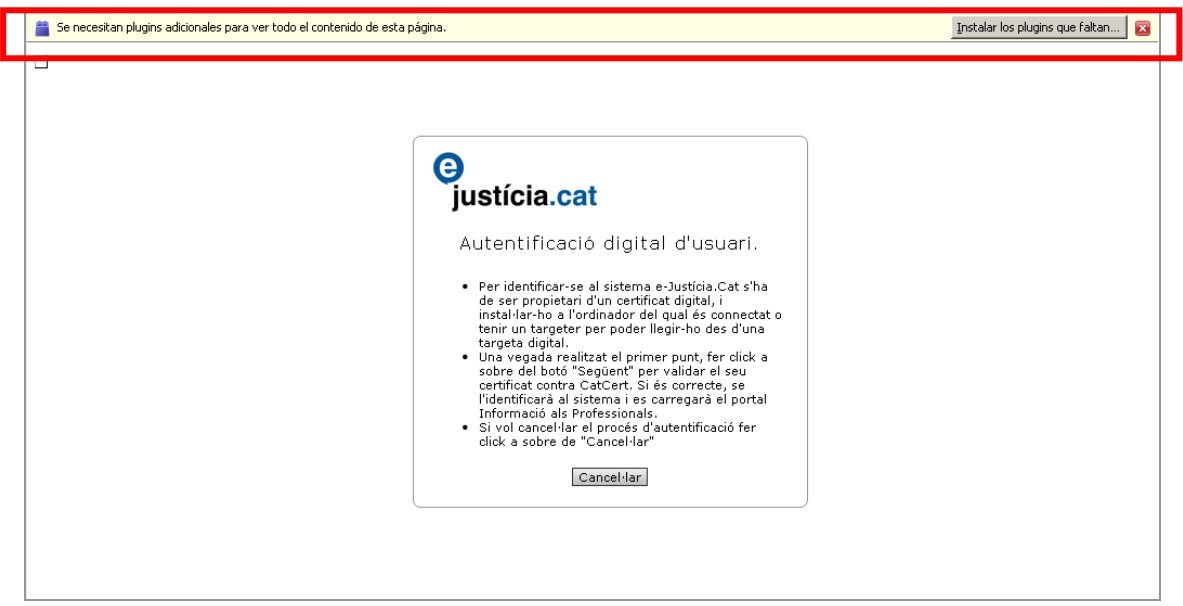

Per solucionar el problema només cal prémer el botó **Instal·lar els plug-in que falten...** i automàticament sortirà un missatge que us informarà de la descàrrega del connector (plug-in), només cal prémer el botó **Següent**.

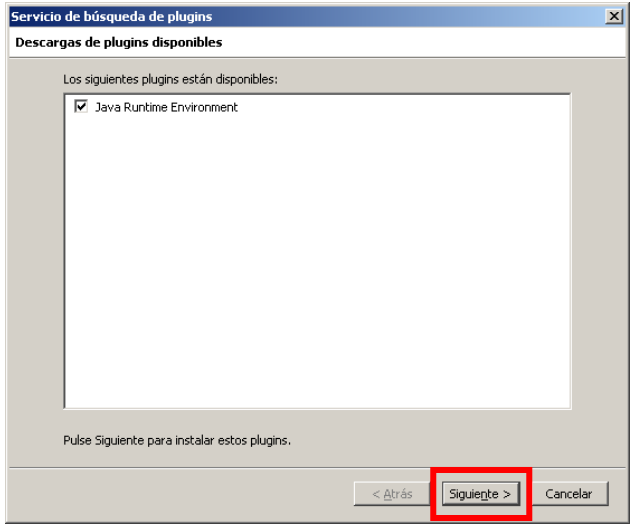

Després de prémer el botó **Següent** s'obre aquesta finestra que diu que no s'han pogut instal·lar els connectors (plug-in). Tot seguit, hem de prémer el botó que posa **Instal·lació manual**.

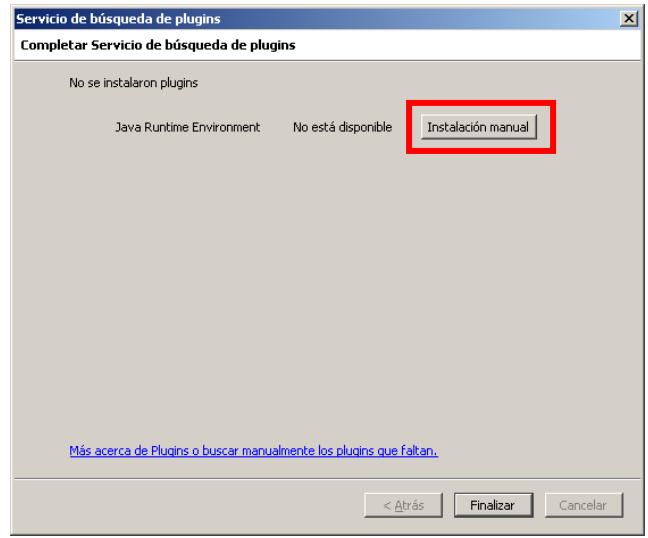

Un cop triem l'opció d'instal·lació manual, el sistema obre una finestra com la següent, on apareixerà l'arxiu que ens servirà per instal·lar el programari. Per realitzar la instal·lació cal guardar el fitxer en una ubicació coneguda del PC i un cop descarregat fer-li un doble clic per instal·lar-lo.

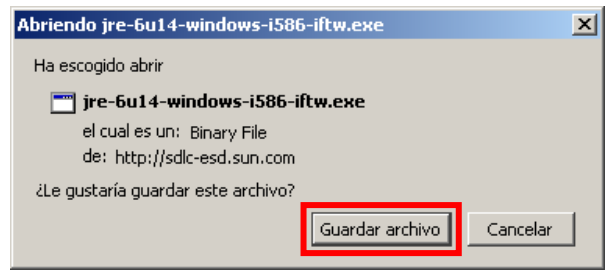

Un cop fem doble clic a l'arxiu, només fa falta seguir els passos guiats fins al final de la instal·lació. Anem a veure quines pantalles us sortiran.

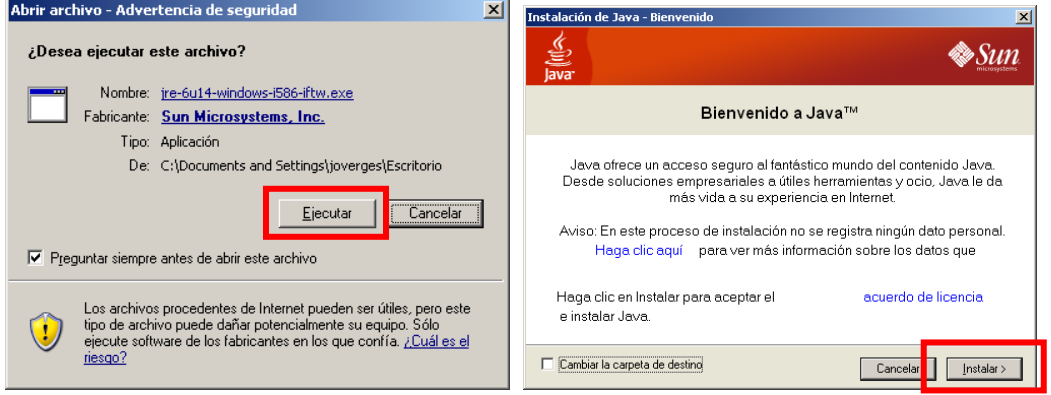

Després de prémer el botó **Instal·lar**, el programari s'instal·larà automàticament fins al punt que ens dirà el següent: "Java s'ha instal·lat correctament". Hem arribat al final de la instal·lació.

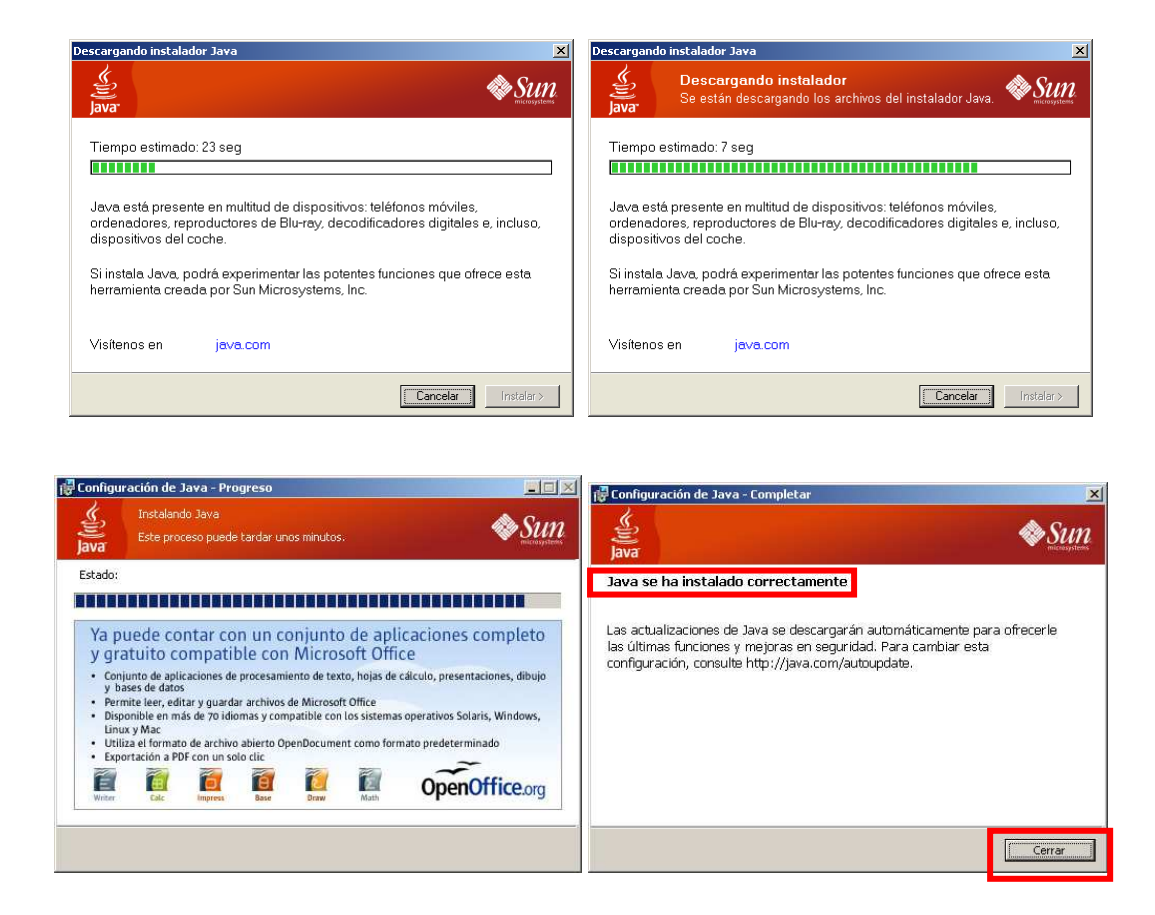

Tot seguit ja podem prémer el botó **Tancar**. Perquè els canvis que hem fet tinguin efecte, cal tancar els navegadors, tornar-los a obrir i seguidament tornar a carregar l'enllaç que ens porta a l'aplicació.

## **2.3. Problemes més freqüents (FAQ's)**

En aquest apartat hem recollit els problemes més freqüents amb els quals es pot trobar l'usuari. Anem a veure quins són i com solucionar-los.

### **Cas 1**

El procurador intenta connectar-se a l'aplicació amb la targeta dins el lector i li retorna l'error de "Certificat no vàlid", tot i que altres vegades hagi pogut entrar sense problemes.

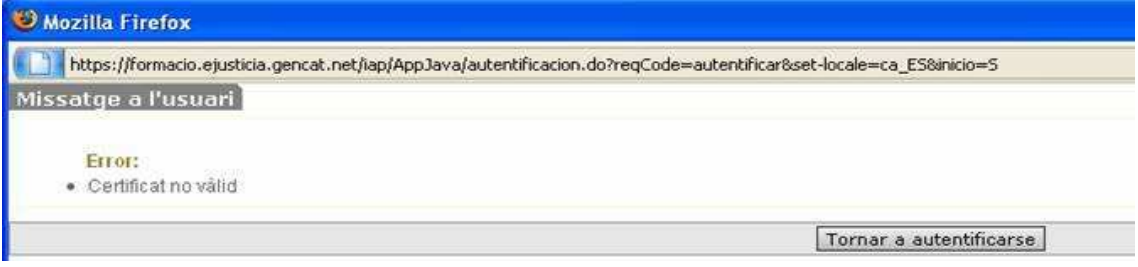

Resposta: El problema sorgeix perquè el certificat ha caducat o ha estat revocat.

Per comprovar que realment succeeix això, cal passar el test de validació de CATCERT.

http://www.catcert.cat/web/cas/6\_6\_test\_validacio.jsp

Solució: Per solucionar aquest problema només cal demanar la renovació del certificat a l'entitat emissora.

## **Cas 2**

El procurador intenta entrar a l'aplicació amb la targeta connectada al lector i li retorna un error de "Certificat no vàlid" (sense contingut), tot i que altres vegades hagi pogut entrar sense problemes.

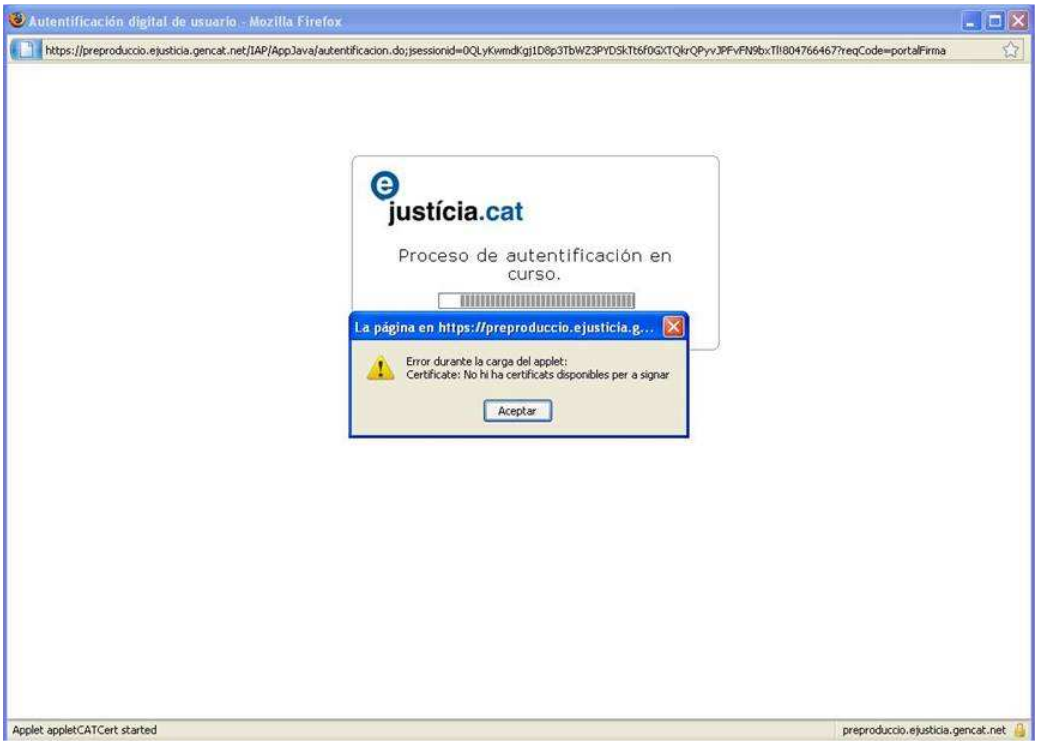

Resposta: El dispositiu lector de targetes o el controlador (driver) ha quedat inestable.

Per comprovar que realment succeeix això, cal passar el test de validació de CATCERT.

http://www.catcert.cat/web/cas/6\_6\_test\_validacio.jsp

Si l'aplicació de CATCERT tampoc reconeix el certificat, queda confirmat que el lector ha quedat inestable.

Solució: Cal treure el connector USB del lector de USB, reiniciar la màquina i tornar-lo a connectar. Llavors tornarà a funcionar bé.

## **2.4. Llista d'entitats classificades per CATCERT**

El fet que una entitat de certificació estigui classificada permet que els seus usuaris puguin interactuar amb les administracions catalanes, que els seus certificats i les signatures generades amb aquests puguin ser validades.

Aquestes són les entitats de certificació que l'Agència Catalana de Certificació-CATCert ha classificat fins a dia d'avui.

- Agència Catalana de Certificació
- Camerfirma
- Firmaprofesional
- ANF Autoridad de Certificación
- Autoridad de Certificación de la Abogacía
- Agencia Notarial de Certificación
- Autoritat de Certificació de la Comunitat Valenciana
- Izenpe
- DNIe
- Netfocus
- Ceres (FNMT)
- AC OMC
- HealthSign

Consulteu la versió actualitzada a:

http://www.catcert.cat/web/cat/2\_1\_0\_entitats\_certificacio.jsp

## **2.5. Lectors de targetes avaluats i compatibles amb la targeta FMNT**

### **Lectors**

Bull SmarTLP0 Bull SmarTLP3 Activ Card Smart ReaderGemplus GCR410Gemplus GCR410-P De la Rue DE128 C3PO LTC32 C3PO LTC31 CHIPKIT & CHIPKIT PLUS de Chipmedia Schlumberger Reflex 20 (No evaluado por la FNMT-RCM) Schlumberger Reflex 72 (No evaluado por la FNMT-RCM) INFOS LFD Utimaco CardMan 4000 (PCMCIA) Bit4id Ibérica - bit4id miniLECTOR USB Fujitsu-Siemens SmartCard Reader External, USB Fagor SCR-1 USB Athena ASEDrive IIIe USB V2 Omnikey Cardman 3121 SCR3310v2.0 USB SCR3311 USB SCR243 (PCMCIA)

### **Teclats amb lector**

CherryKeytronic C3PO TLTC2 USB APD KBD 103 PS/SC Teclado Preh MC147 Fujitsu-Siemens KBPC CX E DATA PROF. Modelo K107B (Heng-Yu) C3PO KBR36 USB Hengyu K107C

### **PCMCIA**

Omnikey Cardman 4040

Els lectors GemPC 400 i GemPC 430 no han estat avaluats per la FNMT-RCM, però estan homologats per Microsoft.

El fet que altres lectors no apareguin a la llista no significa que no funcionin amb la targeta criptogràfica de FNMT, sinó que no han estat avaluats per l'equip tècnic de FNMT.

Consulteu la versió actualitzada a la web següent:

http://www.cert.fnmt.es/index.php?cha=cit&sec=9&page=81&lang=es

## **Annex 3 Taula de documents d'entrada**

Taula dels documents d'entrada que es poden definir en l'alta d'un nou document, camp requerit en l'especificació de la documentació associada que poden presentar els intervinents.

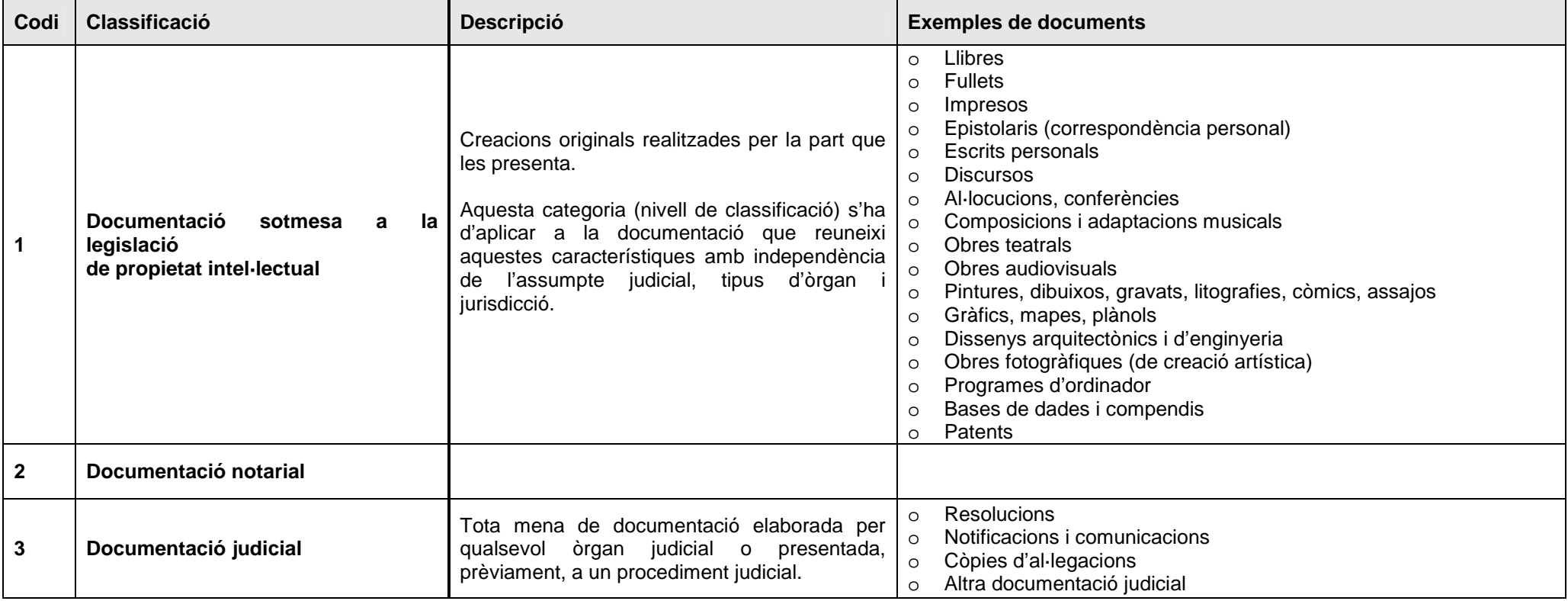

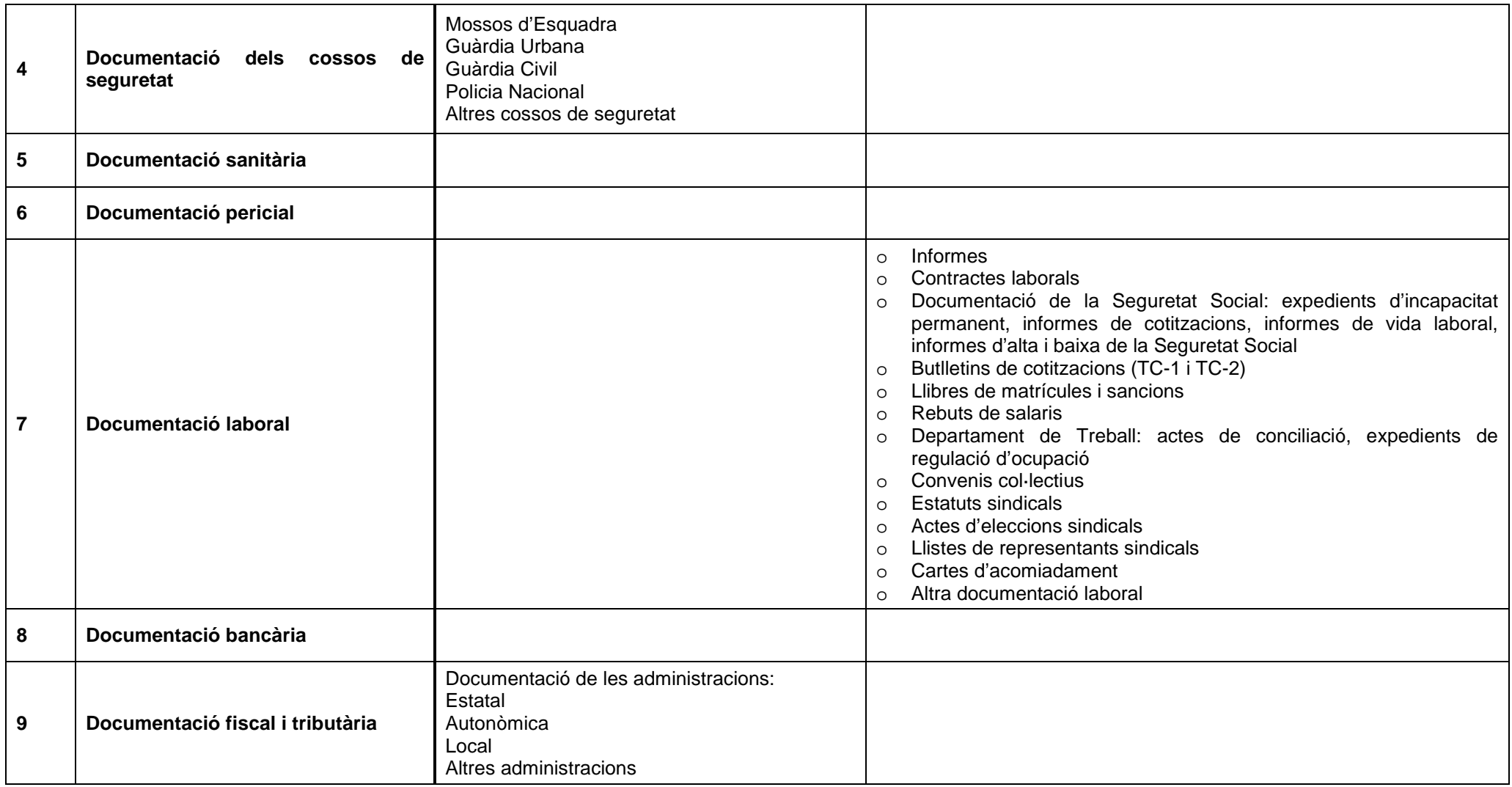

# Generalitat de Catalunya Departament de Justícia

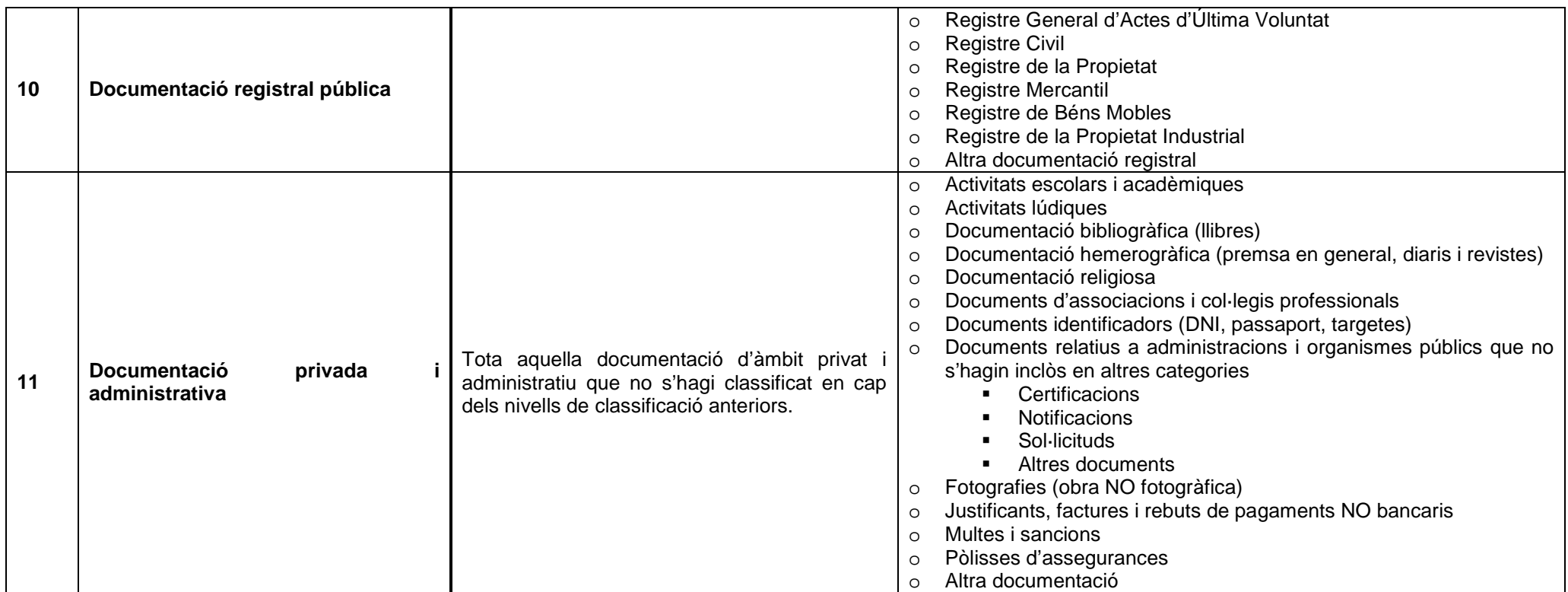

Generalitat de Catalunya Departament de Justícia